Each page should look similar to the following one:

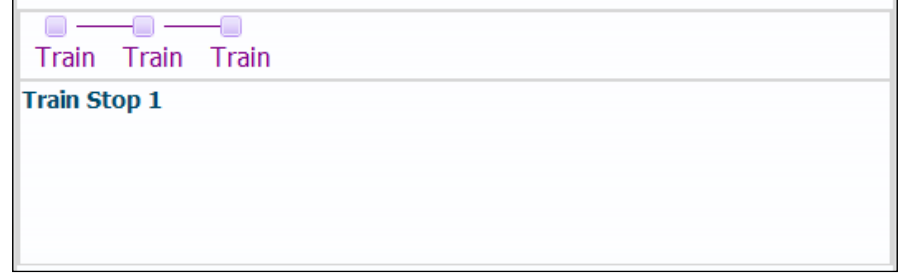

14. Finally, modify the taskFlowInitializerView.jspx JSF page by adding two extra buttons called Previous and Next. Using the Property Inspector, set their Action attributes to previous and next respectively. To ensure that validation will not be raised on the page, ensure that for both buttons the Immediate attribute is set to true. The taskFlowInitializerView.jspx page should look similar to the following screenshot:

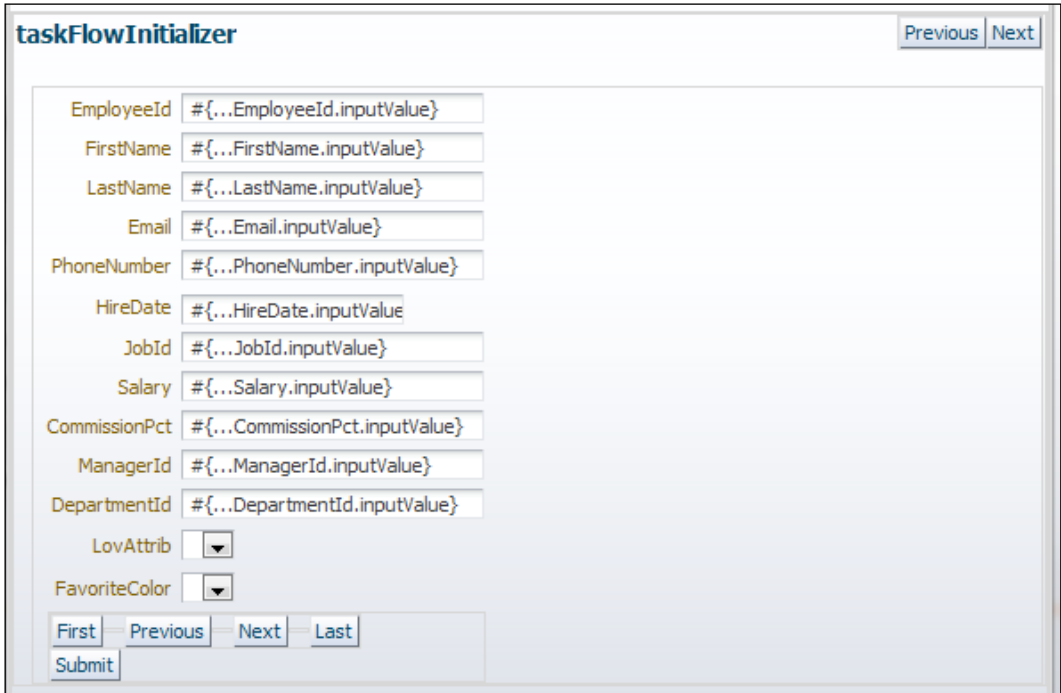

 $\overline{189}$ —

*Go with the Flow: Task Flows*

### How it works…

In step 1, we created a bounded task flow called trainTaskFlow. We indicated that the task flow will implement a train by ensuring that the **Create Train** checkbox in the **Create Task Flow** dialog was selected. Then, in step 2, we droped four view activities to the task flow, called train stops in train terminology, each one being part of the train. Notice how JDeveloper connects these train stops with a dotted line indicating that they are part of the train.

In steps 3 through 6, we combined a method call activity, called prepare, with the trainStop3 view activity in a single train stop. The way we did this was by wiring the prepare() method call activity via a control flow rule to the trainStop3 view activity (step 4). The prepare () method call activity is wired to a wildcard control flow rule called callPrepareBeforeStop3 (in step 5). In order to ensure that the prepare() method call activity and the trainStop3 view activity are combined in a single train step, we have set the outcome of the trainStop3 train stop to callPrepareBeforeStop3 (step 6). This ensures that at runtime the prepare() method call activity is executed before the trainStop3 view activity together in a single train stop.

In steps 7 and 8, we have modified the taskflowInitializer task flow, which was originally developed in the *Using a task flow initializer to initialize task flow* recipe in this chapter, so that it can be used as part of the train. In particular, we added two task flow return activities, one for navigating backwards on the train and another one for navigating forward. We wired the task flow return activities to the existing taskFlowInitializerView view activity. Based on the specific outcomes (previous or next) originating from the taskFlowInitializerView view activity (see step 14), navigation on the train can be accomplished.

Once these changes were made to the taskflowInitializer task flow, we are able to complete the trainTaskFlow train, by first adding it to the train as a task flow call activity (in step 9) and then wiring it to the train by adding the relevant control flow cases (step 11). In step 10, we just adjusted the task flow call train stop position in the train.

The rest of the recipe steps (12 through 14) deal with the creation and modification of the JSF pages related to the view activities participating in the train task flow. In steps 12 and 13, we created the JSF pages corresponding to the four view activity train stops. In each page, we added an af:train ADF Faces component to allow for the navigation over the train. Finally, in step 14, we made the necessary changes to the existing taskFlowInitializerView. jspx page to be able to hook it to the train. Specifically, we added two buttons, called Previous and Next, and we set their actions appropriately (to previous and next respectively), to allow for the taskflowInitializer task flow to return to the calling trainTaskFlow task flow (see step 8).

To run the train, right-click on the trainTaskFlow task flow in the **Application Navigator** and select Run or Debug.

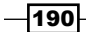

#### There's more…

Each train stop can be dynamically configured at runtime using EL expressions to allow for a number of options. These options are available in the **Property Inspector** for each train stop selected in the train task flow during development. They are briefly explained as follows:

- $\triangleright$  Outcome: Used in order to combine multiple activities preceding the view or task flow call activity in a single train stop. This was demonstrated in step 6 where we combined a method call activity with a view activity in a single train stop.
- $\blacktriangleright$  Sequential: When set to false, the train stop can be selected even though a previous train stop has not been visited yet.
- $\triangleright$  Skip: When set to true, the train stop will be skipped. At runtime a skipped train stop will be shown as disabled and you will not be able to select it.
- $\triangleright$  Ignore: When set to true, the train stop will not be shown.

By dynamically setting these attributes at runtime, you can effectively create multiple trains out of a single train definition.

For more information about train task flows, check out the section *Using Train Components in Bounded Task Flows* in the *Fusion Developer's Guide for Oracle Application Framework* which can be found at http://docs.oracle.com/cd/E24382\_01/web.1112/e16182/toc.htm*.*

### See also

- **Example 3** Breaking up the application in multiple workspaces, Chapter 1, Pre-requisites to *Success: ADF Project Setup and Foundations*
- <sup>f</sup> *Overriding remove() to delete associated children entities*, *Chapter 2*, *Dealing with Basics: Entity Objects*
- **F** Using a task flow initializer to initialize task flow, in this chapter

 $|191|$ 

In this chapter, we will cover:

- <sup>f</sup> Using an af:query component to construct a search page
- ▶ Using an af:pop-up component to edit a table row
- **F** Using an af:tree component
- ▶ Using an af:selectManyShuttle component
- **F** Using an af:carousel component
- $\blacktriangleright$  Using an af:poll component to periodically refresh a table
- $\blacktriangleright$  Using page templates for pop-up reuse
- $\blacktriangleright$  Exporting data to a client file

# Introduction

ADF Faces Rich Client Framework (ADF RC) contains a plethora (more than 150) of AJAX-enabled JSF components that can be used in your JSF pages to realize Rich Internet Applications (RIA). ADF RC hides the complexities of using JavaScript, and declarative partial page rendering allows you to develop complex pages using a declarative process. Moreover, these components integrate with the ADF Model layer (ADFm) to support data bindings and model-driven capabilities, provide support for page templates, and reusable page regions. In JDeveloper, ADF Faces components are made available through the **Component Palette**. For each component, the available attributes can be manipulated via the **Property Inspector**.

# Using an af:query component to construct a search page

The  $af:query$  (or query search form) ADF Faces user interface component allows for the creation of search forms in your ADF Fusion web application. It is a model-driven component, which means that it relies on the model definition of named view criteria. This implies that changes made to the view criteria are automatically reflected by the  $af:query$  component without any additional work. This fact, along with the JDeveloper's declarative support for displaying query results in a table (or tree table) component, makes constructing a search form a straightforward task.

In this recipe, we will cover the creation of a query search form and the display of search results in a table component.

### Getting ready

You will need to create a skeleton Fusion Web Application (ADF) workspace before you proceed with this recipe. We will be using the MainApplication workspace that was developed in the *Breaking up the application in multiple workspace*, *Chapter 1*, *Pre-requisites to Success: ADF Project Setup and Foundation*s.

The recipe also uses the HRComponents workspace, which was created in the *Overriding remove() to delete associated children entities*, *Chapter 2*, *Dealing with Basics: Entity Objects*.

Both the HRComponents and MainApplication workspaces require database connections to the HR schema.

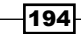

# How to do it…

- 1. Open the HRComponents workspace and locate the Employees view object in the Application Navigator. Double-click on it to open its definition.
- 2. Go to the **Query** section and add two bind variables of type **String**, named varFirstName and varLastName. Ensure that the Required checkbox in the Bind Variable dialog is unchecked for both these variables. Also, in the Control Hints tab of the Bind Variable dialog, ensure that the Display Hint is set to Hide.

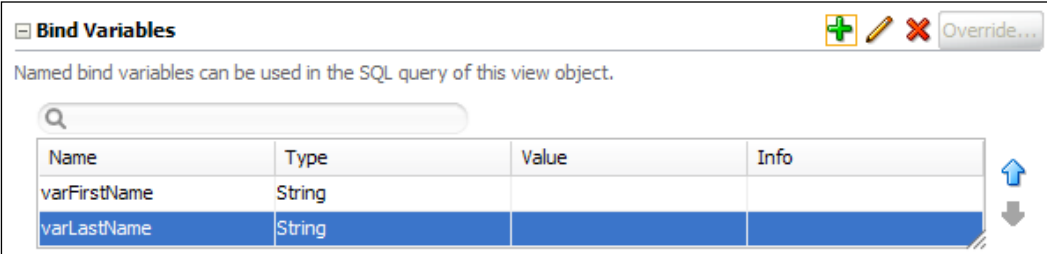

3. While in the **Query** section, add named view criteria for the FirstName and LastName attributes using the bind variables varFirstName and varLastName respectively. For both criteria items, ensure that the Ignore Case and Ignore Null Values checkboxes are checked and that the Validation is set to Optional.

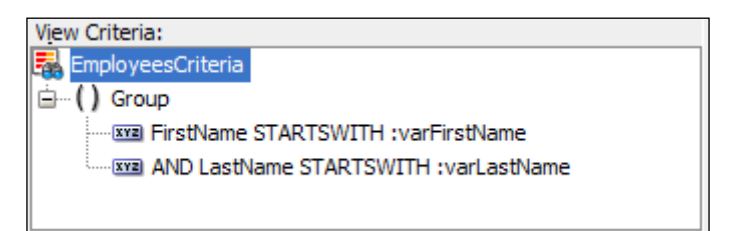

- 4. Rebuild and redeploy the HRComponents workspace as an ADF Library JAR.
- 5. Open the MainApplication workspace and ensure that the HRComponents and SharedComponents ADF Library JARs are added to the ViewController project.
- 6. Create a bounded task flow called queryTaskFlow and add a view activity called queryView. Ensure that the task flow is not created with page fragments.
- 7. Double-click on the  $queryView$  activity in the task flow to bring up the **Create JSF** Page dialog. Proceed with creating a JSP XML page called queryView.jspx using any one of the pre-defined layouts.
- 8. In the Application Navigator, expand the Data Controls section and locate the EmployeesCriteria view criteria under the HrComponentsAppModuleDataControl | **Employees | Named Criteria** node. Drag-and-drop the EmployeesCriteria view criteria onto the page.

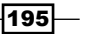

9. From the Create context menu, select Query | ADF Query Panel with Table....

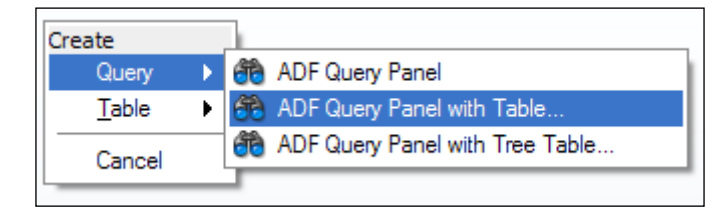

10. JDeveloper will bring up the Edit Table Columns dialog. Click OK to accept the default settings for now. When previewing the page in the browser, you should see something similar to the following screenshot:

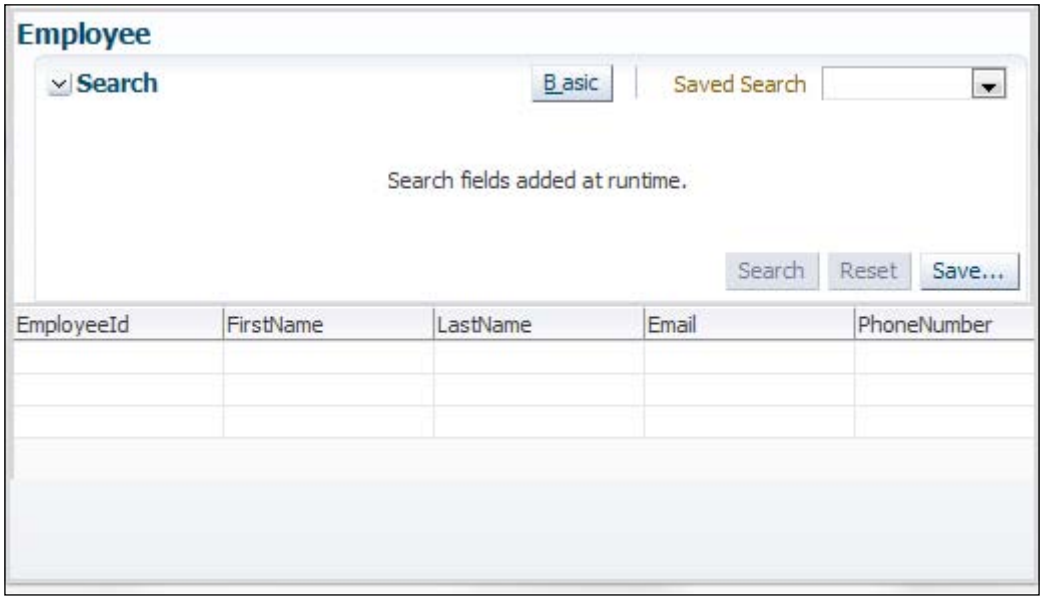

11. In the **Structure** window, locate and select the **af:table** component. Then, in the Table Property Inspector, click on the Edit Component Definition button (the pen icon). In the Edit Table Components dialog, adjust the table definition by removing any columns indicating row selection and enabling sorting or filtering. Adjust the table's width by specifying the width in pixels in the Style section of the Table Property Inspector.

 $\overline{-196}$ 

# How it works…

In steps 1 through 3, we have updated the Employees view object, which is part of the HRComponents workspace, by adding named view criteria to it. Based on the earlier mentioned criteria, we subsequently (in steps  $8$  and  $9$ ) associate an  $af:query$  component to create the search page. The view criteria comprises two criteria items, one for the employee's first name and another for their last name. We have based the criteria items on corresponding bind variables created in step 2. Note the view criteria item settings that are used in step 3. For both name criteria the search is case-insensitive; null values are ignored, which means that the search will yield results when no data is specified; and that both are optional. Also note that we have based both of the criteria items on the Starts with operation and that the AND conjunction is used for the criteria items.

In steps 4 and 5, we redeployed the HRComponents workspace to an ADF Library JAR, which we then add to the MainApplication ViewController project. The HRComponents library has dependencies to the SharedComponents workspace, so we make sure that the SharedComponents ADF Library JAR is also added to the project.

In step 6, we created a bounded task flow called queryTaskFlow and added a single view activity. Then (in step 7), we created a JSF page for the view activity.

To add search capability to the page, we have located the view criteria added earlier to the Employees view object. We have done this by expanding the **Named Criteria** node under the Employees view object node of the HrComponentsAppModuleDataControl data control. This data control is added to the list of available data controls once we add the HRComponents ADF Library JAR to our workspace in step 5. JDeveloper supports the creation of databound search pages declaratively by presenting a context menu of choices when dropping view criteria onto the page, as in step 9. From the context menu that is presented, we had chosen ADF Query Panel with Table..., which created a query panel with an associated results table. If you take a look at the page's source, you will see a code snippet similar to the following:

```
<af:panelGroupLayout layout="vertical" ...
   <af:panelHeader ...
     <af:query value="#{bindings.EmployeesCriteriaQuery.
       queryDescriptor}"
     queryListener="#{bindings.EmployeesCriteriaQuery.processQuery}"
     queryOperationListener="#{bindings.EmployeesCriteriaQuery
       .processQueryOperation}"
     resultComponentId="::resId1" ...
   </af:panelHeader>
   <af:table id="resId1" value="#{bindings.Employees.collectionModel}" 
     var="row" ....
   <af:column ...
   </af:table>
</af:panelGroupLayout>
```
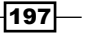

As you can see, JDeveloper wraps the  $af:query$  and  $af:table$  components in an af:panelGroupLayout, arranged vertically. Also, note that this simple drag-and-drop of the view criteria onto the page in the background creates the corresponding search region and iterator executables, along with the tree binding used by the  $af:table$  component and the necessary glue code to associate the search region executable and tree binding to the iterator. It also associates the  $af:query$  component with the table component that will be used to display the search results. This is done by specifying the table component's identifier  $(restd1$  in the previous sample code) in the  $af:query$  result Component Id attribute.

Finally, notice in steps 10 and 11 some of the possibilities that are available in JDeveloper to declaratively manipulate the table, either through the **Edit Table Columns** dialog or the Property Inspector.

#### There's more…

In addition to the  $af:query$  component, ADF Faces supports the creation of model-driven search pages using the  $af:quickQuery$  (Quick Query) component. You can create a search page using an  $af:quickQuery$  by dragging the **All Queriable Attributes** item under the view object Named Criteria node in the Data Controls window and dropping it on the page and selecting any of the **Quick Query** options in the **Create** context menu. The **All Queriable** Attributes node represents the implicit view object criteria that are created for each Queryable view object attribute.

For information about creating databound search pages, refer to the *Creating ADF Databound Search Forms* chapter in the *Fusion Developer's Guide for Oracle Application Framework*, which can be found at [http://docs.oracle.com/cd/E24382\\_01/web.](http://docs.oracle.com/cd/E24382_01/web.1112/e16182/toc.htm)1112/e16182/ toc.htm.

### See also

- **E** Breaking up the application in multiple workspaces, Chapter 1, Pre-requisites to *Success: ADF Project Setup and Foundations*
- <sup>f</sup> *Overriding remove() to delete associated children entities*, *Chapter 2*, *Dealing with Basics: Entity Objects*

# Using an af:pop-up component to edit a table row

An af: popup component can be used in conjunction with an af: dialog to display and edit data within a page on a separate pop-up dialog. The pop-up is added to the corresponding JSF page, and can be raised either declaratively using an af: showPopupBehavior or programmatically by adding dynamic JavaScript code to the page.

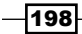

In this recipe, we will expand the functionality introduced in the previous recipe, to allow for the editing of a table row. The use case that we will demonstrate is to raise an edit form inside a pop-up dialog by double-clicking on the table row. The changes made to the data inside the dialog are carried over to the table.

### Getting ready

This recipe relies on having completed the *Using an af:query component to construct a search page* recipe in this chapter.

#### How to do it…

- 1. Open the MainApplication workspace. Locate the queryTaskFlow in the Application Navigator and double-click on it to open it.
- 2. Go to the task flow **Overview | Managed Beans** section and add a managed bean called OueryBean. Specify a class for the managed bean, then use the Generate Class selection in the Property Menu—located next to the Managed Bean Class property in the **Property Inspector** to create the managed bean class.
- 3. Double-click on the managed bean Java class in the **Application Navigator** to open it in the Java editor. Add the following method to it:

```
public void onEmployeeEdit(ClientEvent clientEvent) {
  FacesContext facesContext = FacesContext.getCurrentInstance();
   ExtendedRenderKitService service = 
     Service.getRenderKitService(facesContext,
     ExtendedRenderKitService.class);
   service.addScript(facesContext,
     "AdfPage.PAGE. findComponentByAbsoluteId(
     'editEmployee').show();");
}
```
- 4. Locate the queryView.jspx JSF page in the **Application Navigator** and doubleclick on it to open it.
- 5. Locate and select the **af:table** component in the **Structure** window. Right-click on it and select Insert Inside af:table | ADF Faces | Client Listener.

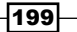

6. In the Insert Client Listener dialog, enter onEmployeeEdit for the Method and select dblClick for the Type.

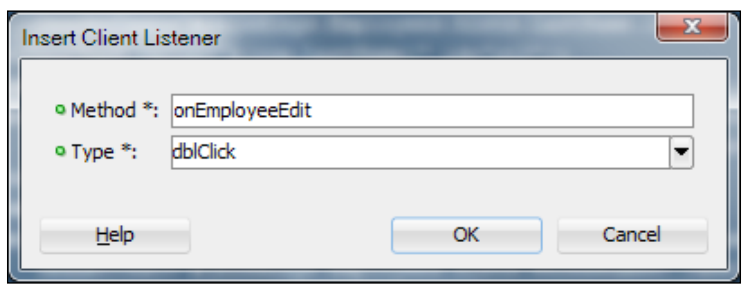

7. Right-click on the af: table component in the Structure window and this time select Insert Inside af:table | ADF Faces | Server Listener. For the Type field in the Insert Server Listener dialog type onEmployeeEdit.

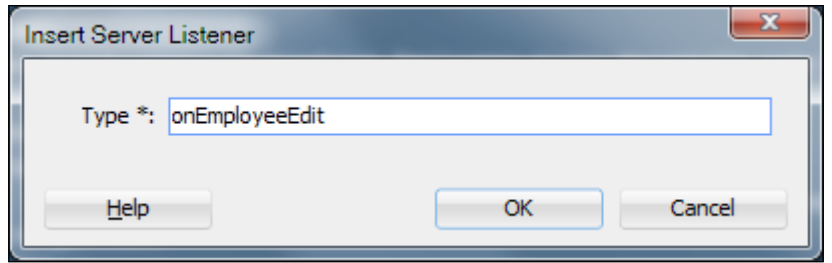

8. Use the **Property Inspector** to set the af:serverListener **Method** property to the onEmployeeEdit method of the QueryBean.

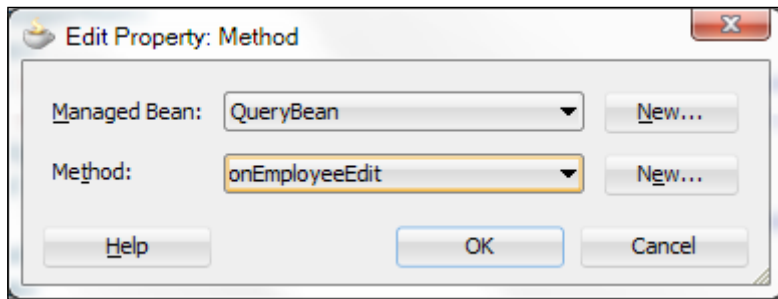

 $-$ 200 $\vdash$ 

- 9. Right-click on the  $af: document$  in the **Structure** window and select **Insert** Inside af:document | ADF Faces.... Then select Resource from the Insert ADF Faces Item dialog.
- 10. In the Insert Resource dialog, specify javascript for the Type and click OK.

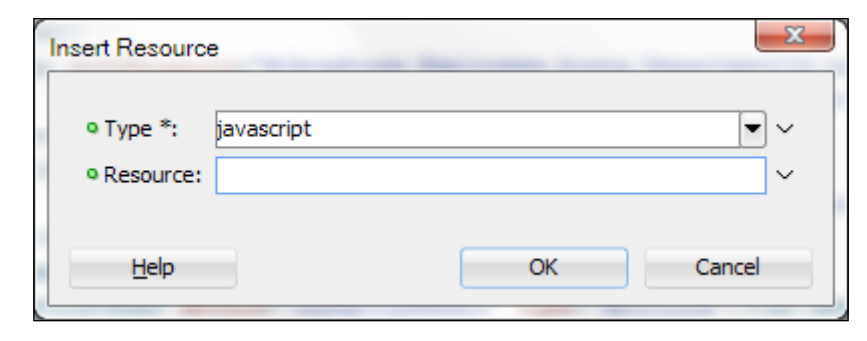

11. Locate the af: resource in the queryView page and add the following JavaScript code to it:

```
function onEmployeeEdit(event){
 var table = event.getSource();
  AdfCustomEvent.queue(table, "onEmployeeEdit",{}, true);
   event.cancel();
}
```
- 12. Locate a Popup component in the Component Palette and drop it on the page, inside the af: form tag.
- 13. Right-click on the  $af:popup$  component in the **Structure** window and select **Insert** Inside af:popup | Dialog from the context menu.
- 14. Locate the Employees collection under HrComponentsAppModuleDataControl in the **Data Controls** window and drop it on the  $af:dialog$  component in the page. From the Create menu, select Form | ADF Form.... Adjust the fields you want to display in the Edit Form Fields dialog and click OK.
- 15. Using the **Property Inspector** for the  $af:popup$  component, change the Id property to editEmployee and the ContentDelivery to lazyUncached.
- 16. Finally, adjust the results table **PartialTriggers** by adding the  $af:dialog$  identifier to it.

 $|201|$ 

### How it works…

In steps 1 and 2, we have updated the  $queryTaskFlow$  task flow definition, which was introduced in the *Using an af:query component to construct a search page* recipe in this chapter, by adding a managed bean definition and generating the bean class. In step 3, we have added a method to the managed bean called onEmployeeEdit(). This method is used as an event listener for the  $af:serverListener$  that is added to the  $af:table$ component in step 8. It is used to programmatically show the  $editEmployee$  af:popup. The editEmployee pop-up is added to the page in step 13. The pop-up is shown programmatically by infusing the page with dynamic JavaScript code using the addScript() method implemented by the ExtendedRenderKitService interface. The JavaScript code that is added is specified as an argument to the addScript() method. In this case the code is as follows:

```
AdfPage.PAGE.findComponentByAbsoluteId('editEmployee').show();
```
This piece of JavaScript code locates the editEmployee component in the page and displays it.

The pop-up is invoked by double-clicking on a table row. In order to accomplish this behavior, a combination of an af:clientListener and an af:serverListener tag is used. We add these components in steps 6 and 7 respectively.

When we added the  $af:clientListener$  tag in step 6, we indicated that a JavaScript method called onEmployeeEdit() will be executed when we double-click on a table row. This JavaScript method is added directly to the page in steps 9 through 12. The JavaScript onEmployeeEdit() method is shown as follows:.

```
function onEmployeeEdit(event){
  var table = event.getSource();
  AdfCustomEvent.queue(table, "onEmployeeEdit",{}, true);
   event.cancel();
}
```
The method retrieves the table component from the event and queues a custom event to the table component called onEmployeeEdit. This indicates the af:serverListener that was added in step 7.

 $-202$ 

Back in step 7, when we added the  $af:serverListener$  to the  $af:table$ , we identified the serverListener of type onEmployeeEdit and indicated that the backing bean QueryBeanonEmployeeEdit method will be executed upon its activation. This is the method implemented in step 3 that programmatically raises the pop-up.

We mentioned earlier that the JavaScript code for the  $af:clientListener$ onEmployeeEdit method was added in steps 9 through 11. JavaScript is added directly on the page by adding an af: resource component of type javascript to the af: document. The actual page code looks similar to the following:

```
<af:document ...
   <af:resource type="javascript">
   function onEmployeeEdit(event){
     var table = event.getSource();
     AdfCustomEvent.queue(table, "onEmployeeEdit",{}, true);
     event.cancel();
   }
   </af:resource>
</af:document>
```
The pop-up is added to the page in steps 12 through 14 using a combination of the af:popup and af:dialog components. In step 14, we dropped the Employees collection from the **Data Controls** right on the  $af:diag \text{ad} \neq a$  as an editable form. Since the collection is bound to the page's table, we will be editing the same data.

Finally, note the adjustments that we have made to the pop-up and table components in steps 15 and 16. First we changed the pop-up identifier to editEmployee. This is necessary since we specify pop-up in step 3 by name: AdfPage. PAGE. findComponentByAbsolut eId('editEmployee').show(). Then we set the pop-up's contentDelivery attribute to lazyUncached. This attribute indicates how the pop-up content is delivered to the client. The lazyUncached content delivery setting is used because the data delivered to the pop-up component from the server will change as we double-click in different rows on the table. The PartialTriggers settings indicate how the related page components are refreshed. In this case, we want changes made to the data in the pop-up, to be mirrored in the table. We can accomplish this by adding the dialog's identifier to the table's list of partial triggers.

203

To run the recipe, right-click on the queryTaskFLow in the Application Navigator and select Run or Debug. When the page is displayed, click Search to perform a search. Double-click on a row in the results table to show the **Edit Employee** dialog. Any changes you make are saved by clicking OK on the Edit Employee dialog. If you click Cancel, the changes are dismissed. The table is updated to match the adjusted data.

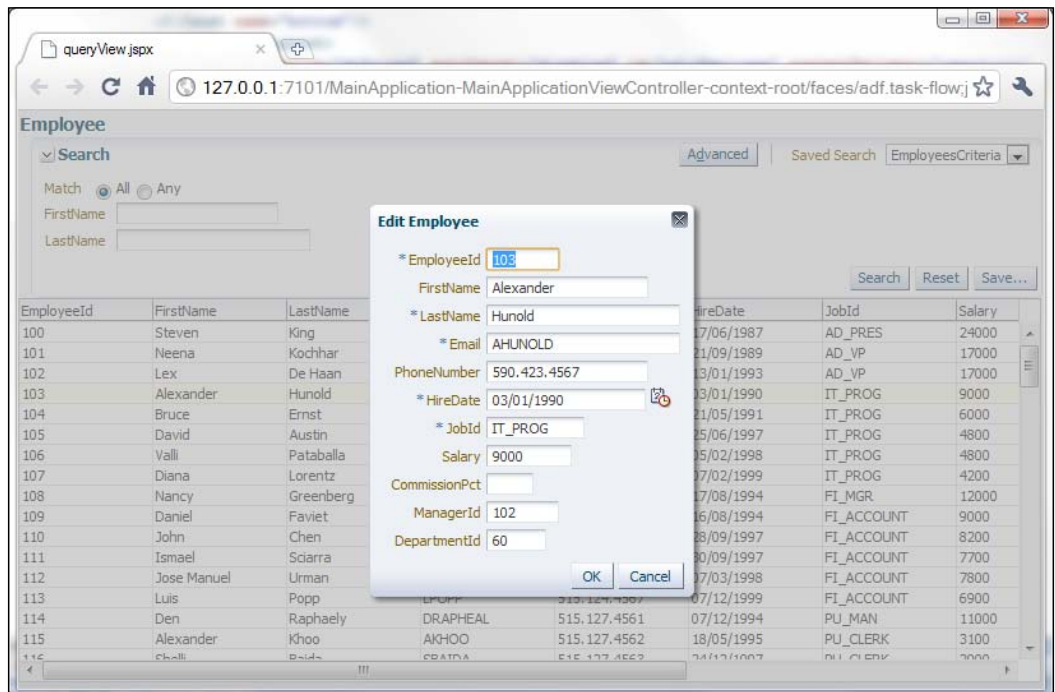

# There's more…

Note that the page does not implement a commit or rollback functionality, so changes done to the table's data are not committed to the database. To rollback the changes for now, just refresh the browser; this will re-fetch the data from the database and re-populate the results table. Also, note the functionality of the Search and Reset buttons. The Search button populates the results table by searching the database, while at the same time preserving any changed records in the entity cache. This means that your changes still show in the table after a new search. The behavior of the Reset button does not refresh by default in the results table. We will cover how to accomplish this in the recipe *Using a custom af:query operation listener to clear both the query criteria and results* in *Chapter 8*, *Backing not Baking: Bean Recipes*.

 $-$ 204 $\vdash$ 

Moreover, note that this recipe shows how to launch a pop-up component programmatically using the ExtendedRenderKitService class by infusing dynamic JavaScript code into the page. It is this infused JavaScript code that actually shows the pop-up. Another approach to programmatically launching a pop-up is to bind the  $af:popup$  component to a backing bean as an oracle.adf.view.rich.component.rich.RichPopup object, then use its show() method to display the pop-up. For more information about this technique, take a look at the section *Programmatically invoking a Pop-up* in the *Web User Interface Developer's Guide for Oracle Application Development Framework* which can be found at [http://docs.](http://docs.oracle.com/cd/E24382_01/web.1112/e16181/toc.htm) [oracle.com/cd/E24382\\_01/web.1112/e16181/toc.ht](http://docs.oracle.com/cd/E24382_01/web.1112/e16181/toc.htm)m.

### See also

Using an af:query component to construct a search page, in this chapter

# Using an af:tree component

The ADF Faces Tree component  $(af:tree)$  can be used to display model-driven master-detail data relationships in a hierarchical manner. In this case, the parent node of the tree indicates the master object, while the child nodes of the tree are the detail objects.

In this recipe, we will demonstrate the usage of the  $af.$  tree component to implement the following use case: Using the HR schema, we will create a JSF page that presents a hierarchical list of the departments and their employees in a tree. As you navigate the tree, the detailed department or employee information will be displayed in an editable form. The recipe makes use of a custom selection listener to determine the type of the tree node (department or employee) being clicked. Based on the type of node, it then displays the department or the employee information.

# Getting ready

You will need to create a skeleton Fusion Web Application (ADF) workspace before you proceed with this recipe. For this, we will use the MainApplication workspace that was developed in *Breaking up the application in multiple workspaces* recipe, *Chapter 1*, *Pre-requisites to Success: ADF Project Setup and Foundations*.

The recipe also uses the HRComponents workspace, which was created in *Overriding remove() to delete associated children entities*, *Chapter 2*, *Dealing with Basics: Entity Objects*.

Both the HRComponents and MainApplication workspaces require database connections to the HR schema.

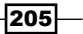

### How to do it…

- 1. Ensure that the HRComponents and the SharedComponents ADF Library JARs are added to the ViewController project of your workspace.
- 2. Using the **Create JSF Page** wizard, create a **JSP XML** page called  $treeView.jspx$ . Use any of the predefined quick start layouts.
- 3. Expand the Data Controls section in the Application Navigator and locate the Departments collection under the HrComponentsAppModuleDataControl data control. Drag-and-drop it on the treeView.jspx page.
- 4. From the Create menu, select Tree | ADF Tree....

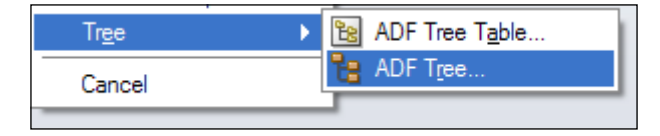

- 5. In the Tree Level Rules section of the Edit Tree Binding dialog, click on the Add Rule button (the green plus sign icon) and add the Employees collection. Also adjust the attributes in the Display Attributes list so that the DepartmentName is listed for the Departments rule and the LastName and FirstName are listed for the  $Employes rule. **C**lick **OK** to proceed.$
- 6. Right-click on the  $af:tree$  component in the **Structure** window and select **Surround** With.... From the Surround With dialog, select the Panel Group Layout and click OK. Using the Properties Inspector, set the Valign and Layout attributes to top and horizontal respectively.
- 7. In the Data Controls section, locate the Departments and Employees collections under the HrComponentsAppModuleDataControl data control and drop them inside the **panelGroupLayout**. In both cases, select **Form** | **ADF Form...** from the Create menu.
- 8. For each of the af: panelFormLayout components created previously for the Departments and Employees collections, set their Visible property to false and bind them to a backing bean called TreeBean. If needed, create the TreeBean backing bean as well.
- 9. Surround both of the af: panelFormLayout components created previously for the Departments and Employees collections with the same af: panelGroupLayout. Using the **Property Inspector**, set the Layout attribute of the new af: panelGroupLayout to vertical. Also, ensure that you specify the tree's identifier in the PartialTriggers attribute of the af: panelGroupLayout. Your components in the Structure window should look similar to the following screenshot:

206

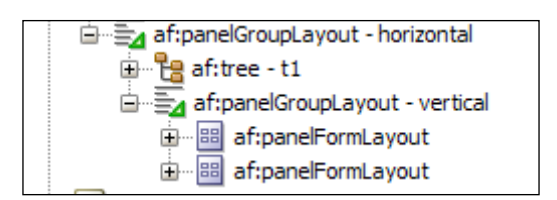

10. With af:tree selected in the Structure window, click on the Edit Component Definition button (the pen icon) in the Property Inspector to open the Edit Tree Binding dialog. With the Employees rule selected in the Tree Level Rules, expand the Target Data Source section at the bottom of the dialog. Use the EL Picker button and select the EmployeesIterator under the ADF Bindings | bindings node. The **EL Expression**  $\frac{1}{2}$  [bindings. EmployeesIterator] should be added, as shown in the following screenshot:

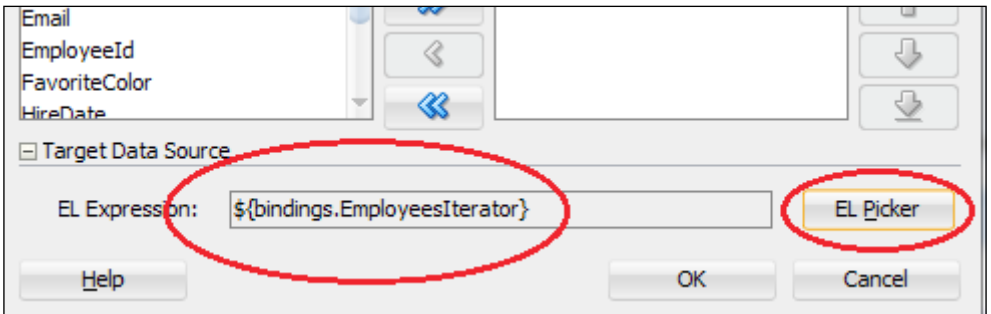

11. While at the af:tree Property Inspector, change the SelectionListener to a newly created selection listener in the TreeBean backing bean.

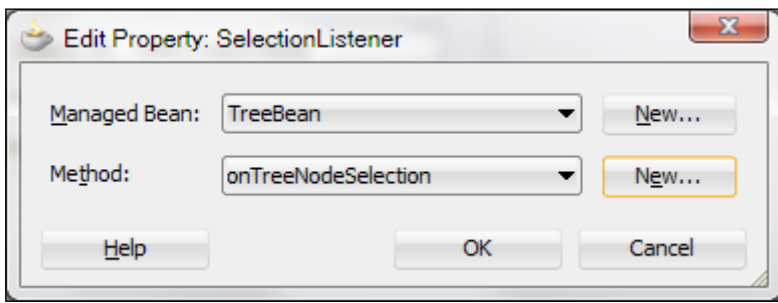

 $|207|$ 

*Chapter 7*

12. Locate the TreeBean. java in the **Application Navigator** and double-click on it to open it in the Java editor. Add the following code to the onTreeNodeSelection() selection listener:

```
// invoke default selection listener via bindings
invokeMethodExpression(
   "#{bindings.Departments.treeModel.makeCurrent}",
   Object.class, new Class[] { SelectionEvent.class},
  new Object[] { selectionEvent});
// get the tree component from the event
RichTree richTree = (RichTree)selectionEvent.getSource();
// make the selected row current
RowKeySet rowKeySet = richTree.getSelectedRowKeys();
Object key = rowKeySet.iterator().next();
richTree.setRowKey(key);
// get the tree node selected
JUCtrlHierNodeBinding currentNode =
   (JUCtrlHierNodeBinding)richTree.getRowData();
// show or hide the department and employee information
// panels depending the type of node selected
this.departmentInfoPanel.setVisible(
   currentNode.getCurrentRow() instanceof DepartmentsRowImpl);
this.employeeInfoPanel.setVisible(
   currentNode.getCurrentRow() instanceof EmployeesRowImpl);
```
#### 13. Add the following invokeMethodExpression() helper method to the TreeBean.java:

```
private Object invokeMethodExpression(String expression,
   Class returnType, Class[] argTypes, Object[] args) {
   FacesContext fc = FacesContext.getCurrentInstance();
   ELContext elContext = fc.getELContext();
   ExpressionFactory elFactory =
     fc.getApplication().getExpressionFactory();
  MethodExpression methodExpression = 
     elFactory.createMethodExpression(elContext,
     expression, returnType, argTypes);
   return methodExpression.invoke(elContext, args);
}
```
 $-$ 208 $-$ 

# How it works…

Since we will be using business components from the HRComponents workspace, in step 1 we have ensured that the HRComponents ADF Library JAR is added to the workspace's ViewController project. This can be done either through the Resource Palette or using the Project Properties | Libraries and Classpath dialog. The HRComponents library has dependencies to the SharedComponents workspace, so we make sure that the SharedComponents ADF Library JAR is also added to the project. Then, we proceed with the creation of the JSF page (step 2).

In steps 3 through 5, we added the Tree component to the page. The tree is comprised of two nodes or level rules: the parent node represents the departments, and is set up by dragging and dropping the Departments collection of the HrComponentsAppModuleDataControl data control onto the page as an ADF Tree component. The child nodes represent the department employees and are set up in step 5 by adding a rule for the Employees collection. The rules control the display order of the tree. The tree binding populates the component starting at the top of the tree level rules list and continues until it reaches the last rule.

In steps 6 through 9, we dropped the Departments and Employees collections on the page as editable forms (af:panelFormLayout components) and rearranged the page in such a way that the tree will be displayed on the left-hand side of the page, while the department or employee information will be displayed on the right-hand side. We also bound the department and employee  $af:panel FormLayout$  components in a backing (in step 8), so that we will be able to dynamically show and hide them depending on the currently selected node (see step 12). For this to work, we also need to do a couple more things:

- ▶ Set the af: panelGroupLayout component's (used to vertically group the department and employee af: panelFormLayout components) partialTriggers attribute to the tree's identifier (in step 9)
- $\blacktriangleright$  Setup the tree's target data source for the  $Emploves$  rule, so that the  $Emploves$ iterator is updated based on the selected node in the tree hierarchy (in step 10)

Finally, in steps 11 through 13, we created a custom selection listener for the tree component, so that we are able to dynamically show and hide the department and employee forms depending on the tree node type that is selected. The custom selection listener is implemented by the backing bean method called onTreeNodeSelection(). If we look closer at this method, we will see that first we invoke the default tree selection listener with the expression #{bindings.Departments.treeModel.makeCurrent}. In order to do this, we use a helper method called invokeMethodExpression(). Then, we obtain the currently selected node from the tree by calling getRowData () on the oracle.adf.view.rich. component.rich.data.RichTree component (obtained earlier from the selection event). Finally, we dynamically change the visible property of the department and employee af:panelFormLayout components, depending on the type of the selected node. We do this by calling setVisible() on the bound department and employee af:panelFormLayout components.

209

#### There's more…

Note that when adding an  $af:tree$  component to the page, a single iterator binding is added to the page definition for populating the root nodes of the tree. The accessors specified in the tree level rules, which return the detailed data for each child node, are indicated by the nodeDefinition XML nodes of the tree binding in the page definition.

### See also

- <sup>f</sup> *Breaking up the application in multiple workspaces*, *Chapter 1*, *Pre-requisites to Success: ADF Project Setup and Foundations*
- <sup>f</sup> *Overriding remove() to delete associated children entities*, *Chapter 2*, *Dealing with Basics: Entity Objects*

# Using an af:selectManyShuttle component

The af:selectManyShuttle ADF Faces component is a databound model-driven component that can be used to select multiple items from a given list. Using a set of pre-defined buttons, you move the selected items from an available items list to a selected items list. Upon completion of the selection process, you can programmatically retrieve and process the selected items.

In this recipe, we will go over the steps to declaratively create an af: selectManyShuttle component in a pop-up dialog and programmatically retrieve the selected items.

### **Getting ready**

You will need to create a skeleton Fusion Web Application (ADF) workspace before you proceed with this recipe. For this, we will use the MainApplication workspace that was developed in the *Breaking up the application in multiple workspaces*, *Chapter 1*, *Pre-requisites to Success: ADF Project Setup and Foundations*.

The recipe also uses the HRComponents workspace, which was created in the *Overriding remove() to delete associated children entities*, *Chapter 2*, *Dealing with Basics: Entity Objects*.

Both the HRComponents and MainApplication workspaces require database connections to the HR schema.

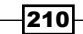

# How to do it…

- 1. Ensure that the HRComponents and the SharedComponents ADF Library JARs are added to the ViewController project of your workspace.
- 2. Using the **Create JSF Page** wizard, create a JSP XML page called selectManyShuttleView.jspx. Use any of the predefined quick start layouts.
- 3. Using the **Component Palette**, add a **Popup** component  $(a f : p \circ p \circ p)$  to the page. Also add a **Dialog** component  $(af:dialog)$  inside the pop-up.
- 4. Expand the Data Controls section in the Application Navigator and locate the Employees collection under the HrComponentsAppModuleDataControl data control. Drag-and-drop it on the selectManyShuttleView.jspx page inside the dialog.
- 5. From the Create menu, select Multiple Selection | ADF Select Many Shuttle....

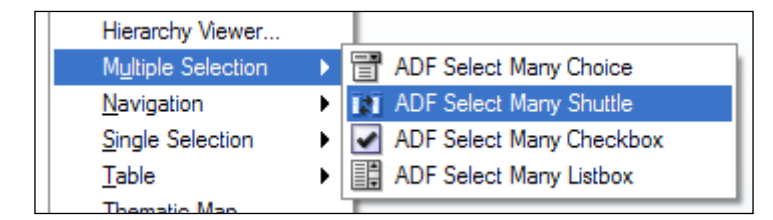

6. In the Edit List Binding dialog, use the Select Multiple… selection from the Multi Select Display Attribute dropdown and select the LastName and FirstName attributes.

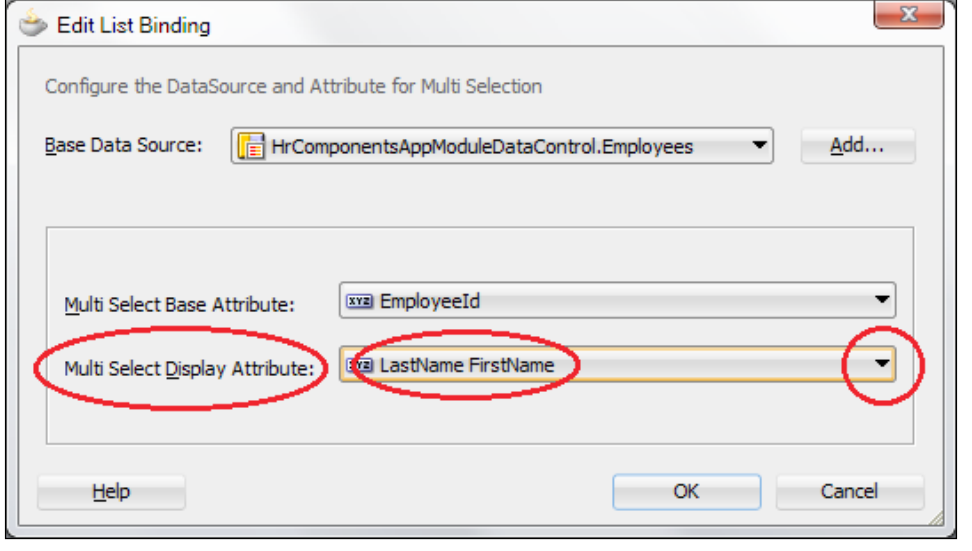

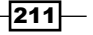

7. Select  $af:popup$  in the **Structure** window. Using the **Property Menu** next to the PopupFetchListener attribute in the Property Inspector, select Edit... to add a pop-up fetch listener. When presented with the Edit Property: PopupFetchListener dialog, create a new managed bean called SelectManyShuttleBean and a method called onEmployeesShuttleInit. While in the **Property Inspector**, also change the ContentDelivery attribute to lazyUncached.

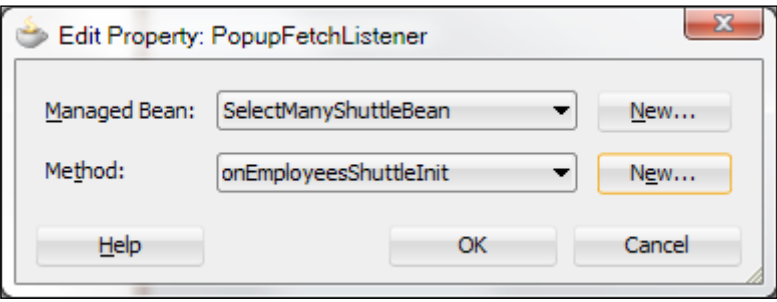

8. Open the SelectManyShuttleBean bean in the Java editor and add the following code to the onEmployeesShuttleInit() method:

```
JUCtrlListBinding employeesList = 
   (JUCtrlListBinding)ADFUtils.findCtrlBinding("Employees");
employeesList.clearSelectedIndices();
```
- 9. Select  $af:dialog$  in the **Structure** window. Using the **Property Menu** next to the DialogListener attribute in the Property Inspector, select Edit… and add a dialog listener. In the Edit Property: DialogListener dialog, use the SelectManyShuttleBean and add a new method called onSelectManyShuttleDialogListener.
- 10. Add the following code to the onSelectManyShuttleDialogListener() method of the SelectManyShuttleBean managed bean:

```
if (DialogEvent.Outcome.ok.equals(dialogEvent.getOutcome())) {
   JUCtrlListBinding employeesList = 
     (JUCtrlListBinding)ADFUtils.findCtrlBinding("Employees");
   Object[] employeeIds = employeesList.getSelectedValues();
   for (Object employeeId : employeeIds) {
     // handle selection
   }
}
```
11. Finally, add a **Button** component  $(af:commandButton)$  to the page and a **Show Popup Behavior** component (af:showPopupBehavior) in it. For the Show Pop-up Behavior component setup its PopupId attribute to point to the pop-up created previously.

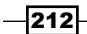

### How it works…

Since we will be importing business components from the HRComponents workspace, in step 1 we ensured that the corresponding ADF Library JAR was added to our ViewController project. This can be done either through the **Project Properties** | Libraries and Classpath dialog or via the Resource Palette. The HRComponents library has dependencies to the SharedComponents workspace, so we make sure that the SharedComponents ADF Library JAR is also added to the project.

In steps 2 and 3, we have created a new JSF page called selectManyShuttleView.jspx and added a pop-up to it with a dialog component in it. We will display this pop-up via the command button added in step 11.

In steps 4 through 6, we declaratively added a model-driven af:selectManyShuttle component. We did this by dragging and dropping the Employees collection available under the HrComponentsAppModuleDataControl data control in the Data Controls section of the **Application Navigator**. This was added to the list of the available data controls in step  $1$ when the HRComponents ADF Library JAR was added to our project. Note in step 6 how we have modified the Employees collection attributes that will be displayed by the ADF Select Many Shuttle. In this case, we have indicated that the employee's last name and first name will be displayed. In the same step, we have left the **Multi Select Base Attribute** to the default EmployeeId, indicating the attribute that will receive the updates. The effect of adding the Select Many Shuttle is to also add a list binding called Employees to the page bindings, as shown in the following code snippet:

```
<bindings>
   <list IterBinding="EmployeesIterator" 
     ListOperMode="multiSelect"ListIter="EmployeesIterator" 
     id="Employees" SelectItemValueMode="ListObject">
     <AttrNames>
       <Item Value="EmployeeId"/>
     </AttrNames>
     <ListDisplayAttrNames>
       <Item Value="LastName"/>
       <Item Value="FirstName"/>
     </ListDisplayAttrNames>
   </list>
</bindings>
```
 $|213|$ 

In steps 7 and 8, we have devised a way to initialize the shuttle's selections before the pop-up is shown. We have done this by adding a PopupFetchListener to the pop-up. A PopupFetchListener indicates a method that is executed when a pop-up fetch event is invoked during content delivery. For the listener method to be executed, the pop-up content delivery must be set to lazyUnchached or lazy. We set the pop-up content delivery to lazyUnchached in step 7. The PopupFetchListener method was called onEmployeesShuttleInit(). In it, we retrieve the Employees list binding by utilizing the ADFUtils.findCtrlBinding() helper method. We introduced the ADFUtils helper class in the *Using ADFUtils/JSFUtils* recipe in *Chapter 1*, *Pre-requisites to Success: ADF Project Setup and Foundations*. Once the list binding is retrieved as a JUCtrlListBinding object, we call clearSelectedIndices() on it to clear the selections. This will ensure that the selected list is empty once the pop-up is displayed.

To handle the list selections, we added a DialogListener to the dialog in steps 9 and 10. A DialogListener is a method that can be used to handle the outcome of a dialog event. In it, we first checked to see whether the OK button was clicked by checking for a DialogEvent.Outcome.ok outcome. If this is the case, we retrieve the list binding and call getSelectedValues() on it to retrieve a java.lang.Object array of the selections. In our case, since we have indicated in step 6 that the EmployeeId attribute will be used as the base attribute, this is an array of the selected employee identifiers. Once we have the list of selected employees (as employee identifiers), we can process it as needed.

Note in step 11 that we have added a command button with an embedded af:showPopupBehavior in order to show the pop-up.

To test the page, right-click on it in the **Application Navigator** and select **Run** or **Debug** from the context menu. Clicking on the command button will display the pop-up with a shuttle component displaying a list of available employees to select from, as shown in the following screenshot:

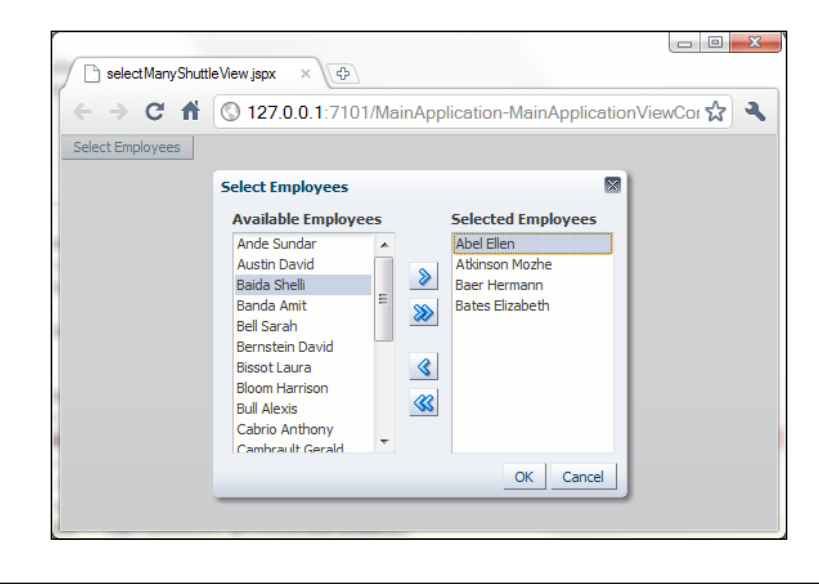

 $-214$ 

### There's more…

Note that ADF Faces provides an additional shuttle component named af:selectOrderShuttle that includes additional buttons to allow for the reordering of the selected items.

For more information about the ADF Faces Select Many Shuttle component, take a look at the section *Using Shuttle Components* in the *Web User Interface Developer's Guide for Oracle Application Development Framework* which can be found at [http://docs.oracle.com/](http://docs.oracle.com/cd/E24382_01/web.1112/e16181/toc.htm) [cd/E24382\\_01/web.1112/e16181/toc.htm](http://docs.oracle.com/cd/E24382_01/web.1112/e16181/toc.htm).

### See also

- **Example 3** Breaking up the application in multiple workspaces, Chapter 1, Pre-requisites to *Success: ADF Project Setup and Foundations*
- <sup>f</sup> *Overriding remove() to delete associated children entities*, *Chapter 2*, *Dealing with Basics: Entity Objects*

# Using an af:carousel component

The ADF Faces Carousel component  $(a f:carouse1)$  is a model-driven databound user interface control that you can use on your pages as an alternate way to display collections of data. As the name suggests, the data is displayed in a revolving "carousel". The component comes with predefined controls that allow you to scroll through the carousel items. Moreover, images and textual descriptions can be associated and displayed for each carousel item.

In this recipe, we will demonstrate the usage of the  $af:carousel component$  by declaratively setting up a carousel to browse through the employees associated with each department.

# Getting ready

You will need to create a skeleton Fusion Web Application (ADF) workspace before you proceed with this recipe. For this, we will use the MainApplication workspace that was developed in *Breaking up the application in multiple workspaces*, *Chapter 1*, *Pre-requisites to Success: ADF Project Setup and Foundations*.

The recipe also uses the HRComponents workspace, which was created in *Overriding remove() to delete associated children entities*, *Chapter 2*, *Dealing with Basics: Entity Objects*.

Both the HRComponents and MainApplication workspaces require database connections to the HR schema.

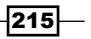

### How to do it…

- 1. Ensure that the HRComponents and the SharedComponents ADF Library JARs are added to the ViewController project of your workspace.
- 2. Using the Create JSF Page wizard, create a JSP XML page called carouselview. jspx. Use any of the predefined quick start layouts.
- 3. Expand the Data Controls section in the Application Navigator and locate the Departments collection under the HrComponentsAppModuleDataControl data control. Drag-and-drop it on the carouselView.jspx page. From the Create menu, select Table | ADF Read-only Table....
- 4. In the **Edit Table Columns** dialog, select the table columns and indicate **Single Row** for the Row Selection.
- 5. Drag-and-drop the DepartmentEmployees collection under the Departments collection on the carouselView.jspx page under the departments table. From the Create menu, select Carousel.
- 6. With the  $af:carousel selected in the Structure window, add a partial trigger to the$ departments table using the Property Menu next to the PartialTriggers attribute. Select Edit... from the property menu and in the Edit Property: PartialTriggers dialog add the table item to the selected items. Click OK to save your changes.
- 7. Expand the  $af:carousel component$  in the **Structure** window and locate the af:carouselItem underneath it. With the af:carouselItem selected in the **Structure** window, add the following to the Text attribute:

#{item.LastName} #{item.FirstName}, #{item.JobId}

8. Using the **Component Palette**, locate an Image component and drag-and-drop it on the af: carouselItem. In the Insert Image dialog, specify /images/#{item. JobId}.png for the image **Source** and  $\#\{\text{item}.\text{LastName}\}\text{#}\{\text{item}.\}$ FirstName}, #{item.JobId} for the image ShortDesc.

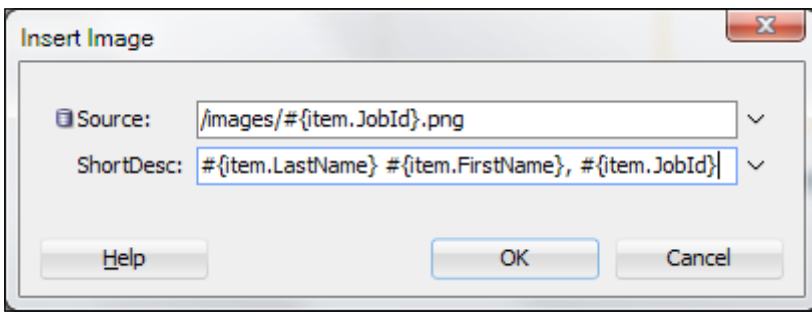

 $-216$ 

9. Under the ViewController/public\_html directory create an images directory and add images for each employee job description. Ensure that the image filename conforms to the following naming standard:  $\#\{\text{item.JobId}\}\$ .png, where  $\#\{\text{item.}$ JobId} is the employee's job description. The employee's job descriptions are defined in HR JOBS and are identified by the JOB ID column.

### How it works…

Since we will be importing business components from the HRComponents workspace, in step 1, we ensured that the corresponding ADF Library JAR is added to our ViewController project. This can be done either through the Project Properties | Libraries and Classpath dialog or via the Resource Palette. The HRComponents library has dependencies to the SharedComponents workspace, so we make sure that the SharedComponents ADF Library JAR is also added to the project.

In step 2, we have created a JSF page that we will use to demonstrate the  $af:carousel$ component. In the top part of the page, we added a table bound to the Departments collection. In the bottom part of the page, we added the  $af:carousel$  component bound to the DepartmentEmployees collection. As you select a department in the table, the corresponding department employees can be browsed using the carousel.

The Departments table was added in steps 3 and 4. The carousel was added in step 5. We simply expanded the HrComponentsAppModuleDataControl data control in the Data Controls section of the Application Navigator and dropped the collections on the page, making the applicable selections from the menus each time. JDeveloper proceeded by adding the components to the page and creating the necessary bindings in the page definition file. If you take a closer look at the page's source, you will see that the af: carousel component is created, with an associated child af:carouselItem component inside a nodeStamp facet in it. The page source looks similar to the following code:

```
<af:carousel currentItemKey="#{bindings
   .DepartmentEmployees.treeModel.rootCurrencyRowKey}"
  value="#{bindings.DepartmentEmployees.treeModel}" var="item" ...
   <f:facet name="nodeStamp">
     <af:carouselItem ...
       <af:image ...
     </af:carouselItem>
   </f:facet>
</af:carousel>
```
 $217-$ 

The carousel value is set to the treeModel for the DepartmentEmployees tree binding. This binding is created when the DepartmentEmployees collection is dropped on the page as a carousel. The tree binding is used to iterate over DepartmentEmployeesIterator, which is also created when the DepartmentEmployees collection is dropped on the page. The iterator result set is wrapped in a treeModel object, which allows each item in the result set to be accessed within the carousel using the var attribute. The current data in the result set is then accessed by the af: carouselItem using the item variable indicated by the carousel var attribute.

In order to synchronize the department selection in the table with the department employees in the carousel, the necessary partial trigger was added in step 6.

In step 7, we have set the af: carouselItem Text attribute to the  $\frac{1}{1}$  {item.LastName} #{item.FirstName}, #{item.JobId} expression. This will display the employee's name and job description underneath each carousel item. Remember that the item variable indicates the current data object in the result set.

Finally, in steps 8 and 9, we have added an image component  $(a f:image)$  to the carousel item to further enhance the look of the carousel. The image source filename is dynamically determined using the expression /images/#{item.JobId}.png. This will use a different image depending on the value of the employee's job identifier. In step 9, we added the images for each employee job identifier.

To see the carousel in action, right-click on carouselView.jspx in the Application Navigator and select Run or Debug. Navigate through the Departments table using the carousel component through the department's employees.

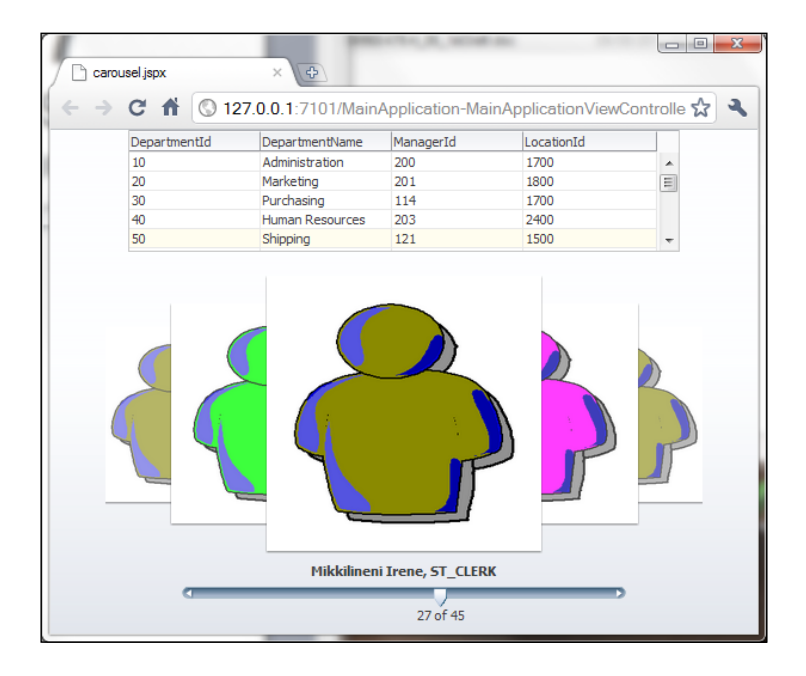

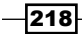

### There's more…

For this recipe, the employee images were explicitly specified as filenames, each one indicating a specific employee job using the expression  $/$ images $/$ # $\{$ item.JobId $\}$ .png. In a more realistic scenario, images for each collection item would be stored in the database in a BLOB column associated with the collection item (the employee in this example). To retrieve the image content from the database BLOB column, you will need to write a servlet and indicate your choice by passing a parameter to the servlet. For instance, this could be indicated in the  $af$ : image source attribute as /yourservlet?imageId=# $\{item.$  $Employeed\}$ . In this case, the image is identified using the employee identifier. A sample demonstrating the image servlet can be found in the FOD sample.

For more information about the ADF Faces Carousel component, take a look at the section *Using the ADF Faces Carousel Component* in the *Fusion Developer's Guide for Oracle Application Development Framework* which can be found at [http://docs.oracle.com/](http://docs.oracle.com/cd/E24382_01/web.1112/e16182/toc.htm) [cd/E24382\\_01/web.1112/e161](http://docs.oracle.com/cd/E24382_01/web.1112/e16182/toc.htm)82/toc.htm.

### See also

- <sup>f</sup> *Breaking up the application in multiple workspaces*, *Chapter 1*, *Pre-requisites to Success: ADF Project Setup and Foundations*
- <sup>f</sup> *Overriding remove() to delete associated children entities*, *Chapter 2*, *Dealing with Basics: Entity Objects*

# Using an af:poll component to periodically refresh a table

The ADF Faces Poll component  $(a f: pol1)$  can be used to deliver poll events to the server as a means to periodically update page components. Poll events are delivered to a poll listener—a managed bean method—by referencing the method using the pollListener attribute. These poll events are delivered to the poll listener based on the value specified by the interval attribute. The poll interval is indicated in milliseconds; polling can be disabled by setting the interval to a negative value. An  $af:pol1$  can also be referenced from the partialTriggers property of a component to partially refresh the component. In this case, a pollListener is not needed.

In this recipe, we will implement polling in order to periodically refresh an employees table in the page. By periodically refreshing the table, it will reflect any database changes done to the corresponding EMPLOYEES schema table in the database.

 $\overline{219}$ 

# Getting ready

You will need to create a skeleton Fusion Web Application (ADF) workspace before you proceed with this recipe. For this, we will use the MainApplication workspace that was developed in *Breaking up the application in multiple workspaces*, *Chapter 1*, *Pre-requisites to Success: ADF Project Setup and Foundations*.

The recipe also uses the HRComponents workspace, which was created in *Overriding remove() to delete associated children entities*, *Chapter 2*, *Dealing with Basics: Entity Objects*.

Both the HRComponents and MainApplication workspaces require database connections to the HR schema.

# How to do it…

- 1. Ensure that the HRComponents and the SharedComponents ADF Library JARs are added to the ViewController project of your workspace.
- 2. Using the Create JSF Page wizard, create a JSP XML page called  $\text{polView}.j\text{spx}.$ Use any of the predefined quick start layouts.
- 3. Expand the Data Controls section in the Application Navigator and locate the Employees collection under the HrComponentsAppModuleDataControl data control. Drag-and-drop it on the  $p$ ollView. jspx page. Then, from the **Create** menu, select Table | ADF Read-only Table....
- 4. In the **Edit Table Columns** dialog, select the table columns and choose **Single Row** for the Row Selection.
- 5. Switch to the Page Data Binding Definition by clicking on the Bindings tab at the bottom of the page editor.
- 6. Click on the Create control binding button (the green plus sign icon) in the Bindings section and select **Action** from the Generic Bindings category.

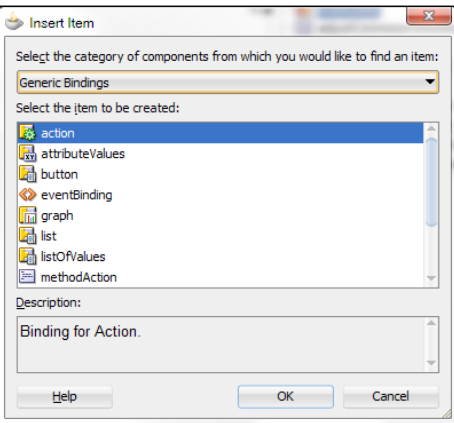

 $-220$ 

- 7. In the **Creation Action Binding** dialog, select the Employees collection under the HrComponentsAppModuleDataControl and then select Execute for the Operation.
- 8. With the **Execute** action selected in the **Structure** window, change the **Id** property from **Execute** to RefreshEmployees using the **Property Inspector**.
- 9. Return to the page **Design or Source** editor. Using the **Component Palette**, drag a Poll component from the Operations section and drop it on the page.
- 10. With the  $af:pol1$  component selected in the **Structure** window, change the Interval property to 3000 and add a poll listener using the Property Menu next to the PollListener property in the Property Inspector. If needed, create a new managed bean.
- 11. Open the managed bean Java class in the Java editor and add the following code to the poll listener:

ADFUtils.findOperation("RefreshEmployees").execute();

12. Finally, add a partial trigger to the af: table component using the **Property Menu** next to the PartialTriggers property in the Property Inspector. In the Edit Property: PartialTriggers dialog, select the poll component in the Available list and add it to the Selected list.

#### How it works…

In step 1, we have added the HRComponents ADF Library JAR to our application's ViewController project. We have done this since we will be using the business components included in this library. The ADF Library JAR can be added to our project either via the Resource Palette or through the ViewController's Project Properties | Libraries and **Classpath**. The HRComponents library has dependencies to the SharedComponents workspace, so we make sure that the SharedComponents ADF Library JAR is also added to the project.

Then, in step 2, we created a JSF page called  $\text{polView}.$  jspx that we used to demonstrate the  $af:pol1$  component by periodically refreshing a table of employees. So, in steps 3 and 4, we dropped the Employees collection—available through the HrComponentsAppModuleDataControl data control—as a read-only table on the page.

In steps 5 through 8, we created an action binding called RefreshEmployees. The RefreshEmployees action binding will invoke the Execute operation on the Employees collection, which will query the underlying Employees view object. So, by executing the RefreshEmployees action binding, we will be able to update the employees table, which is bound to the same Employees collection.

 $|221|$ 

To accomplish a periodic update of the employees table, we dropped an  $af:pol1$  component on the page (step 9) and adjusted the time interval in which a poll event will be dispatched (in step 10). This time interval is indicated by the Interval poll property in milliseconds, so we set it to 3 seconds (3000 milliseconds).

Then, in steps 10 and 11, we declared a poll listener using the PollListener property of the  $af:pol1$  component. This is the method that will receive the poll event each time the poll is fired. In the process, we had to create a new managed bean (step 10). In the poll listener, we use the ADFUtils findOperation() helper method to retrieve the RefreshEmployees action binding from the bindings container. The ADFUtils helper class was introduced in *Using ADFUtils/JSFUtils*, *Chapter 1*, *Pre-requisites to Success: ADF Project Setup and Foundations*. The findOperation() helper method returns an oracle. binding.OperationBinding object, on which we call execute() to execute it. As stated earlier, this will have the effect of querying the Employees collection underlying view object, which in effect refreshes the table.

Finally, in step 12, we had to indicate in the employees table's partial triggers the ID of the poll component. This will cause a partial page rendering for the  $af:table$  component triggered from the af: poll component each time the poll listener is executed.

To test the recipe, right-click on the  $\text{polView}$ ,  $\text{ispx page}$  in the **Application Navigator** and select Run or Debug from the context menu. Notice how the employees table is refreshed every 3 seconds, reflecting any modifications done to the Employees table.

### See also

- <sup>f</sup> *Breaking up the application in multiple workspaces*, *Chapter 1*, *Pre-requisites to Success: ADF Project Setup and Foundations*
- <sup>f</sup> *Overriding remove() to delete associated children entities*, *Chapter 2*, *Dealing with Basics: Entity Objects*

# Using page templates for pop-up reuse

Back in *Chapter 1*, *Pre-requisites to Success: ADF Project Setup and Foundations* in the *Using a generic backing bean actions framework* recipe, we introduced a generic backing bean actions framework, called CommonActions, to handle common JSF page actions. In this recipe, we will enhance this generic actions framework by demonstrating how to add pop-up dialogs to a page template definition, that can then be reused by pages based on the template using this framework. The specific use case that we will implement in this recipe is to add a delete confirmation pop-up to the page template. This will provide a uniform delete behavior for all application pages based on this template.

$$
-\boxed{222}
$$

# Getting ready

You will need to have access to the SharedComponents workspace that was developed in *Breaking up the application in multiple workspaces*, *Chapter 1*, *Pre-requisites to Success: ADF Project Setup and Foundations*. The functionality will be added to both the CommonActions generic backing bean framework and the TemplateDef1 page template definition that were created in the *Using a generic backing bean actions framework* and *Using page templates* recipes in *Chapter 1*, *Pre-requisites to Success: ADF Project Setup and Foundations*.

For testing purposes, you will need to create a skeleton **Fusion Web Application (ADF)** workspace. For this, we will use the MainApplication workspace that was developed in *Breaking up the application in multiple workspaces*, *Chapter 1*, *Pre-requisites to Success: ADF Project Setup and Foundations*.

The recipe also uses the HRComponents workspace, which was created in *Overriding remove() to delete associated children entities*, *Chapter 2*, *Dealing with Basics: Entity Objects*.

Both the HRComponents and MainApplication workspaces require database connections to the HR schema.

### How to do it...

- 1. Open the SharedComponents workspace and locate the TemplateDef1 page template definition using the **Application Navigator**. It can be found under the WEB-INF/templates package. Double-click on it so you can open it.
- 2. Using the **Component Palette**, drop a **Popup** component to the top facet. Modify the af:popup component's id property to DeleteConfirmation.
- 3. Drop a **Dialog** component inside the af: popup added in the previous step. Using the Property Inspector, update the dialog's Title to Confirm Deletion. Also change the Type property to cancel.
- 4. Drop an **Output Text** component from the **Component Palette** to the dialog. Change its Value property to Continue with deleting this record?
- 5. Using the **Component Palette**, drop a **Button** component to the dialog's buttonBar facet. Change the af: commandButton text property to Continue.
- 6. Using the **Property Inspector**, add the following **ActionListener** to the af:commandButton: #{CommonActionsBean.onContinueDelete}. The popup source should look similar to the following:

```
<af:popup id="DeleteConfirmation">
   <af:dialog id="pt_d1" title="Confirm Deletion" type="cancel">
   <af:outputText value="Continue with deleting this record?" 
     id="pt_ot1"/>
```
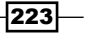

```
 <f:facet name="buttonBar">
       <af:commandButton text="Continue"id="continueDeleteButton"
         actionListener="#{CommonActionsBean.onContinueDelete}"/>
    \langle f:facet\rangle </af:dialog>
</af:popup>
```
7. Locate the ADFUTils helper class and open it in the Java editor. Add the following code to the showPopup() method:

```
FacesContext facesContext = FacesContext.getCurrentInstance();
ExtendedRenderKitService service =
   Service.getRenderKitService(facesContext,
  ExtendedRenderKitService.class);
service.addScript(facesContext,
   "AdfPage.PAGE.findComponentByAbsoluteId ('generic:"
   + popupId + "').show();");
```
- 8. Redeploy the SharedComponents workspace into an ADF Library JAR.
- 9. Open the MainApplication workspace or create a new Fusion Web Application (ADF) workspace. Ensure that you add both the SharedComponents and HRComponents ADF Library JARs to the ViewController project.
- 10. Open the  $adfc$ -config unbounded task flow, go to **Overview** | **Managed Beans** and add a managed bean called CommonActionsBean. For the managed bean class, use the CommonActions class in the com.packt.jdeveloper.cookbook. shared.view.actions package imported from the SharedComponents ADF Library JAR.
- 11. Create a new JSPX page called templatePopup.jspx based on the TemplateDef1 page template definition.
- 12. With the  $af:pageTemplate$  selected in the **Structure** window, change the template Id in the Property Inspector to generic.
- 13. Now, expand the HrComponentsAppModuleDataControl data control in the Data Controls section of the Application Navigator and drop the Employees collection on the mainContent facet of the page as an ADF Read-only Form. In the Edit Form Fields dialog, ensure that you select the Include Navigation Controls checkbox.
- 14. Using the **Component Palette**, drop a **Button** component to the form next to the Last button. With the button selected in the **Structure** window, change its Text property to **Delete.** Also set the ActionListener property to  $\#\{\text{CommonActionBBean}\}$ . delete  $\}$ .

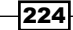
### How it works…

In steps 1 through 6, we have expanded the TemplateDef1 page template definition by adding a pop-up called DeleteConfirmation. We can raise this pop-up prior to deleting a record consistently for all of the application pages that are based on the TemplateDef1 template. Notice that the name of the pop-up should match the name used in the CommonActions.onConfirmDelete() method to display the pop-up. This method looks similar to the following:

```
public void onConfirmDelete(final ActionEvent actionEvent) {
   ADFUtils.showPopup("DeleteConfirmation");
}
```
The necessary code to display the pop-up is added in the ADFUtils.showPopup() method in step 7. The ADFUtils helper class was introduced in *Using ADFUtils/JSFUtils*, *Chapter 1*, *Pre-requisites to Success: ADF Project Setup and Foundations*. The following is the ADFUtils.showPopup() method:

```
public static void showPopup(String popupId) {
  FacesContext facesContext =FacesContext.getCurrentInstance();
   ExtendedRenderKitService service =
     Service.getRenderKitService(facesContext,
     ExtendedRenderKitService.class);
   service.addScript(facesContext,"AdfPage.PAGE.
     findComponent('generic:"+ popupId + "').show();");
}
```
The code in ADFUtils.showPopup() has been explained in the *Using an af:pop-up component to edit a table row* recipe in this chapter. One important thing to notice is how the template ID (generic) is prepended to the pop-up ID.

The onConfirmDelete() method is called by the generic delete action listener CommonActions.delete(). The following is the code for the CommonActions.delete() method:

```
public void delete(final ActionEvent actionEvent) {
   onConfirmDelete(actionEvent);
}
```
225

*Face Value: ADF Faces, JSF Pages, and User Interface Components*

Notice how in step 5 we have added a **Continue** button to the delete confirmation pop-up and in step 6 we explicitly specify the CommonActions.onContinueDelete() method as the continue button's action listener. The code for this method is shown as follows:

```
public void onContinueDelete(final ActionEvent actionEvent) {
   CommonActions actions = getCommonActions();
    actions.onBeforeDelete(actionEvent);
    actions.onDelete(actionEvent);
    actions.onAfterDelete(actionEvent);
}
```
First we call getCommonActions() to determine if the CommonActions bean has been subclassed and then we call the appropriate action framework methods onBeforeDelete(), onDelete() and onAfterDelete(). The following is the code of the getCommonActions() method:

```
private CommonActions getCommonActions() {
   CommonActions actions =
     (CommonActions)JSFUtils.getExpressionObjectReference("#{"
     + getManagedBeanName() + "}");
  if (actions == null) {
    actions = this; }
   return actions;
}
```
The subclassed CommonActions managed bean name is determined by calling getManagedBeanName(). If a subclassed managed bean is not found, then the generic CommonActions bean is used; otherwise, the subclassed managed bean class is loaded using the JSFUtils.getExpressionObjectReference() helper method, which resolves the expression based on the bean name and instantiates it. The code for the getManagedBeanName() method is shown as follows:

```
private String getManagedBeanName() {
   return getPageId().replace("/", "").replace(".jspx", "");
}
```
As you can see, the subclassed managed bean name is determined by calling the helper getPageId(), which is shown as follows:

```
public String getPageId() {
   ControllerContext ctx = ControllerContext.getInstance();
   return ctx.getCurrentViewPort().getViewId().substring(
   ctx.getCurrentViewPort().getViewId().lastIndexOf("/")); }
```
The getPageId() determines the subclassed CommonActions managed bean name from the associated page. The fact that the subclassed managed bean name must match the page name, makes it a requirement for the CommonActions framework.

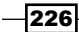

We continue in step 8 by redeploying the SharedComponents workspace to an ADF Library JAR.

To test the generic template pop-up, in step 9, we created a Fusion Web Application (ADF) workspace and added the SharedComponents and HRComponents ADF Library JARs to its ViewController project.

In step 10, we added a managed bean, called CommonActionsBean, to our application based on the CommonActions class implemented in the SharedComponents workspace.

In steps 11 through 14, we created a page called templatePopup.jspx based on the TemplateDef1 template and drop the Employees collection imported from the HRComponents workspace, as a read-only form. Notice in step 12 how we ensured that the af:pageTemplate component's identifier value is set to the same identifier value as in the template definition, that is, generic. This is important for the code in step 7 that loads the pop-up to function properly.

Finally, notice in step 14, how we set the delete button action listener to #{CommonActionsBean.delete}. This will allow for generic processing of the delete action.

To test the recipe, right-click on the  $t$ emplatePopup.jspx page in the **Application** Navigator and select Run or Debug from the context menu. When you click on the Delete button, the **Confirm Deletion** pop-up defined in the page template will be displayed and the CommonActions framework will be used to handle the delete action.

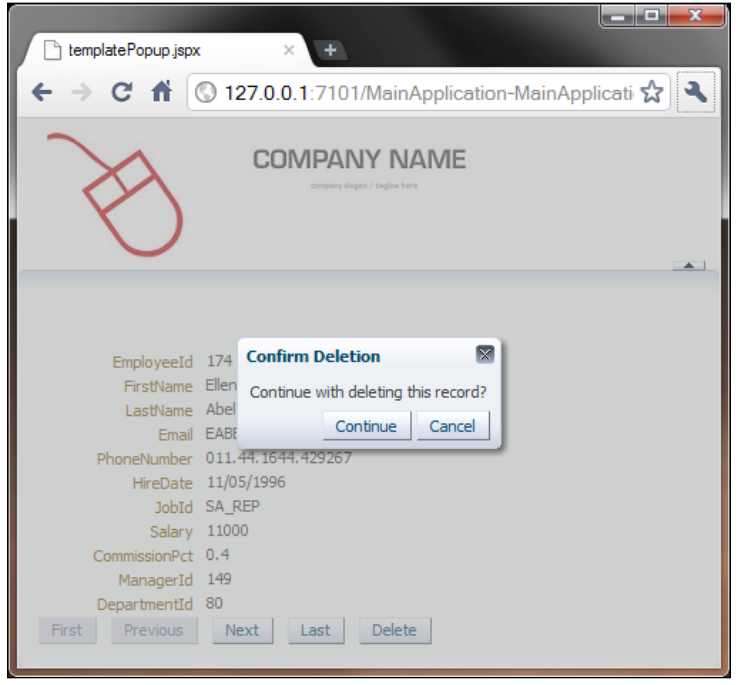

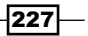

*Face Value: ADF Faces, JSF Pages, and User Interface Components*

#### There's more…

For this recipe, we configured the delete button action processing so that it can be provided by the generic CommonActions delete() method. Assuming that you wanted to provide specialized handling of the delete action, you can do the following:

- $\triangleright$  Create a new managed bean with the same name as the page, that is, templatePopup
- F Create the managed bean class and ensure that it extends the CommonActions class
- $\blacktriangleright$  Provide specialized delete action functionality by overriding the following methods: delete(), onBeforeDelete(), onDelete(), onAfterDelete() and onConfirmDelete()
- Set the delete command button action listener to:  $\#\{\text{templatePopup}.delete\}$

#### See also

- <sup>f</sup> *Using a generic backing bean actions framework*, *Chapter 1*, *Pre-requisites to Success: ADF Project Setup and Foundations*
- <sup>f</sup> *Using page templates*, *Chapter 1*, *Pre-requisites to Success: ADF Project Setup and Foundations*
- **E** Breaking up the application in multiple workspaces, Chapter 1, Pre-requisites to *Success: ADF Project Setup and Foundations*
- <sup>f</sup> *Overriding remove() to delete associated children entities*, *Chapter 2*, *Dealing with Basics: Entity Objects*

# Exporting data to a client file

You can export data from the server and download it to a file in the client by using the ADF Faces File Download Action Listener component, available in the Operations section of the **Component Palette**. Simply specify the default export filename and a managed bean method to handle the download. To actually export the data from the model using business components, you will have to iterate through the relevant view object and generate the exported string buffer.

In this recipe, we will use the File Download Action Listener component (af:fileDownloadActionListener) to demonstrate how to export all employees to a client file. The employees will be saved in the file in a comma-separated-values (CSV) format.

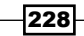

#### Getting ready

You will need to create a skeleton **Fusion Web Application (ADF)** workspace before you proceed with this recipe. For this, we will use the MainApplication workspace that was developed in *Breaking up the application in multiple workspaces*, *Chapter 1*, *Pre-requisites to Success: ADF Project Setup and Foundations*.

The recipe also uses the HRComponents workspace, which was created in *Overriding remove() to delete associated children entities*, *Chapter 2*, *Dealing with Basics: Entity Objects*.

Both the HRComponents and MainApplication workspaces require database connections to the HR schema.

#### How to do it…

- 1. Open the HRComponents workspace and locate the HrComponentsAppModule application module. Open the custom application module Java implementation file HrComponentsAppModuleImpl.java in the Java editor.
- 2. Add the following exportEmployees() method to it:

```
public String exportEmployees() {
   EmployeesImpl employees = this.getEmployees();
  employees.executeQuery();
   StringBuilder employeeStringBuilder = new StringBuilder();
   RowSetIterator iterator =
  employees.createRowSetIterator(null);
   iterator.reset();
   while (iterator.hasNext()) {
    EmployeesRowImpl employee = (EmployeesRowImpl)iterator.next();
     employeeStringBuilder.append(employee.getLastName()
       + " " + employee.getFirstName());
     if (iterator.hasNext()) {
       employeeStringBuilder.append(",");
     }
   }
   iterator.closeRowSetIterator();
   return employeeStringBuilder.toString();
}
```
3. Double-click the HrComponentsAppModule application module in the Application **Module** and go to the **Java** section. Add the exportEmployees() method to the application module's client interface by clicking on the Edit application module client interface button (the pen icon).

229

*Face Value: ADF Faces, JSF Pages, and User Interface Components*

- 4. Redeploy the HRComponents workspace as an ADF Library JAR.
- 5. Open the MainApplication workspace and add the HRComponents and the SharedComponents ADF Library JARs to its ViewController project.
- 6. Create a new JSPX page, called exportEmployees.jspx, using one of the quick start layouts.
- 7. Expand the HrComponentsAppModuleDataControl in the Data Controls section of the **Application Navigator** and locate the exportEmployees () method. Drop the exportEmployees () method on the page selecting **ADF Button** from the Create menu.
- 8. Right-click on the af: commandButton in the **Structure** window and select **Surround** With... from the context menu. In the Surround With dialog, select Toolbar.
- 9. With the  $af:commandButton selected in the Structure window, change the Text$ property to Export Employees and reset the ActionListener and Disabled properties to default (remove their expressions).
- 10. Switch to the **Bindings** tab and add a binding using the **Create control binding** button (the green plus sign icon). In the **Insert Item** dialog, select methodAction and click OK. In the Create Action Binding dialog, select the HrComponentsAppModuleDataControl in the Data Collection list and exportEmployees() for the Operation.

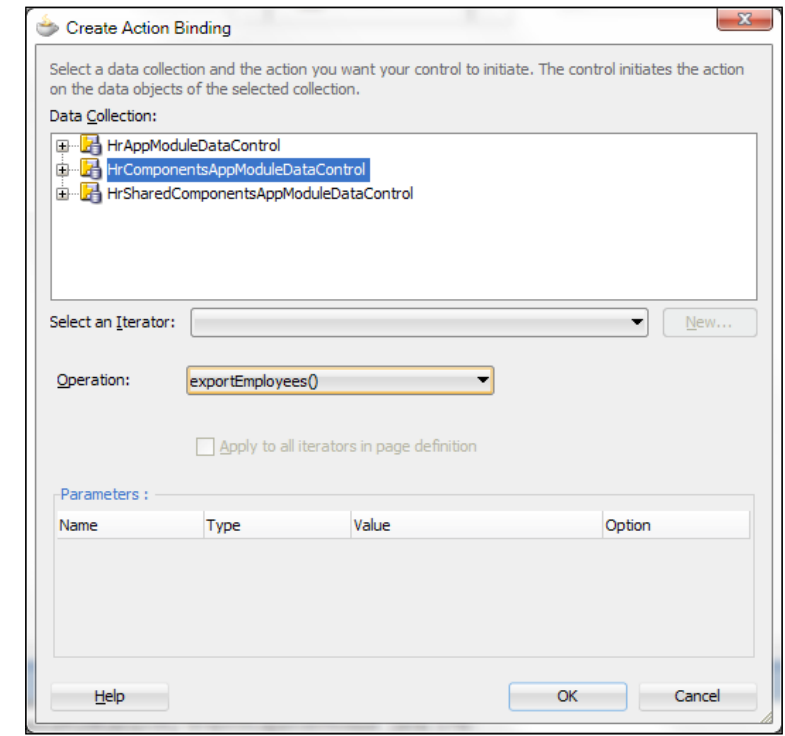

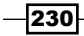

- 11. Return to the page **Design** or **Source**. Right-click on the  $af:commandButton$  in the Structure window and select Insert Inside af:commandButton ADF Faces… from the context menu. In the Insert ADF Faces Item dialog, select File Download Action Listener and click OK.
- 12. With the af:fileDownloadActionListener selected in the **Structure** window, set the Filename property to employees.csv in the Property Inspector. For the Method property, expand on the Property Menu and select Edit…. In the Edit **Property: Menu** dialog, create a new managed bean called ExportEmployeesBean and a new method called exportEmployees. Click OK to dismiss the Edit Property: Menu dialog.
- 13. Now, open the managed bean and add the following code to the exportEmployees() method:

```
String employeesCSV = (String)ADFUtils.findOperation
   ("exportEmployees").execute();
try {
   OutputStreamWriter writer =
     new OutputStreamWriter(outputStream, "UTF-8");
   writer.write(employeesCSV);
   writer.close();
  outputStream.close();
} catch (IOException e) {
   // log the error
}
```
#### How it works…

In steps 1 through 4 we have updated the HRComponents ADF Library JAR by adding a method called exportEmployees() to the HrComponentsAppModule application module. In this method, we iterate over the Employees view object, and for each row we add the employee's last and first name to a string. We separate each employee name with a comma to create a string with all of the employee names in a comma-separated-values (CSV) format. In step 3, we have added the exportEmployees() method to the application module's client interface to make it available to the ViewController layer. Then, in step 4, we redeploy the HRComponents workspace into an ADF Library JAR.

Steps 5 through 13 cover working on the MainApplication workspace. You could instead create your own Fusion Web Application (ADF) workspace and apply them to that workspace instead. First, in step 5, we add the HRComponents ADF Library JAR to the ViewController project of the MainApplication workspace. You can do this either through the Resource Palette or through the Project Properties | Libraries and Classpath settings. The HRComponents library has dependencies to the SharedComponents workspace, so we make sure that the SharedComponents ADF Library JAR is also added to the project.

 $|231|$ 

*Face Value: ADF Faces, JSF Pages, and User Interface Components*

In step 6, we created a JSF page using one of the predefined quick start layouts. Then, in steps 7 through 10, we added a command button to the page with the underlying bindings. In step 7, note how we initially dropped the  $\exp\left(\frac{1}{2}\right)$  method from the **Data Controls** window to the page as a button. We did this so that we can initialize the underlying page bindings. However, note how in step 10, we had to re-bind the exportEmployees() method as a methodAction. This is because in step 9 we removed the expressions from the ActionListener and Disabled properties, which as a result removed the exportEmployees() methodAction binding. Defining and using this methodAction binding will allow us to execute the exportEmployees() application module method that returns the employees in a CSV string buffer.

In steps 10 through 13, we added the File Download Action Listener component to the command button. Note in step 12, how we indicated a listener method, called exportEmployees(), that will be executed to perform the download action. The actual code for the listener was added in step 13. This code uses the ADFUtils helper class to programmatically execute the exportEmployees methodAction binding that we added in step 10. Executing the exportEmployees methodAction binding will result in returning the employees in a CSV formatted string. Then, using the OutputStream passed to the download action listener automatically by the ADF framework, we can write it to the stream. We introduced the ADFUtils helper class in *Using ADFUtils/JSFUtils*, *Chapter 1*, *Pre-requisites to Success: ADF Project Setup and Foundations*.

To test the recipe, right-click on the  $\exp\left(\frac{m}{\epsilon}\right)$  export Employees. jspx page in the **Application** Navigator and select Run or Debug from the context menu. Observe what happens when you click on the **Export Employees** button. A **Save As** dialog is displayed asking you for the name of the file to save the employee CSV data. The default filename in this dialog is the filename indicated in the Filename property of the af: fileDownloadActionListener component, that is, employees.csv.

#### There's more…

For more information on the  $af:fileDownloadActionListener$  component, consult the section *How to Use a Command Component to Download Files* in the *Web User Interface Developer's Guide for Oracle Application Development Framework* [which can be found at](http://docs.oracle.com/cd/E24382_01/web.1112/e16181/toc.htm)  [http://docs.oracle.](http://docs.oracle.com/cd/E24382_01/web.1112/e16181/toc.htm)com/cd/E24382\_01/web.1112/e16181/toc.htm.

#### See also

- <sup>f</sup> *Breaking up the application in multiple workspaces*, *Chapter 1*, *Pre-requisites to Success: ADF Project Setup and Foundations*
- <sup>f</sup> *Overriding remove() to delete associated children entities*, *Chapter 2*, *Dealing with Basics: Entity Objects*

 $-232$ 

In this chapter, we will cover:

- $\blacktriangleright$  Determining whether the current transaction has pending changes
- $\blacktriangleright$  Using a custom af:table selection listener
- <sup>f</sup> Using a custom af:query listener to allow execution of a custom application module operation
- **F** Using a custom af:query operation listener to clear both the query criteria and results
- $\blacktriangleright$  Using a session scope bean to preserve session-wide information
- $\blacktriangleright$  Using an af:popup during long-running tasks
- $\blacktriangleright$  Using an af:popup to handle pending changes
- $\triangleright$  Using an af:iterator to add pagination support to a collection

# Introduction

Backing (also referred to as managed) beans are Java beans referenced by JSF pages in an ADF Fusion web application through Expression Language (EL). They are usually dedicated to providing specific functionality to the corresponding page. They are part of the ViewController layer in the Model-View-Controller architecture. Depending on their persistence in memory throughout the lifetime of the application, managed beans are categorized based on their scope: from request (minimal persistence in memory for the specific user request only) to application (maximum persistence in memory for the duration of the application). They can also exist in any of the session, view, pageFlow, and backingBean scopes. Managed bean definitions can be added to any of the following ADF Fusion web application configuration files:

- $\triangleright$  faces-config.xml: The JSF configuration file. It is searched first by the ADF framework for managed bean definitions. All scopes can be defined, except for view, backingBean, and pageFlow scopes, which are ADF-specifc.
- $\blacktriangleright$  adfc-config.xml: The unbounded task flow definition file. Managed beans of any scope may be defined in this file. It is searched after the faces-config.xml JSF configuration file.
- $\triangleright$  Specific task flow definition file: In this file, the managed bean definitions are accessed only by the specific task flow.

Additionally, if you are using Facelets, you can register a backing bean using annotations.

## Determining whether the current transaction has pending changes

This recipe shows you how to determine whether there are unsaved changes to the current transaction. This may come in handy when, for instance, you want to raise a warning popup message each time you attempt to leave the current page. This is demonstrated in the recipe *Using an af:popup to handle pending changes* in this chapter. Furthermore, by adding this functionality in a generic way to your application, making it part of the CommonActions framework for example, you can provide a standard application-wide approach for dealing with pending uncommitted transaction changes. The CommonActions framework was introduced in the *Using a generic backing bean actions framework*, *Chapter 1*, *Pre-requisites to Success: ADF Project Setup and Foundations*.

## Getting ready

The functionality implemented in this recipe will be added to the ADFUtils helper class introduced in *Using ADFUtils/JSFUtils*, *Chapter 1*, *Pre-requisites to Success: ADF Project Setup and Foundations*. This class is part of the SharedComponents workspace.

$$
-\boxed{234}
$$

#### How to do it…

- 1. Open the SharedComponents workspace and locate the ADFUtils.java class in the Application Navigator.
- 2. Double-click on the ADFUtils.java to open it in the Java editor and add the following code to it:

```
public static boolean isBCTransactionDirty() {
   // get application module and check for dirty
   // transaction
  ApplicationModule am = 
     ADFUtils.getDCBindingContainer().getDataControl()
     .getApplicationModule();
   return am.getTransaction().isDirty();
}
public static boolean isControllerTransactionDirty() {
   // get data control and check for dirty transaction
   BindingContext bc = BindingContext.getCurrent();
   String currentDataControlFrame = 
     bc.getCurrentDataControlFrame();
   return bc.findDataControlFrame(
     currentDataControlFrame).isTransactionDirty();
}
```
3. Locate the hasChanges() method in the ADFUtils helper class. Add the following code to it:

```
// check for dirty transaction in both the model
// and the controller
return isBCTransactionDirty() || 
   isControllerTransactionDirty();
```
## How it works…

In steps 1 and 2, we added two helper methods to the  $ADFULils$  helper class, namely, isBCTransactionDirty() and isControllerTransactionDirty().

The  $is$ BCTransactionDirty() method determines whether there are uncommitted transaction changes at the ADF-BC layer. This is done by first retrieving the application module from the data control DCDataControl class and then calling getTransaction() to get its oracle.jbo.Transaction transaction object. We call isDirty() on the Transaction object to determine if any application module data has been modified but not yet committed.

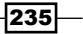

The isControllerTransactionDirty() method, on the other hand, checks for uncommitted changes at the controller layer. This is done by first calling getCurrentDataControlFrame() on the binding context to return the name of the current data control frame, and then calling findDataControlFrame() on the binding context to retrieve the oracle.adf.model.DataControlFrame object with the given name. Finally, we call isTransactionDirty() on the data control frame to determine whether unsaved data modifications exist within the current task flow context.

When checking for unsaved changes, we need to ensure that both the ADF-BC and the controller layers are checked. This is done by the hasChanges() method, which calls both isBCTransactionDirty() and isControllerTransactionDirty() and returns true if unsaved changes exist in any of the two layers.

#### There's more…

Note that for transient attributes used at the ADF-BC layer,  $i$  sDirty() will return true only for entity object modified transient attributes. This is not the case for view object modified transient attributes, and  $i$ sDirty() in this case returns  $f$ alse. In contrast, calling isTransactionDirty() at the ADFm layer will return true if any attributes have been modified.

#### See also

- <sup>f</sup> *Using ADFUtils/JSFUtils*, *Chapter 1*, *Pre-requisites to Success: ADF Project Setup and Foundations*
- Using an af:popup to handle pending changes, in this chapter.

## Using a custom af:table selection listener

The selectionListener attribute of the ADF Table (af:table) component synchronizes the currently selected table row with the underlying ADF table binding iterator. By default, upon dropping a collection to a JSF page as an ADF table, JDeveloper sets the value of the selectionListener attribute of the corresponding af: table component to an expression similar to  $\frac{1}{2}$  [bindings. SomeCollection.collectionModel.makeCurrent }. This expression indicates that the makeCurrent method of the collection's model is called in order to synchronize the table selection with the table iterator binding.

In this recipe, we will cover how to implement your own custom table selection listener. This will come in handy if your application requires any additional processing before or after a table selection is made.

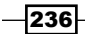

### Getting ready

You will need to create a skeleton **Fusion Web Application (ADF)** workspace before you proceed with this recipe. For this, we will use the MainApplication workspace that was developed in *Breaking up the application in multiple workspaces*, *Chapter 1*, *Pre-requisites to Success: ADF Project Setup and Foundations*.

The recipe also uses the HRComponents workspace, which was created in *Overriding remove() to delete associated children entities*, *Chapter 2*, *Dealing with Basics: Entity Objects*.

Both the HRComponents and MainApplication workspaces require database connections to the HR schema.

Moreover, this recipe enhances the JSFUtils helper class introduced in *Using ADFUtils/ JSFUtils*, *Chapter 1*, *Pre-requisites to Success: ADF Project Setup and Foundations*, which is part of the SharedComponents workspace.

#### How to do it…

- 1. Open the SharedComponents workspace and locate the JSFUtils helper class in the **Application Navigator**. Double-click on it to open it in the Java editor.
- 2. Add the following method to it, ensuring that you redeploy the SharedComponents workspace to an ADF Library JAR afterwards.

```
public static Object invokeMethodExpression(String expr, 
   Class returnType, Class argType, Object argument) {
   FacesContext fc = FacesContext.getCurrentInstance();
   ELContext elctx = fc.getELContext();
   ExpressionFactory elFactory = 
     fc.getApplication().getExpressionFactory();
 MethodExpression methodExpr =
     elFactory.createMethodExpression(elctx, 
    expr, returnType, new Class [ { argType });
   return methodExpr.invoke(elctx, new Object[] { argument });
}
```
- 3. Now, open the MainApplication workspace and add the SharedComponents and the HRComponents ADF Library JARs to the ViewController project.
- 4. Create a JSP XML page based on any of the quick start layouts and drop the Employees collection, under the HrComponentsAppModuleDataControl in the Data Controls section of the Application Navigator, to the page.

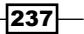

- 5. With the **af:table** component selected in the **Structure** window, use the SelectionListener property menu Edit... in the Property Inspector and add a new selection listener, called selectionListener. Create a new managed bean when asked.
- 6. Open the managed bean and add the following code to the custom selection listener created previously:

```
// invoke makeCurrent via method expression
   JSFUtils.invokeMethodExpression(
"#{bindings.Employees.collectionModel.makeCurrent}", 
   Object.class, SelectionEvent.class, selectionEvent);
// get selected data
RichTable table = (RichTable)selectionEvent.getSource();
JUCtrlHierNodeBinding selectedRowData = 
   (JUCtrlHierNodeBinding)table.getSelectedRowData();
// process selected data
String[] attrbNames = selectedRowData.getAttributeNames();
for (String attrbName : attrbNames) {
   Object attrbValue = 
     selectedRowData.getAttribute(attrbName);
   System.out.println("attrbName: " + attrbName + 
     ", attrbValue: " + attrbValue);
```
#### How it works…

In steps 1 and 2, we updated the JSFUtils helper class by adding a method called invokeMethodExpression() used to invoke a JSF method expression. We also ensured that the SharedComponents workspace, where the JSFUtils helper class is defined, was redeployed into an ADF Library JAR. Then, in step 3, we added the newly deployed SharedComponents ADF Library JAR into the ViewController project of our application. We also added the HRComponents ADF Library JAR to the ViewController project, as we will be using the Employees collection in the steps that follow. You can add the ADF Library JARs either through the Resource Palette or through the ViewController Project Properties | Libraries and Classpath dialog settings.

In steps 4 and 5, we created a JSF page and dropped the Employees collection in it as an ADF Table ( $af:table$ ) component. The  $Employees$  collection can be found in the HrComponentsAppModule application module which resides in the HRComponents ADF Library JAR. Then in step 6, we added a custom table SelectionListener by defining a method called selectionListener() in a managed bean. The code in the custom selection listener first invokes the default selection listener, by invoking the JSF method expression #{bindings.Employees.collectionModel.makeCurrent} using the helper method invokeMethodExpression() that we added in step 2.

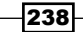

The custom selection listener also demonstrates how to get the selected row data by first retrieving the ADF Table component as an oracle.adf.view.rich.component. rich.data.RichTable object. We call getSource() on the selection event and then call getSelectedRowData() on it. The call to getSelectedRowData() returns the ADF table binding as an oracle.jbo.uicli.binding.JUCtrlHierNodeBinding object, which can be used to subsequently retrieve the row data. This is done by calling getAttributeNames(), for instance, to retrieve the attribute names or by calling getAttribute() to retrieve the data value for a specific attribute. Once this information is known for the current table selection, additional business logic can be added to implement the specific application requirements.

#### There's more…

To do the analogous task with Java code, without invoking the default selection listener makeCurrent, involves getting the current row key from the node binding and setting the table DCIteratorBinding iterator binding (by calling setCurrentRowWithKey() on the iterator binding) to that key. For more information about this approach, take a look at Frank Nimphius' *ADF Corner* article *How-to build a generic Selection Listener for ADF bound ADF Faces Table*. It can be found currently in the following address: http://www.oracle.com/ technetwork/developer-tools/adf/learnmore/23-generic-table-selectionlistener-169162.pdf.

#### See also

- <sup>f</sup> *Using ADFUtils/JSFUtils*, *Chapter 1*, *Pre-requisites to Success: ADF Project Setup and Foundations*
- <sup>f</sup> *Breaking up the application in multiple workspaces*, *Chapter 1*, *Pre-requisites to Success: ADF Project Setup and Foundations*
- <sup>f</sup> *Overriding remove() to delete associated children entities*, *Chapter 2*, *Dealing with Basics: Entity Objects*

## Using a custom af:query listener to allow execution of a custom application module operation

The queryListener attribute of the ADF Faces Query (af: query) component indicates a method that is invoked to execute the query. By default, the framework executes the processQuery() method referenced by the searchRegion binding associated with the  $af:query$  component. This is indicated by the following expression:  $\frac{4}{1}$  bindings. SomeQuery.processQuery}. By creating a custom query listener method, you can provide a custom implementation each time a search is performed by the  $af:query$  component.

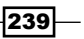

In this recipe, we will demonstrate how to create a custom query listener. Our custom query listener will programmatically execute the query by invoking the default expression as indicated previously. Moreover, after the query execution, it will display a message with the number of rows returned by the specific query.

#### Getting ready

You will need to create a skeleton Fusion Web Application (ADF) workspace before you proceed with this recipe. For this, we will use the MainApplication workspace that was developed in the *Breaking up the application in multiple workspaces*, *Chapter 1*, *Pre-requisites to Success: ADF Project Setup and Foundations*.

The recipe also uses the SharedComponents and HRComponents workspaces, which were created in *Breaking up the application in multiple workspaces*, *Chapter 1*, *Pre-requisites to Success: ADF Project Setup and Foundations* and in *Overriding remove() to delete associated children entities*, *Chapter 2*, *Dealing with Basics: Entity Objects* respectively.

Both the HRComponents and MainApplication workspaces require database connections to the HR schema.

#### How to do it…

- 1. Open the MainApplication workspace and ensure that both the SharedComponents and the HRComponents workspaces are added to the ViewController project.
- 2. Create a JSP XML page called queryListener.jspx using one of the quick start layouts.
- 3. Locate the EmployeesCriteria named criteria under the HrComponentsAppModuleDataControl | Employees collection in the Data Controls section of the **Application Navigator**, and drop it on the page. Select **Query | ADF** Query Panel with Table... from the Create menu when asked.
- 4. With the **af:query** component selected in the **Structure** window, select **Edit...** from the Property Menu next to the QueryListener and create a new custom query listener method called queryListener. Create a new managed bean as well.
- 5. Open the managed bean that implements the custom query listener and add the following code it:

```
// handle the presence of certain query criterion data
List criteria = 
   queryEvent.getDescriptor()
   .getConjunctionCriterion().getCriterionList();
for (int i = 0; i < criteria.size(); i++) {
   AttributeCriterion criterion = 
    (AttributeCriterion)criteria.get(i);
```
 $\overline{240}$ 

```
 // do some special processing when a particular
   // criterion was used
   if ("SomeCriterionName".equals(
     criterion.getAttribute().getName()) && 
     criterion.getValues().get(0) != null) {
     // do something, for instance a rollback
     ADFUtils.findOperation("Rollback").execute();
     break;
   }
}
// invoke default processQuery query listener
JSFUtils.invokeMethodExpression(
   "#{bindings.EmployeesCriteriaQuery.processQuery}",
   Object.class, QueryEvent.class, queryEvent);
// display an information message indicating the
// number of rows found
long rowsFound = ADFUtils.findIterator("EmployeesIterator")
   .getEstimatedRowCount();
FacesContext.getCurrentInstance().addMessage("",
   new FacesMessage(FacesMessage.SEVERITY_INFO, 
   "Total Rows Found: " + rowsFound + "", null));
```
#### How it works…

In step 1, we added both the SharedComponents and HRComponents ADF Library JARs to the ViewController project of our application. This can be done either through the Resource Palette or via the Project Properties | Libraries and Classpath dialog settings.

In steps 2 and 3, we created a JSF page and dropped the EmployeesCriteria named criteria, defined in the  $Employees$  view object, as an **ADF Query Panel with Table** to the page. The Employees view object is part of the HrComponentsAppModule, that in turn is part of the HRComponents workspace imported as an ADF Library JAR in step 1. Once this JAR is imported to our project, the HrComponentsAppModule application module is available in the **Data Controls** section of the **Application Navigator**. Dropping the  $EmployeesCriteria$  named criteria on the page automatically creates the  $af:query$  and af:table components on the page, along with the underlying binding objects in the page definition file.

In steps 4 and 5, we created a custom query listener to be executed by the  $af:query$ component when performing the search. We did this declaratively through the **Property** Inspector that also allows us to create and configure a new managed bean, if needed. We simply called our custom query listener queryListener and added the necessary code to perform the search in step 4.

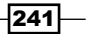

The code in the custom query listener  $queryListener()$  starts by demonstrating how to access the underlying  $af:query$  component's criteria. In the code, we iterate over the criteria looking for a specific criterion called SomeCriterionName. Once we find the specific criterion, we check whether a value is supplied for it and if so, we perform some action specific to our business domain. The criteria are obtained by calling  $\text{qetCriterionList}()$ on the oracle.adf.view.rich.model.ConjunctionCriterion object, which is obtained by calling getConjunctionCriterion() on the oracle.adf.view. rich.model.QueryDescriptor. The QueryDescriptor is obtained from the event QueryEvent passed by the ADF framework to the query listener. The getCriterionList() method returns a java.util.List of AttributeCriterion, which we iterate over to check for the presence of the specific SomeCriterionName criterion. The AttributeCriterion indicates a query criterion. We can then call its getValues() method to retrieve the values supplied for the specific criterion.

To actually perform the search, we invoke the default processQuery method supplied by the framework via the expression #{bindings.EmployeesCriteriaQuery.processQuery}. This is done using the JSFUtils helper class method invokeMethodExpression(). The JSFUtils helper class was introduced in *Using ADFUtils/JSFUtils*, *Chapter 1*, *Pre-requisites to Success: ADF Project Setup and Foundations*. We added the invokeMethodExpression() method to the JSFUtils class in the *Using a custom af:table selection listener* recipe in this chapter.

Finally, we retrieved the rows obtained after performing the search by calling getEstimatedRowCount() on the Employees iterator and displayed a message indicating the number of records yielded by the search.

#### There's more…

The ConjunctionCriterion object represents the collection of the search fields for a QueryDescriptor object. It contains one or more oracle.adf.view.rich.model. Criterion objects, and possibly other ConjunctionCriterion objects, combined using a conjunction operator.

For more information regarding the  $af:query$  UI artifacts and the associated  $af:query$ model class operations and properties, consult the section *Creating the Query Data Model* in the *Web User Interface Developer's Guide for Oracle Application Development Framework*, which can be found at [http://docs.oracle.com/cd/E24382\\_01/web.1112/e](http://docs.oracle.com/cd/E24382_01/web.1112/e16181/toc.htm)16181/ toc.htm.

 $-242$ 

#### *Chapter 8*

#### See also

- <sup>f</sup> *Using ADFUtils/JSFUtils*, *Chapter 1*, *Pre-requisites to Success: ADF Project Setup and Foundations*
- <sup>f</sup> *Breaking up the application in multiple workspaces*, *Chapter 1*, *Pre-requisites to Success: ADF Project Setup and Foundations*
- <sup>f</sup> *Overriding remove() to delete associated children entities*, *Chapter 2*, *Dealing with Basics: Entity Objects*

# Using a custom af:query operation listener to clear both the query criteria and results

In the *Using a custom af:query listener to allow execution of a custom application module operation* recipe in this chapter, we demonstrated how to create your own custom query listener in order to handle the  $af:query$  component's search functionality yourself. In this recipe, we will show how to provide a custom reset operation functionality for the af:query component.

The default reset functionality implemented by the ADF framework resets the  $af:query$ component by clearing the criteria values, but does not clear the results of the associated af:table component that the framework creates when we drop some named criteria on the page. This reset functionality is indicated by the queryOperationListener attribute of the  $af:query$  component, and it is implemented by default by the framework processQueryOperation() method referenced by the searchRegion binding associated with the  $af:query$  component. It is indicated by the following expression:  $\frac{1}{1}$  [bindings. SomeQuery.processQueryOperation}. The processQueryOperation() method is used to handle all of the  $af:query$  component's operations such as RESET, CREATE, UPDATE, DELETE, MODE\_CHANGE, and so on. These operations are defined by the ADF framework in the inner Operation class of the oracle.adf.view.rich.event. QueryOperationEvent class.

In this recipe, we will implement a custom queryOperationListener that will reset both the  $af:query$  and the  $af:table$  components used in conjunction in the same page to provide search functionality.

 $\overline{|243|}$ 

## **Getting ready**

This recipe relies on having completed the *Using a custom af:query listener to allow execution of a custom application module operation* recipe in this chapter.

The recipe also uses the SharedComponents and HRComponents workspaces, which were created in *Breaking up the application in multiple workspaces*, *Chapter 1*, *Pre-requisites to Success: ADF Project Setup and Foundations* and in *Overriding remove() to delete associated children entities*, *Chapter 2*, *Dealing with Basics: Entity Objects* respectively.

Both the HRComponents and MainApplication workspaces require database connections to the HR schema.

#### How to do it…

1. Open the SharedComponents workspace and locate the ExtApplicationModuleImpl.java custom application module extension class. Add the following resetCriteria() method to it:

```
public void resetCriteriaValues(ViewCriteria vc) {
   // reset automatic execution
  vc.setProperty(ViewCriteriaHints.CRITERIA_AUTO_EXECUTE,
     false);
   // reset view criteria variables
   VariableValueManager vvm = vc.ensureVariableManager();
   Variable[] variables = vvm.getVariables();
   for (Variable variable : variables) {
     vvm.setVariableValue(variable, null);
   }
   // reset view criteria
  vc.resetCriteria();
   vc.saveState();
}
```
- 2. Redeploy the SharedComponents workspace to an ADF Library JAR.
- 3. Open the HRComponents workspace and locate the HrComponentsAppModuleImpl.java application module implementation class. Add the following resetEmployees() method to it:

```
public void resetEmployees() {
   EmployeesImpl employees = this.getEmployees();
   ViewCriteria vc = employees.getViewCriteria(
     "EmployeesCriteria");
   // reset view criteria
   super.resetCriteriaValues(vc);
```
 $-244$ 

```
 employees.removeViewCriteria("EmployeesCriteria");
employees.applyViewCriteria(vc);
 // reset Employees view object
 employees.executeEmptyRowSet();
```
- 4. Add the resetEmployees () method to the application module client interface and redeploy the HRComponents workspace to an ADF Library JAR.
- 5. Open the MainApplication workspace. Double-click on the queryListener. jspx page in the **Application Navigator** to open the page in the page editor.
- 6. Click on the **Bindings** tab. Add a methodAction binding for the resetEmployees() operation under the HrComponentsAppModuleDataControl data control.

}

- 7. With the af:query component selected in the Structure window, select Edit... from the **Property Menu** next to the **QueryOperationListener** property in the Property Inspector.
- 8. In the Edit Property: QueryOperationListener dialog, select the QueryListenerBean and create a new method called queryOperationListener.
- 9. Open the QueryListenerBean.java in the Java editor and add the following code to the queryOperationListener() method:

```
// handle RESET operation only
if (QueryOperationEvent.Operation.RESET.name()
   .equalsIgnoreCase(queryOperationEvent.getOperation()
  .name()) \} // execute custom reset
  ADFUtils.findOperation("resetEmployees").execute();
} else {
  // default framework handling for all other
   // af:query operations
  JSFUtils.invokeMethodExpression(
     "#{bindings.EmployeesCriteriaQuery.processQueryOperation}", 
    Object.class, QueryOperationEvent.class, 
    queryOperationEvent);
}
```
10. Finally, ensure that a partial trigger is added to the  $af:table$  component for the  $af:query$  component. You can do this using the **Property Menu** next to the PartialTriggers property in the af: table Property Inspector.

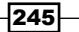

#### How it works…

In step 1, we added the resetCriteriaValues() method to the ExtApplicationModuleImpl custom application module extension class. This method becomes available to all derived application module classes, and is used to reset the specific named criteria values. The method accepts the ViewCriteria to reset, and iterates over the criteria variables obtained from the criteria VariableValueManager by calling getVariables(). For each variable, we call setVariableValue() on the VariableValueManager specifying the variable and a null value. We also call resetCriteria() to restore the criteria to the latest saved state, and saveState() to save the current state. We proceed to step 2 with redeploying the SharedComponents workspace to an ADF Library JAR.

In step 3, we added a method called resetEmployees() to the HrComponentsAppModule application module implementation class, which is used to reset the EmployeesCriteria named criteria defined for the Employees view object. In this method, we obtain the criteria by calling getViewCriteria() on the Employees view object and then call the resetCriteriaValues() method implemented in step 1 to reset the criteria variables. Then, we reapply the criteria to the Employees view object by first calling removeViewCriteria() and subsequently calling applyViewCriteria(). We also call executeEmptyRowSet() to empty the Employees view object result set. This will, in effect reset the  $af:table$  component on the page to display no records. In step 4, we added the resetEmployees() to the application module client interface, so that it can be bound to and invoked by the ViewController layer. We also redeployed the HRComponents workspace to an ADF Library JAR.

In steps 5 and 6, we added a method action binding for the resetEmployees() method implemented in step 3. We will call this method to reset the criteria and the Employees view object rowset in step 9 from a custom query operation listener.

In steps 7 and 8, we defined a custom query operation listener, called queryOperationListener() for the af:query component defined in the queryListener.jspx page. This page was created in the *Using a custom af:query listener to allow execution of a custom application module operation* recipe in this chapter.

In step 9, we wrote the necessary Java code to implement the custom query operation listener. First, we checked for the specific operation to ensure that we are dealing with a reset operation. We did this by retrieving the query operation from the QueryOperationEvent by calling getOperation() on it, and comparing it to the QueryOperationEvent. Operation.RESET operation. For a reset operation, we proceeded with executing the resetEmployees operation binding. Calling resetEmployees will reset both the af: query and af: table components. For all other af: query operations, we executed the default framework processQueryOperation() method by invoking the expression #{bindings.EmployeesCriteriaQuery.processQueryOperation}. This is done by calling the JSFUtils helper class invokeMethodExpression() method.

$$
-246
$$

To ensure that the table will be visually updated by the custom reset operation, we added a partial trigger to the  $af:table$  component by indicating the  $af:query$  component identifier in its partialTriggers property.

#### There's more…

If you are writing a generic query operation listener and the presence of the reset operation binding cannot be guaranteed, use the QueryModel.reset() method to reset the af:query component only. The reset() method in this case is called for all system saved searches as it is shown in the code snippet:

```
try {
     // execute custom reset
     OperationBinding op = ADFUtils.findOperation("reset");
     op.execute();
} catch (RuntimeException e) {
     // just reset the af:query component only
     QueryModel queryModel = ((RichQuery)queryOperationEvent
                               .getSource()).getModel();
     for (int i = 0; i < queryModel.getSystemQueries().size(); 
                                                i^{++}) {
         queryModel.reset(
             queryModel.getSystemQueries().get(i));
     }
}
```
#### See also

- **Example 3** Breaking up the application in multiple workspaces, Chapter 1, Pre-requisites to *Success: ADF Project Setup and Foundations*
- <sup>f</sup> *Overriding remove() to delete associated children entities*, *Chapter 2*, *Dealing with Basics: Entity Objects*
- **EXECUTER** *Using a custom af:query listener to allow execution of a custom application module operation* recipe in this chapter

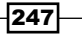

## Using a session scope bean to preserve session-wide information

Information stored in the DBMS can be preserved for the duration of the user session by utilizing ADF business components to retrieve it, and a session scope managed bean to preserve it throughout the user session. Using this technique allows us to access session-wide information from any page in our application, without the need to create specific bindings for it in each page.

This recipe demonstrates how to access and preserve session-wide information by implementing the following use case. For each employee authenticated to access the application, its specific information will be maintained by a session-scoped managed bean.

#### Getting ready

You will need to create a skeleton Fusion Web Application (ADF) workspace before you proceed with this recipe. For this, we will use the MainApplication workspace that was developed in *Breaking up the application in multiple workspaces*, *Chapter 1*, *Pre-requisites to Success: ADF Project Setup and Foundations*.

The recipe also uses the SharedComponents and HRComponents workspaces, which were created in *Breaking up the application in multiple workspaces Chapter 1*, *Pre-requisites to Success: ADF Project Setup and Foundations* and in *Overriding remove() to delete associated children entities*, *Chapter 2*, *Dealing with Basics: Entity Objects* respectively.

Both the HRComponents and MainApplication workspaces require database connections to the HR schema.

The recipe assumes that ADF security has been enabled for the application and specific users matching the employee's last name have been added to the jazn-data.xml file. For information on how to enable ADF security take a look at *Enabling ADF security*, *Chapter 9*, *Handling Security, Session Timeouts, Exceptions, and Errors*.

### How to do it…

- 1. Open the HRComponents workspace. Create a view object called UserInfo based on the Employees entity object.
- 2. Update the UserInfo view object query by adding the following WHERE clause to its query: Employee.LAST\_NAME = :inEmployeeName.
- 3. Add a bind variable called inEmployeeName. Ensure that the **Value Type** is set to **Expression** and use the following Groovy expression in the **Value** field to initialize it: adf.context.securityContext.userName.

 $-248$ 

- 4. Ensure that you create both view object and view row Java classes.
- 5. Create an application module called UserInfoAppModule and add the UserInfo view object to its data model.
- 6. Generate an application module implementation class, and add the following methods to it. Also add these methods to the application module client interface.

```
public String getFirstName() {
   String firstName = null;
   UserInfoImpl usersInfo = (UserInfoImpl)getUserInfo();
   try {
     usersInfo.executeQuery();
     UserInfoRowImpl userInfo = 
       (UserInfoRowImpl)usersInfo.first();
    if (userInfo != null) {
       firstName = userInfo.getFirstName ();
     }
   } catch (SQLStmtException sqlStmtException) {
     // handle exception
 }
   return firstName;
}
public String getLastName() {
   String lastName = null;
   UserInfoImpl usersInfo = (UserInfoImpl)getUserInfo();
   try {
     usersInfo.executeQuery();
     UserInfoRowImpl userInfo = 
       (UserInfoRowImpl)usersInfo.first();
     if (userInfo != null) {
       lastName = userInfo.getLastName();
     }
   } catch (SQLStmtException sqlStmtException) {
     // handle exception
   }
   return lastName;
}
```
- 7. Redeploy the HRComponents workspace to an ADF Library JAR.
- 8. Open the MainApplication workspace and add both the HRComponents and the SharedComponents ADF Library JARs to the ViewController project.
- 9. Create a managed bean called SessionInfoBean. Make sure that the managed bean's scope is set to session. Also generate the managed bean class.

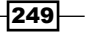

```
10. Open the SessionInfoBean.java class in the Java editor, and add the following 
   code to it:
```

```
private String firstName;
private String lastName;
public SessionInfoBean() {
}
public String getFirstName() {
   if (firstName == null) {
     UserInfoAppModule userInfoAppModule = 
       (UserInfoAppModule)ADFUtils
       .getApplicationModuleForDataControl(
       "UserInfoAppModuleDataControl");
     firstName = userInfoAppModule.getFirstName();
   }
   return firstName;
}
public String getLastName() {
  if (lastName == null) {
     UserInfoAppModule userInfoAppModule = 
       (UserInfoAppModule)ADFUtils
       .getApplicationModuleForDataControl
       ("UserInfoAppModuleDataControl");
     lastName = userInfoAppModule.getLastName();
   }
   return lastName;
}
```
#### How it works…

In steps 1 through 4, we created a new view object called UserInfo based on the Employees entity object. Assuming that each employee will be authenticated to access our application using the employee's last name, we will use the information available in the EMPLOYEES database table to provide information specific to the employee currently authenticated. In order to retrieve information specific to the authenticated employee, we updated the UserInfo view object query by adding a WHERE clause to retrieve the specific employee based on a bind variable (in step 2). In step 3, we created the bind variable and used the Groovy expression adf.context.securityContext.userName to initialize it. This expression retrieves the authenticated user's name from the SecurityContext and uses it to query the specific employee.

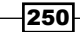

In steps 5 and 6, we created an application module called UserInfoAppModule, and added the UserInfo view object to its data model and methods to retrieve the authenticated user's information. For this recipe, we added the methods  $q$ etFirstName $()$  and  $q$ etLastName $()$ to retrieve the user's first and last name respectively. These methods execute the UserInfo view object and retrieve the first row from the result set. In each case, the specific information is received by calling the corresponding UserInfo view row implementation class getter, that is, getFirstName() and getLastName(). Other methods can be added to retrieve additional user information based on your specific business requirements. In step 5, we also exposed these methods to the application module client interface, so that the methods can be bound and invoked from the ViewController layer.

In step 7, we redeployed the HRComponents workspace to an ADF Library JAR. Then, in step 8, we added the HRComponents along with the dependent SharedComponents ADF Library JARs to the MainApplication's ViewController project.

Finally, in steps 9 and 10, we added a session-scoped managed bean, called SessionInfoBean, to the MainApplication ViewController project and implemented methods getFirstName() and getLastName() to retrieve the authenticated user's information. These methods call the corresponding getFirstName() and getLastName() implemented by the UserInfoAppModule application module in step 6. We got a reference to the UserInfoAppModule application module in the SessionInfoBean constructor by calling the ADFUtils helper class getApplicationModuleForDataControl() method. The ADFUtils helper class was introduced in *Using ADFUtils/JSFUtils*, *Chapter 1*, *Pre-requisites to Success: ADF Project Setup and Foundations*.

Now, we can use the following expressions on any page of our application to display the authenticated user's information:

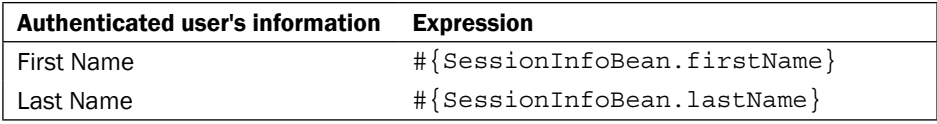

#### See also

- <sup>f</sup> *Breaking up the application in multiple workspaces*, *Chapter 1*, *Pre-requisites to Success: ADF Project Setup and Foundations*
- <sup>f</sup> *Overriding remove() to delete associated children entities*, *Chapter 2*, *Handling Security, Session Timeouts, Exceptions and Errors*

251

## Using an af:popup during long running tasks

For long-running tasks in your application, a pop-up message window can be raised to alert the users that the specific task may take a while. This can be accomplished using a combination of ADF Faces components (af:popup and af:dialog) and some JavaScript code.

In this recipe, we will initiate a long-running task in a managed bean, and raise a pop-up for the duration of the task to alert us to the fact that this operation may take awhile. We will hide the pop-up once the task completes.

#### Getting ready

You will need to create a skeleton Fusion Web Application (ADF) workspace before you proceed with this recipe. For this, we will use the MainApplication workspace that was developed in *Breaking up the application in multiple workspaces*, *Chapter 1*, *Pre-requisites to Success: ADF Project Setup and Foundations*.

#### How to do it…

- 1. Open the MainApplication workspace and create a new JSPX page called longRunningTask.jspx based on any of the quick start layouts.
- 2. Drop a **Button** ( $af:commandButton()$  component from the **Component Palette** to the page. You may need to surround the button with an af:toolbar component. Using the **Property Inspector**, change the button's Text property to Long Running Task and set its PartialSubmit property to true.
- 3. Create an action listener for the button by selecting **Edit...** from the **Property Menu** next to the **ActionListener** property in the **Property Inspector**. Create a new managed bean called LongRunningTaskBean and a new method called longRunningTask.
- 4. Edit the LongRunningTaskBean Java class and add the following code to the longRunningTask() method:

```
try {
     // wait for 5 seconds
     Thread.currentThread().sleep(5000);
     } catch (InterruptedException e) {
}
```
5. Return to the longRunningTask.jspx page editor. Right-click on the af:commandButton in the Structure window and select Insert Inside af:commandButton | ADF Faces…. From the Insert ADF Faces Item dialog, select Client Listener. In the Insert Client Listener dialog, enter longRunningTask for the Method field and select action for the Type field.

 $\overline{252}$ 

6. Add an af: resource to the af: document tag. Make sure that the af: resource type attribute is set to javascript and add the following JavaScript code inside it:

```
function longRunningTask(evt) {
  var popup = AdfPage.PAGE.findComponentByAbsoluteId(
     'longRunningPopup');
  if (popup != null) {
     AdfPage.PAGE.addBusyStateListener(popup, 
       busyStateListener);
     evt.preventUserInput();
   }
}
function busyStateListener(evt) {
  var popup = AdfPage.PAGE.findComponentByAbsoluteId(
     'longRunningPopup');
  if (popup != null) {
     if (evt.isBusy()) {
       popup.show();
     }
     else if (popup.isPopupVisible()) {
       popup.hide();
       AdfPage.PAGE.removeBusyStateListener(popup, 
         busyStateListener);
     }
   }
}
```
7. Finally, add a Popup (af: popup) ADF Faces component to the page with an embedded Dialog (af:dialog) component in it. Ensure that the pop-up identifier is set to longRunningPopup and that its ContentDelivery attribute is set to immediate. Also add an af:outputText component to the dialog with some text indicating a long running process. Your pop-up should look similar to the following:

```
<af:popup childCreation="deferred" autoCancel="disabled" 
   id="longRunningPopup" contentDelivery="immediate">
<af:dialog id="d2" closeIconVisible="false" type="none" 
   title="Information">
<af:outputText value="Long operation in progress... Please
  wait..." id="ot1"/>
</af:dialog>
</af:popup>
```
 $|253|$ 

#### How it works…

In steps 1 and 2, we created a JSF page called  $longRunningTask.jpg$  and added a button component to it. When pressed, the button will initiate a long-running task through an action listener. The action listener is added to the button in steps 3 and 4. It is defined to a method called longRunningTask() in a managed bean. The implementation of longRunningTask() simply waits for 5 seconds (step 4). We have also ensured (in step 2) that the button component's partialSubmit property is set to true. This will enable us to call the clientListener method that is added in steps 5 and 6.

In steps 5 and 6, we defined a clientListener for the button component. The client listener is implemented by the longRunningTask() JavaScript method, added to the page in step 6. The longRunningTask() JavaScript method adds a busy state listener for the pop-up component (the pop-up itself is added to the page in step 7) by calling addBusyStateListener() and prevents any user input by calling preventUserInput() on the JavaScript event. The busy state listener is implemented by the JavaScript method busyStateListener(). In it, we hide the pop-up and remove the busy state listener once the event completes.

Finally, in step 7, we added the longRunningPopup pop-up to the page. The pop-up is raised by the busyStateListener() as long as the event is busy (for 5 seconds). We made sure that the pop-up's contentDelivery attribute was set to immediate to deliver the pop-up content immediately once the page is loaded.

To test the recipe, right-click on the longRunningTask.jspx page in the Application Navigator and select Run or Debug from the context menu. When you click on the button, the pop-up is raised for the duration of the long-running task (the action listener in the managed bean). The pop-up is hidden once the long-running task completes.

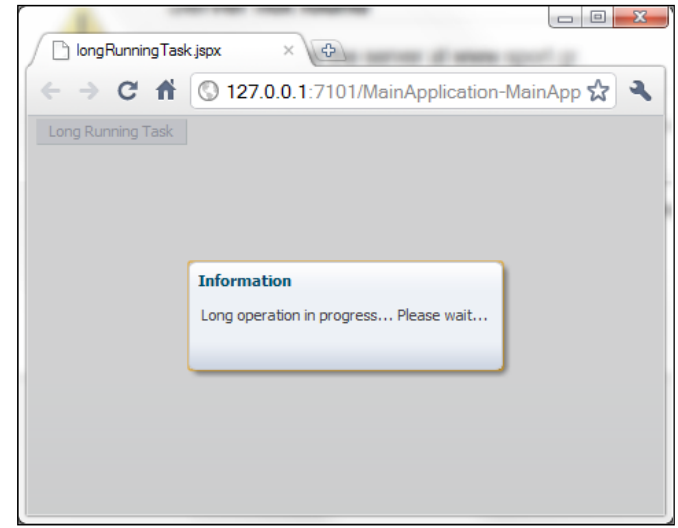

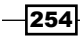

#### See also

<sup>f</sup> *Breaking up the application in multiple workspaces*, *Chapter 1*, *Pre-requisites to Success: ADF Project Setup and Foundations*

## Using an af:popup to handle pending changes

In the recipe *Determining whether the current transaction has pending changes* in this chapter, we showed how to establish whether there are uncommitted pending changes to the current transaction. In this recipe, we will use the functionality implemented in that recipe to provide a generic way to handle any pending uncommitted transaction changes. Specifically, we will update the CommonActions framework introduced in *Using a generic backing bean actions framework*, *Chapter 1*, *Pre-requisites to Success: ADF Project Setup and Foundations* to raise a pop-up message window asking you whether you want to commit the changes. We will add the pop-up window to the TemplateDef1 page template definition that we created in *Using page templates*, *Chapter 1*, *Pre-requisites to Success: ADF Project Setup and Foundations*.

#### Getting ready

We will modify the TemplateDef1 page template definition and the CommonActions actions framework. Both reside in the Sharedcomponents workspace, which is deployed as an ADF Library JAR and it was introduced in *Breaking up the application in multiple workspaces*, *Chapter 1*, *Pre-requisites to Success: ADF Project Setup and Foundations*.

Furthermore, we will utilize the HRComponents workspace, also deployed as an ADF Library JAR. This workspace was introduced in *Overriding remove() to delete associated children entities*, *Chapter 2*, *Dealing with Basics: Entity Objects*.

Finally, you will need to create a skeleton **Fusion Web Application (ADF)** workspace before you proceed with the recipe. For this, you can use the MainApplication workspace introduced in *Breaking up the application in multiple workspaces*, *Chapter 1*, *Pre-requisites to Success: ADF Project Setup and Foundations*.

Both the HRComponents and MainApplication workspaces require database connections to the HR schema.

255

#### How to do it…

- 1. Open the SharedComponents workspace, locate the TemplateDef1 page template definition and open it in the page editor.
- 2. Add a Popup (af:  $popup)$  component to the page. Set the pop-up identifier to CreatePendingChanges. Add an embedded Dialog (af:dialog) component to the pop-up and set its Title attribute to Confirm Pending Changes.
- 3. Add an Output Text (af: outputText) component to the dialog and set its Value attribute to Pending changes exist. Do you want to save changes? Also add a Button (af: commandButton) component to the dialog and set its ActionListener property to #{CommonActionsBean.onContinueCreate}. The CreatePendingChanges dialog definition should look similar to the following:

```
<af:popup id="CreatePendingChanges">
<af:dialog id="pt_d2" title="Confirm Pending Changes" 
   type="cancel">
<af:outputText value=
   "Pending changes exist. Do you want to save changes?"
  id="pt ot2"/>
<f:facet name="buttonBar">
<af:commandButton id=
   "continuePendingChangesButton" text="Continue"
  binding=
   "#{CommonActionsBean.onContinueCreate}"/>
\langle f: \text{facet}\rangle</af:dialog>
</af:popup>
```
4. Open the CommonActions Java class in the Java editor and add the following methods to it:

```
public void create(final ActionEvent actionEvent) {
   if (ADFUtils.hasChanges()) {
     onCreatePendingChanges(actionEvent);
   } else {
     onContinueCreate(actionEvent);
   }
}
public void onCreatePendingChanges(
   final ActionEvent actionEvent) {
   ADFUtils.showPopup("CreatePendingChanges");
}
public void onContinueCreate(final ActionEvent actionEvent) {
   CommonActions actions = getCommonActions();
   actions.onBeforeCreate(actionEvent);
   actions.onCreate(actionEvent);
```
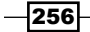

```
 actions.onAfterCreate(actionEvent);
}
protected void onBeforeCreate(final ActionEvent actionEvent) {
   // commit before creating a new record
   ADFUtils.execOperation(Operations.COMMIT);
}
public void onCreate(final ActionEvent actionEvent) {
   ADFUtils.execOperation(Operations.INSERT);
}
protected void onAfterCreate(final ActionEvent actionEvent) {
}
```
- 5. Redeploy the SharedComponents workspace into an ADF Library JAR.
- 6. Open the main workspace application and ensure that both the SharedComponents and the HRComponents ADF Library JARs are added to the ViewController project.
- 7. Create a JSPX page called pendingChanges.jspx based on the TemplatedDef1 template. Ensure that the af: pageTemplate component identifier in the page is set to generic.
- 8. Expand the Data Controls section of the Application Navigator and drop the Employees collection under the HrComponentsAppModuleDataControl to the page as an ADF Form.
- 9. Expand the **Operations** node under the **Employees** collection and drop a CreateInsert operation as an ADF Button to the page. Change the CreateInsert button's ActionListener property to the CommonActions framework create() method. The ActionListener expression should be  $\frac{1}{2}$  CommonActionsBean. create}.
- 10. Switch to the page bindings and add an action binding for the HrComponentsAppModuleDataControl Commit operation.

#### How it works…

In steps 1 through 3, we added an af: popup component called CreatePendingChanges to the TemplateDef1 page template definition. This is the popup that will be raised by the CommonActions framework if there are any unsaved transaction changes when we attempt to create a new record. This is done by the CommonActions onCreatePendingChanges() method (see step 4). Note that in step 3, we added a **Continue** button, which when pressed, saves the uncommitted changes. This is done through the button's action listener implemented by the onContinueCreate() method in the CommonActions framework (see step 4). If we press **Cancel**, the uncommitted changes are not saved (are still pending) and the creation of the new row is never initiated.

 $\overline{257}$ 

In step 4, we updated the CommonActions framework by adding the methods to handle the creation of a new row. Specifically, the following methods were added:

- $\triangleright$  create(): This method calls the ADFUtils helper class method hasChanges() to determine whether there are uncommitted transaction changes. If it finds any, it calls onCreatePendingChanges() to handle them. Otherwise, it calls onContinueCreate() to continue with the row creation action.
- $\triangleright$  onCreatePendingChanges(): The default implementation displays the CreatePendingChanges pop-up.
- onContinueCreate(): Called either directly from create()—if there are no pending changes—or from the CreatePendingChanges pop-up upon pressing the **Continue** button. Implements the actual row creation by calling the methods onBeforeCreate(), onCreate(), and onAfterCreate().
- onBeforeCreate(): Called to handle any actions prior to the creation of the new row. The default implementation invokes the Commit action binding.
- $\triangleright$  onCreate(): Called to handle the creation of the new row. The default implementation invokes the CreateInsert action binding.
- $\triangleright$  on After Create (): Called to handle any post creation actions. The default implementation does nothing.

In step 5, we redeploy the SharedComponents workspace to an ADF Library JAR. Then, in step 6, we add it along with the HRComponents ADF Library JAR to the MainApplication's ViewController workspace.

In step 6, we created a JSPX page called pendingChanges.jspx based on the TemplatedDef1 template. We made sure that the template identifier was set to generic, the same as the identifier of the af: pageTemplateDef component in the TemplatedDef1 template definition. This is necessary because the code in the ADFUtils. showPopup() helper method, which is used to raise a pop-up, prepends the pop-up identifier with the template identifier.

In step 8, we created an ADF Form by dropping the Employees collection to the page. The Employees collection is part of the HrComponentsAppModuleDataControl data control, which is available once the HRComponents ADF Library JAR is added to the project.

Then, in step 9, we dropped the CreateInsert operation, available under the Employees collection, as an ADF Button to the page. Furthermore, we changed its actionListener property to the CommonActions create() method. This will handle the creation of the new row in a generic way and it will raise the pending changes pop-up, if there are any unsaved transaction changes.

Finally, in step 10, we added an action binding for the Commit operation. This is invoked by the CommonActions onBeforeCreate() method to commit any transaction pending changes.

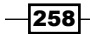

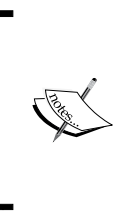

The functionality to raise a pop-up message window indicating that there are pending unsaved transaction changes and committing the changes as it is implemented in this recipe—applies specifically to the new row creation action. Similar functionality will need to be added for the other actions in your application, for instance, navigating to the next, previous, first, and last row in a collection.

#### See also

- <sup>f</sup> *Determining whether the current transaction has pending changes*, in this chapter.
- <sup>f</sup> *Using page templates*, *Chapter 1*, *Pre-requisites to Success: ADF Project Setup and Foundations*
- <sup>f</sup> *Using a generic backing bean actions framework*, *Chapter 1*, *Pre-requisites to Success: ADF Project Setup and Foundations*
- <sup>f</sup> *Breaking up the application in multiple workspaces*, *Chapter 1*, *Pre-requisites to Success: ADF Project Setup and Foundations*

# Using an af:iterator to add pagination support to a collection

A collection in an ADF Fusion web application, when dropped from the **Data Controls** window to a JSF page as an ADF Table, may be iterated through using the  $af:table$  ADF Faces component. Alternatively, when dropped as an ADF Form, it may be iterated a row at a time using the accompanying form buttons which can optionally be created by JDeveloper.

In this recipe, we will show how to add pagination support to a collection by utilizing the iterator (af:iterator) ADF Faces component along with the necessary scrolling support provided by a managed bean.

#### Getting ready

You will need to create a skeleton **Fusion Web Application (ADF)** workspace before you proceed with this recipe. For this, we will use the MainApplication workspace that was developed in *Breaking up the application in multiple workspaces*, *Chapter 1*, *Pre-requisites to Success: ADF Project Setup and Foundations*.

The recipe also uses the HRComponents workspace, which was created in *Overriding remove() to delete associated children entities*, *Chapter 2*, *Dealing with Basics: Entity Objects*.

Both the HRComponents and MainApplication workspaces require database connections to the HR schema.

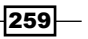

#### How to do it…

- 1. Open the main workspace application. Ensure that the HRComponents ADF Library JAR is added to its ViewController project.
- 2. Create a new JSP XML page called collectionPagination.jspx based on a quick start layout.
- 3. Expand the Data Controls window, locate the Employees collection under the HrComponentsAppModuleDataControl and drop it on the page as an ADF Read-only Table.
- 4. Switch to the page bindings editor, and with the EmployeesIterator iterator selected in the Executables list, change its RangeSize property to the desired page size. We will use 3 for this recipe.
- 5. Using the **Component Palette**, locate an Iterator component and drop it to the page. Using the **Property Inspector**, update the af: iterator component Value, Var, and Rows properties as shown in the following code fragment:

```
<af:iterator id="i1" 
   value="#{bindings.Employees.collectionModel}" var="row"
   rows="#{bindings.Employees.rangeSize}"/>
```
6. Using the **Property Inspector**, bind the af: iterator component to a newly created managed bean, called CollectionPaginationBean. Now the af:iterator definition should look similar to the following:

```
<af:iterator id="i1"
  value="#{bindings.Employees.collectionModel}" var="row"
   rows="#{bindings.Employees.rangeSize}"
  binding="#{CollectionPaginationBean.employeesIterator}"/>
```
- 7. Move the  $af:table$  column contents (the  $af:outputText$  components) inside the af:iterator component. Remove the af:table component when done.
- 8. Surround the af:iterator with a Panel Box (af:panelBox) component. Drop a Toolbar component inside the panel box's toolbar facet. Add four buttons to the toolbar called First, Previous, Next, and Last.
- 9. For each of the buttons, add the action listeners and the disabled conditions shown in the following code fragment:

```
<af:panelBox 
   text="Page # #{CollectionPaginationBean.pageNumber}"
  id="pb2"<f:facet name="toolbar">
<af:toolbar id="t1">
<af:commandButton text="First" id="cb1"
   actionListener="#{CollectionPaginationBean.onFirst}"
   disabled="#{CollectionPaginationBean.previousRowAvailable 
  eq false}"/>
```
-260
```
<af:commandButton text="Previous" id="cb2"
   actionListener="#{CollectionPaginationBean.onPrevious}"
   disabled="#{CollectionPaginationBean.previousRowAvailable
   eq false}"/>
<af:commandButton text="Next" id="cb3"
   actionListener="#{CollectionPaginationBean.onNext}"
   disabled="#{CollectionPaginationBean.nextRowAvailable
   eq false}"/>
<af:commandButton text="Last" id="cb4"
   actionListener="#{CollectionPaginationBean.onLast}"
   disabled="#{CollectionPaginationBean.nextRowAvailable
    eq false}"/>
</af:toolbar>
</f:facet>
<af:iterator id="i1" 
   value="#{bindings.Employees.collectionModel}" var="row"
   rows="#{bindings.Employees.rangeSize}"
  binding="#{CollectionPaginationBean.employeesIterator}">
```
10. Open the CollectionPaginationBean managed bean in the Java editor and add the following code to it:

```
public void onFirst(ActionEvent actionEvent) {
   this.employeesIterator.setFirst(0);
}
public void onPrevious(ActionEvent actionEvent) {
   this.employeesIterator.setFirst(
   this.employeesIterator.getFirst() - PAGE_SIZE);
}
public void onNext(ActionEvent actionEvent) {
   this.employeesIterator.setFirst(
   this.employeesIterator.getFirst() + PAGE_SIZE);
}
public void onLast(ActionEvent actionEvent) {
   this.employeesIterator.setFirst(
   employeesIterator.getRowCount() - 
   employeesIterator.getRowCount() % PAGE_SIZE);
}
public boolean isPreviousRowAvailable() {
   return this.employeesIterator.getFirst() != 0;
}
public boolean isNextRowAvailable() {
   return (employeesIterator.getRowCount() >= 
   employeesIterator.getFirst() + PAGE_SIZE);
}
public int getPageNumber() {
   return (this.employeesIterator.getFirst()/PAGE_SIZE) + 1;
}
```
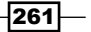

*Backing not Baking: Bean Recipes*

#### How it works…

In step 1, we ensure that the HRComponents ADF Library JAR is added to the ViewController project of the MainApplication workspace. We will be using this library in order to access the Employees collection available through the HrComponentsAppModule. The library can be added to the project either through the Resource Palette or via the Project Properties | Libraries and Classpath options.

We created a new JSF page called collectionPagination.jspx in step 2, and in step 3, dropped the Employees collection on the page as an ADF Read-only Table component (af:table). When we did this JDeveloper created the underlying iterator and tree bindings. Then, in step 4, we switched to the page bindings and change the EmployeesIterator range size to our desired value. Note that this page size is indicated in the managed bean created in step 6 by the constant definition PAGE\_SIZE and set to 3 for this recipe.

In steps 5 through 7, we setup an iterator  $(a f:iterator)$  component. First, we dropped the iterator component on the page from the **Component Palette** and then we updated its value property (in step 5) to indicate the CollectionModel of the Employees tree binding, created earlier when we dropped the Employees collection to the page as a table. In addition, in step 5, we updated its rows and var attributes so that we will be able to copy over the table column contents to the  $af:iterator$  component. We did this in step 7. In step 6, we also bound the  $af:iterator$  component to a newly created managed bean called CollectionPaginationBean as a UIXIterator variable called employeesIterator.

In steps 8 and 9, we added a navigation toolbar to the page along with buttons for scrolling through the Employees collection namely buttons First, Previous, Next, and Last. For each button, we added the appropriate action listener and disabled the condition methods implemented by the CollectionPaginationBean managed bean (implemented in step 10). For the complete page source code, refer to the book's relevant source code.

Finally, in step 10, we implemented the action listener and disabled the condition methods for the navigation buttons. These methods are explained as follows:

- $\triangleright$  on First (): Action listener for the First button. Uses the bound iterator's set First () method with an argument of 0 (the index of the first row) to set the iterator to the beginning of the collection.
- $\triangleright$  on Previous (): Action listener for the Previous button. Sets the first row to the current value decreased by the page size. This will scroll the collection to the previous page.
- **F** onNext (): Action listener for the Next button. Sets the first row to the current value increased by the page size. This will scroll the collection to the next page.
- $\triangleright$  onLast (): Action listener for the Last button. Sets the first row to the first row of the last page. We call the getRowCount () iterator method to determine the iterator's row count and subtract the last page's rows from it. This will scroll the collection to the first row of the last page.

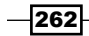

- $\blacktriangleright$  isPreviousRowAvailable(): Disable condition for the First and Previous buttons. Returns true if the iterator's row index is not the first one.
- $\triangleright$  isNextRowAvailable(): Disable condition for the Last and Next buttons. Returns true if there are available rows beyond the current page.
- $\blacktriangleright$  getPageNumber(): It is used in the page to display the current page number.

To test the recipe, right-click on the collectionPagination.jspx in the Application Navigator and select Run or Debug from the context menu.

# See also

- <sup>f</sup> *Breaking up the application in multiple workspaces*, *Chapter 1*, *Pre-requisites to Success: ADF Project Setup and Foundations*
- <sup>f</sup> *Overriding remove() to delete associated children entities*, *Chapter 2*, *Dealing with Basics: Entity Objects*

 $|263|$ 

In this chapter, we will cover:

- $\blacktriangleright$  Enabling ADF security
- $\blacktriangleright$  Using a custom login page
- $\blacktriangleright$  Accessing the application's security information
- **F** Using OPSS to retrieve the authenticated user's profile from the identity store
- $\blacktriangleright$  Detecting and handling session timeouts
- $\blacktriangleright$  Using a custom error handler to customize how exceptions are reported to the ViewController
- $\blacktriangleright$  Customizing the error message details
- $\triangleright$  Overriding attribute validation exceptions

# Introduction

The ADF security framework provides authentication and authorization services for the ADF Fusion web application. To a certain degree, this security framework is supported in JDeveloper through a number of wizards and overview editors (available via the Application **| Secure** menu options) that allow interactive declarative configuration of certain parts of the application's security configuration. The security overview editors simplify the work needed to secure the application by authorizing ADF resources in a declarative manner. This resource authorization is achieved at the task flow, page definition and business components (entity objects and their attributes) levels. Authorization defined for task flows protects not only the task flow's entry point but all the pages included in the task flow as view activities.

Configuring the application's session timeout can be done through a number of options in the application's deployment descriptor file web.xml.

Customization of error and exception handling for an ADF Fusion web application can be achieved by overriding certain framework classes and by creating your own exception classes.

# Enabling ADF security

Enabling security for an ADF Fusion web application involves enabling both user authentication and authorization. Authentication refers to enabling users to access your application using a credentials validation login facility. On the other hand, authorization refers to controlling access to the application resources by defining and configuring security policies on ADF application resources, such as task flows, page definitions, and business components (entity objects and their attributes). ADF security is enabled for the Fusion web application through the use of the **Configure ADF Security** wizard available under the **Application**  $|$ Secure menu option. Moreover, JDeveloper provides additional declarative support through the jazn-data.xml security configuration overview editor, and through declarative security support at the business components level using the entity object overview editor (General and Attributes tabs).

In this recipe, we will go over the process of enabling security for an ADF Fusion web application by creating and configuring the necessary artifacts, such as login, error and welcome pages, redirection, user and role creation, and configuration using the **Configure ADF Security wizard.** 

## Getting ready

You will need to create a skeleton **Fusion Web Application (ADF)** workspace before you proceed with this recipe. For this, we will use the MainApplication workspace that was developed in *Breaking up the application in multiple workspaces*, *Chapter 1*, *Pre-requisites to Success: ADF Project Setup and Foundations*.

$$
\overline{-1}266
$$

## How to do it…

- 1. Open the MainApplication workspace. From the Application menu select Secure | Configure ADF Security... to start the Configure ADF Security wizard.
- 2. In the Enable ADF Security page, select ADF Authentication and Authorization and click Next.
- 3. In the Select authentication type page, select the appropriate ViewController project from the Web Project combo box. Select Form-Based Authentication and click on the Generate Default Pages checkbox. Click Next to proceed.

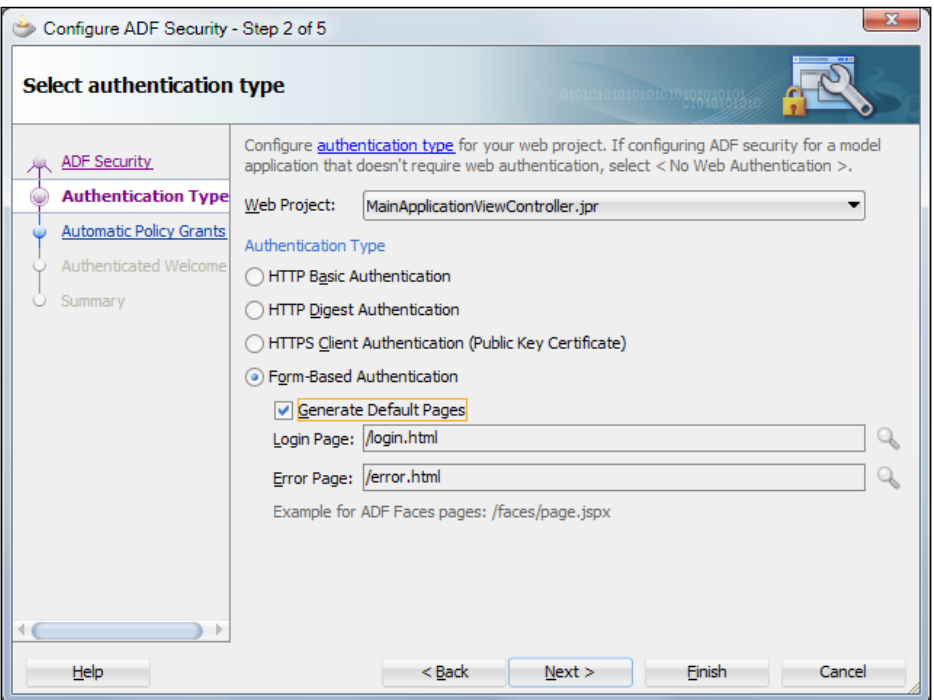

- 4. In the Enable automatic policy grants page, select Grant to All Objects. Click Next to proceed.
- 5. In the Specify authenticated welcome page, click on the Redirect Upon Successful Authentication checkbox and specify your main application page. You can click on the Generate Default checkbox to generate a default welcome.jspx page. Click Next to proceed. In the Summary page, review your selections and click Finish to complete the security configuration wizard.

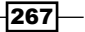

6. Select Users from the Application | Secure menu to open the  $jazn-data.xml$ security configuration overview editor. With the Users tab selected, create a user called user1 and assign to it the test-all role. Use user1234 for the password.

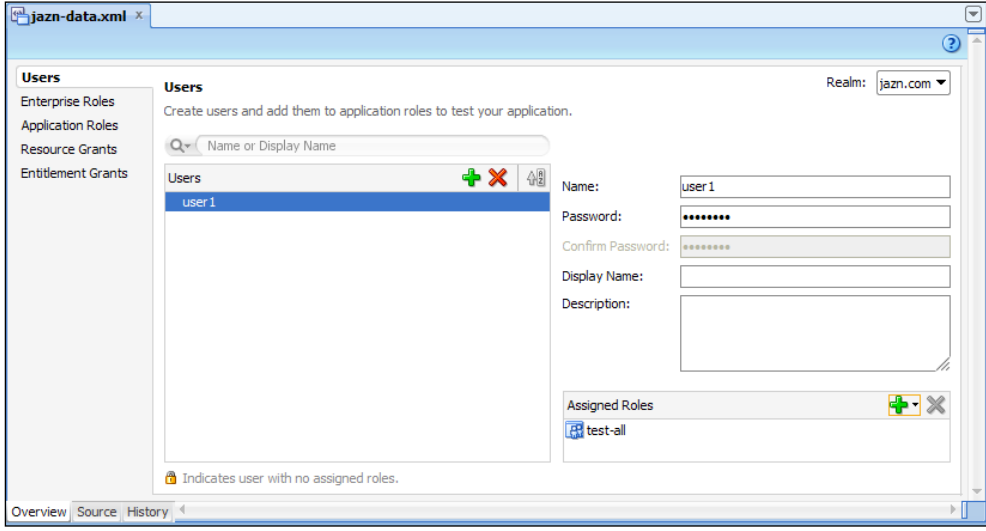

- 7. Locate the web.  $xml$  deployment descriptor in the Web Content | WEB-INF folder in the **Application Navigator** and double-click on it to open it. Click on the **Source** tab. Change the success url parameter value for the adfAuthentication servlet to /faces/welcome.jspx.
- 8. Add the following welcome file list to the web.xml deployment descriptor:

```
<welcome-file-list>
   <welcome-file>/faces/welcome.jspx</welcome-file>
</welcome-file-list>
```
- 9. Open the welcome.jspx page in the page editor and add a Button (af:commandButton) component. Change the button's text property to Logout. Using the property menu add an **Action** to a method called  $logout$  defined in a newly created managed bean called AuthenticationBean.
- 10. Open the AuthenticationBean managed bean in the Java editor and add the following code to the logout () method:

```
// create a dispatcher and forward to the login.html page
final String LOGOUT URL =
   "/adfAuthentication?logout=true&end_url=login.html";
FacesContext ctx = FacesContext.getCurrentInstance();
HttpServletRequest request = 
  (HttpServletRequest)ctx.getExternalContext().getRequest();
```
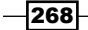

#### *Chapter 9*

```
HttpServletResponse response = 
  (HttpServletResponse)ctx.getExternalContext()
getResponse();
RequestDispatcher dispatcher = 
   request.getRequestDispatcher(LOGOUT_URL);
try {
   dispatcher.forward(request, response);
} catch (Exception e) {
// log exception
}
ctx.responseComplete();
return null;
```
#### How it works…

To enable ADF security for our ADF Fusion web application, we have used the **Configure ADF Security** wizard, available in JDeveloper through the **Application** | Secure | Configure ADF Security... menu selection. Using the wizard will allow us to enable security in a declarative manner as it will create all related security artifacts, including a login page, an error page, redirection upon a successful authentication to a specific page (welcome.jspx in our case), a test-all application role assigned to all application task flows and securable pages, and configuration of the adfAuthentication servlet in web.xml. We started the ADF security configuration wizard in step 1.

In step 2, we choose to enable both ADF authentication and authorization. This option enables the ADF authentication servlet adfAuthentication to enforce access to the application through configured login and logout pages. The adfAuthentication servlet is added to web.xml deployment descriptor.

This also adds a security constraint for the adfAuthentication resource, a security role called valid-users to allow all users to access the adfAuthentication resource, and a filter mapping to web. xml.

The valid-users role is mapped in the weblogic.xml configuration file to an implicit group called users defined in WebLogic. WebLogic configures all authenticated users to be members of the users group. The following code snippet from weblogic.xml shows this role mapping:

```
<security-role-assignment>
   <role-name>valid-users</role-name>
   <principal-name>users</principal-name>
</security-role-assignment>
```
This step also configures authorization for the application, which is enforced through authorization checks on application resources based on configured application roles assigned to them and to authenticated users.

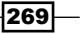

In step 3, we select the authentication type. In this case, we choose form-based authentication and let the wizard create default login and error pages. You could create your own login page using ADF Faces components and handle the authorization process yourself, as it is demonstrated in *Using a custom login page* in this chapter. The generated login page defines a form with the standard j security\_check action, which accepts the username and password as input and passes them to the  $j$  SecurityCheck method within the container's security model. The wizard updates the web. xml file to indicate form-based authentication and identify the login and error pages as shown in the following code snippet:

```
<login-config>
   <auth-method>FORM</auth-method>
   <form-login-config>
     <form-login-page>/login.html</form-login-page>
     <form-error-page>/error.html</form-error-page>
   </form-login-config>
</login-config>
```
In step 4, by selecting **Enable automatic policy grants**, we allow the wizard to create a testall application role and assign it to all application resources. This will allow us to create users with full access to the application resources once we assign the test-all role to them. At a later phase of the application development process, you should remove this role. Also, note that the test-all role is granted to anonymous users as well.

In step 5, we create a default welcome page that we will be redirected to upon a successful authentication. This option added the success url initialization parameter to the adfAuthentication servlet. We have prepended the welcome.jspx page with /faces/ (see step 7) since we will be adding ADF Faces components to it in step 9. Step 5 completes the security wizard. For a complete list of the files that are updated by the security wizard and their changes, consult the table *Files Updated for ADF Authentication and Authorization* in section *What Happens When You Enable ADF Security* of the *Fusion Developer's Guide for Oracle Application Development Framework*, which can be found at [http://docs.oracle.](http://docs.oracle.com/cd/E24382_01/web.1112/e16182/toc.htm) [com/cd/E24382\\_01/web.1](http://docs.oracle.com/cd/E24382_01/web.1112/e16182/toc.htm)112/e16182/toc.htm.

In step 6, we create a user called user1. We will use this user to test the recipe. We map the test-all application role to the user to allow access to all of the application resources.

We add a welcome-file-list configuration to the web.xml file indicating our /faces/ welcome.jspx welcome page in step 8, so that we will be successfully redirected to the welcome page upon successful authentication. This will allow us to test the recipe by running the login.html page.

270

In step 9, we added a Button component to the welcome page to perform the application log out. Log out is done by defining an action called logout implemented by an AuthenticationBean managed bean. The logout action was implemented by the logout () method in step 10. The method creates a RequestDispatcher for the logout URL and calls its forward() method to redirect the request. The logout URL passes a logout parameter to the adfAuthentication servlet with the value true to indicate a logout action. It also specifies an end url parameter to the adfAuthentication servlet with the  $login$ . html URL. This in effect logs us out of the application and redirects us back to the login.html page.

To test the recipe, right-click on the login.html page and go through the authorization process. You can log in using the user1/user1234 credentials. Upon successful authorization, you will be forwarded to the welcome.jspx page. Click on the Logout button to log out from the application.

#### There's more…

Note that the Configure ADF Security wizard does not enable authorization for pages that are not associated with databound components, that is, they neither have associated page definition bindings and they are not associated with a specific task flow. In such cases, these pages appear in the Resource Grants section of the jazn-data.xml overview editor as unsecurable pages. The welcome page, welcome.jspx page in this recipe, is one such case. You can still enforce authorization checking in these cases by creating an empty page definition file for the page. This is done by right-clicking on the page and selecting Go to Page Definition from the context menu. In the Confirm Create New Page Definition dialog click on the Yes button to proceed with the creation of the page definition file.

For more information about enabling and configuring ADF security, consult chapter *Enabling ADF Security in a Fusion Web Application* in the *Fusion Developer's Guide for Oracle Application Development Framework*, which can be found at [http://docs.oracle.com/](http://docs.oracle.com/cd/E24382_01/web.1112/e16182/toc.htm) [cd/E24382\\_01/](http://docs.oracle.com/cd/E24382_01/web.1112/e16182/toc.htm)web.1112/e16182/toc.htm.

#### See also

- **E** Breaking up the application in multiple workspaces, Chapter 1, Pre-requisites to *Success: ADF Project Setup and Foundations*
- <sup>f</sup> *Using a custom login page*, *Chapter 9*, *Handling Security, Session Timeouts, Exceptions and Errors*

 $\overline{271}$ 

# Using a custom login page

In the recipe *Enabling ADF security* in this chapter, we've seen how to enable ADF security for an ADF Fusion web application using the **Configure ADF Security** wizard (available in JDeveloper through the **Application | Secure** menu). In one of the steps, the wizard allows for the creation of a default login page that handles the user authorization process. For the specific step in that recipe, we have chosen to create a default login page.

In this recipe, we will create a custom login page utilizing ADF Faces components. Moreover, we will handle the user authentication ourselves using custom login authentication code implemented by the AuthenticationBean managed bean. This managed bean was introduced in the *Enabling ADF security* recipe in this chapter.

#### Getting ready

You need to complete the *Enabling ADF security* recipe in this chapter before you start working on this recipe. The *Enabling ADF security* recipe requires a skeleton Fusion Web **Application (ADF)** workspace. For this purpose, we will use the MainApplication workspace that was developed in *Breaking up the application in multiple workspaces*, *Chapter 1*, *Pre-requisites to Success: ADF Project Setup and Foundations*.

#### How to do it…

1. Open the MainApplication workspace in JDeveloper. Locate and open the AuthenticationBean managed bean in the Java editor. Add the following code to it:

```
private String username;
private String password;
public void setUsername(String username) {
   this.username = username.toLowerCase();
}
public String getUsername() {
   return this.username;
}
public void setPassword(String password) {
   this.password = password;
}
public String getPassword() {
   return this.password;
}
public String login() {
  final String WELCOME URL =
     "/adfAuthentication?success_url=/faces/welcome.jspx";
```
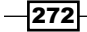

```
 FacesContext ctx = FacesContext.getCurrentInstance();
   HttpServletRequest request = 
    (HttpServletRequest)ctx.getExternalContext().getRequest();
   if (authenticate(request)) {
     HttpServletResponse response = 
      (HttpServletResponse)ctx.getExternalContext().getResponse();
     RequestDispatcher dispatcher = 
       request.getRequestDispatcher(WELCOME_URL);
     try {
       dispatcher.forward(request, response);
     } catch (Exception e) {
       reportLoginError(e.getMessage());
     }
     ctx.responseComplete();
   }
   return null;
}
private boolean authenticate(HttpServletRequest request) {
   String password = getPassword() == null ? "" : getPassword();
   CallbackHandler handler = new URLCallbackHandler(
     getUsername(), password.getBytes());
   boolean authenticated = false;
   try {
    Subject subject = Authentication.login(handler);
     ServletAuthentication.runAs(subject, request);
     ServletAuthentication.generateNewSessionID(request);
     authenticated = true;
   } catch (FailedLoginException failedLoginException) {
     reportLoginError("Wrong credentials specified.");
   } catch (LoginException loginException) {
     reportLoginError(loginException.getMessage());
   }
   return authenticated;
}
private void reportLoginError(String errorMessage) {
   FacesMessage fm = new FacesMessage(
   FacesMessage.SEVERITY_ERROR, null, errorMessage);
   FacesContext ctx = FacesContext.getCurrentInstance();
   ctx.addMessage(null, fm);
}
```
2. Create a page called  $login,jspx$  based on a quick start layout.

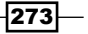

- 3. Using the **Component Palette**, drop two Input Text ( $af:inputText$ ) components on the page, one for the username and another for the password. Set the Secret property of the password input text to true. In addition, set the value attribute of the username and password input text components (you can use the **Expression Builder** dialog to do this) to the expressions  $\#\{\text{AuthenticationBean}\}\$ and #{AuthenticationBean.username} respectively.
- 4. Drop a Button (af: commandButton) component on the login page and change its text property to Login. Moreover, set the button's action property to the expression #{AuthenticationBean.login}.
- 5. Open the web.xml deployment descriptor located in the Web Content | WEB-INF folder in the Application Navigator and switch to the Security tab. Change the Login Page to /faces/login.jspx.
- 6. Finally, change the LOGOUT URL constant definition in the logout () method of the AuthenticationBean managed bean to /adfAuthentication?logout=true& end url=/faces/login.jspx.

## How it works…

In step 1, we added a  $login()$  method to the AuthenticationBean managed bean (introduced in the *Enabling ADF security* recipe in this chapter to handle the logout functionality), to handle the user authentication process. The  $l$ oqin() method is set to the action property of the Login button added to the login page in step 4. To authenticate the user, we call the authenticate() helper method from the  $login()$  method. The code in authenticate() retrieves the username and password values supplied by the user and calls the static Authentication.login() to create a javax.security.auth. Subject. It subsequently uses the Subject when calling ServletAuthentication. runAs() to authenticate the request. The authentication process completes by calling ServletAuthentication.generateNewSessionID() to generate a new session identifier. Once the user is authenticated, the request is forwarded to the welcome page. This is done by calling forward() on a RequestDispatcher object and specifying the welcome page URL. The welcome page URL is specified using the parameter success url to the adfAuthentication servlet. It is identified by the constant definition WELCOME\_URL, which is defined as: /adfAuthentication?success\_url=/faces/welcome.jspx.

Furthermore, we have added setters and getters for the username and password. These are specified as value attributes to the corresponding username and password input text components that are added to the login page in step 3.

In steps 2 through 4, we created the custom login page. We added two input text fields that we will use to specify the login credentials (username and password), and a Login button, which when pressed will initiate the authentication process. The username and password input text value attributes are bound to the username and password attributes of the AuthenticationBean managed bean respectively. Moreover, the Login button action property is set to the login() method of the AuthenticationBean managed bean.

$$
-274
$$

In step 5, we updated the login page configuration in  $web.xml$  to point to the custom login page. Note how we prepended the login page URL with /faces/ to allow processing of the page by the faces servlet, since it contains ADF Faces components.

Finally, we updated the LOGOUT URL constant used by the logout () method in the AuthenticationBean managed bean, so that we are redirected to our custom login page instead.

To test the recipe, right-click on the  $login:jspx$  page and go through the authorization process. You can use the user1/user1234 credentials. Upon successful authorization, you should be forwarded to the welcome.jspx page.

#### There's more…

Note that the way we have explained programmatic authentication in this recipe is proprietary to the WebLogic Server. The recipe will have to be adapted using similar APIs offered by other application servers.

For more information about creating a custom login page, consult section *Creating a Login Page* in the *Fusion Developer's Guide for Oracle Application Development Framework*, which can be found at [http://docs.oracle.com/cd/E24382\\_01/web.1112/e16182/](http://docs.oracle.com/cd/E24382_01/web.1112/e16182/toc.htm) [toc.h](http://docs.oracle.com/cd/E24382_01/web.1112/e16182/toc.htm)tm.

#### See also

- <sup>f</sup> *Breaking up the application in multiple workspaces*, *Chapter 1*, *Pre-requisites to Success: ADF Project Setup and Foundations*
- <sup>f</sup> *Enabling ADF security*, *Chapter 9*, *Handling Security, Session Timeouts, Exceptions and Errors*

# Accessing the application's security information

You can access the application's security information at the ViewController layer either through Java code in a managed bean or through Expression Language (EL) in your JSF pages by utilizing the methods available via the oracle.adf.share.security.SecurityContext bean. These methods will allow you to determine whether authorization and/or authentication are enabled in your application, the roles assigned to the authenticated user, whether the user is assigned a specific role, and so on. At the ADF-BC level, security information can be accessed through the methods available in the oracle.jbo.Session.

In this recipe, we will see how to access the application's security information from a managed bean, a JSF page and at the ADF-BC level.

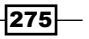

## Getting ready

You will need to create a skeleton Fusion Web Application (ADF) workspace before you proceed with this recipe. For this purpose, we will use the MainApplication workspace that was developed in *Breaking up the application in multiple workspaces Chapter 1*, *Pre-requisites to Success: ADF Project Setup and Foundations*. The recipe assumes that you have enabled ADF security by completing recipes *Enabling ADF security* and *Using a custom login page* in this chapter.

The recipe also uses the HRComponents workspace, which was created in *Overriding remove() to delete associated children entities*. *Chapter 2*, *Dealing with Basics: Entity Objects*.

Both the HRComponents and MainApplication workspaces require database connections to the HR schema.

## How to do it…

- 1. Open the HRComponents workspace and locate the Employees custom row implementation Java class EmployeesRowImpl.java in the Application Navigator. Double-click on it to open it in the Java editor.
- 2. Override the isAttributeUpdateable() method and add the following code to it:

```
// allow employee changes only if the user has the 
// 'AllowEmployeeChanges' role
return ADFContext.getCurrent().getSecurityContext().isUserInRole(
   "AllowEmployeeChanges") 
    ? super.isAttributeUpdateable(i) : false;
```
- 3. Redeploy the HRComponents workspace to an ADF Library JAR.
- 4. Open the MainApplication workspace. Add the HRComponents ADF Library JAR to the ViewController project.
- 5. Create a JSPX page called applicationSecurity.jspx and drop the Employees collection (available under the HrComponentsAppModuleDataControl data control in the Data Controls window) as an ADF Form on it.
- 6. Add a Button (af: commandButton) component to the page. Using the **Property Inspector**, change the button's **Disabled** property to  $\#$  {securityContext.userIn Role['AllowEmployeeChanges'] eq false}.
- 7. Add an action listener to the button component by defining a new managed bean called ApplicationSecurityBean and a method called onApplicationSecurity.

 $-$ 276

8. Open the ApplicationSecurityBean managed bean and add the following code to the onApplicationSecurity() method:

```
// check for user having the 'AllowEmployeeChanges' role
if (ADFContext.getCurrent().getSecurityContext()
   .isUserInRole("AllowEmployeeChanges")) {
  FacesContext context = 
    FacesContext.getCurrentInstance();
  context.addMessage(null,new FacesMessage
     (FacesMessage.SEVERITY_INFO, "User is allowed to 
     edit the employee data.", null));
}
```
- 9. Select Application Roles from the Application | Secure menu. Create a new application role called AllowEmployeeChanges. Click on the Add User or Role button (the green plus sign icon) in the **Mappings** section, then **Add User** to map the user1 user to the AllowEmployeeChanges role.
- 10. Select Resource Grants from the Application | Secure menu. Select Web Page for the Resource Type and locate the applicationSecurity page. Click on the Add Grantee button (the green plus sign icon) in the Granted To section, then select Add **Application Role** from the menu. Add the AllowEmployeeChanges role ensuring that the view action in the Actions section is selected.

## How it works…

In steps 1 through 3, we have updated the HRComponents ADF Library JAR in order to demonstrate how to access the application security information at the business components level. Specifically, we have overridden the ViewRowImpl isAttributeUpdateable() method for the custom EmployeesRowImpl row implementation class, in order to control the Employees view object attributes that can be updated based on a specific role assigned to the currently authorized user. We did this by calling  $isUserInRole()$  on the oracle. jbo.Session and specifying the specific role, AllowEmployeeChanges in this case. We obtained the Session object from the application module by calling  $q$ et Session(). The effect of adding this piece of code is that if the authorized user does not have the AllowEmployeeChanges role, none of the Employees attributes will be updatable. The HRComponents workspace is deployed to an ADF Library JAR in step 3.

 $\overline{277}$ 

In steps 4 through 6, we created a page called applicationSecurity.jspx for the main application and dropped in it the Employees collection as an ADF Form (step 5). The Employees collection is available under the HrComponentsAppModuleDataControl data control in the Data Controls window once we add the HRComponents ADF Library JAR to the ViewController project of the application (which we did in step 4). In step 6, we added an af: commandButton component to the page and set its Disabled property to the EL expression #{securityContext.userInRole['AllowEmployeeChanges'] eq false}. This expression uses the SecurityContext bean to check whether the currently authorized user has the AllowEmployeeChanges role assigned to it. If the user does not have the role assigned, the button will appear on the page disabled.

In steps 7 and 8, we added an action listener to the button, specifying the onApplicationSecurity method on a newly created bean. We have added code to the onApplicationSecurity() action listener to call the SecurityContext bean isUserInRole() method to determine whether the current user has been assigned the AllowEmployeeChanges role. For the purpose of this recipe, we display a message if the user is authorized to edit the employee data.

Finally, in steps 9 and 10, we added an application role called AllowEmployeeChanges and mapped it to the user1 user. We also enabled view access to the applicationSecurity. jspx page by adding the AllowEmployeeChanges role to it.

Observe what happens when you run the main application: if you run the applicationSecurity.jspx page by right-clicking on it in the **Application Navigator**, the employee information and the button in the page are disabled. This is because we have not gone through the user authorization process and the current anonymous user does not have the AllowEmployeeChanges role. This is not the case if you access the applicationSecurity.jspx page after a successful authorization. For this purpose, we have updated the welcome. jspx page, the page that we are redirected to upon a successful  $log$  in, and added a link to the application Security.  $ispx$  page. Observe in this case that both the employee fields and the button in the page are enabled.

#### There's more…

Some of the other commonly used SecurityContext methods and/or expressions are listed in the following table:

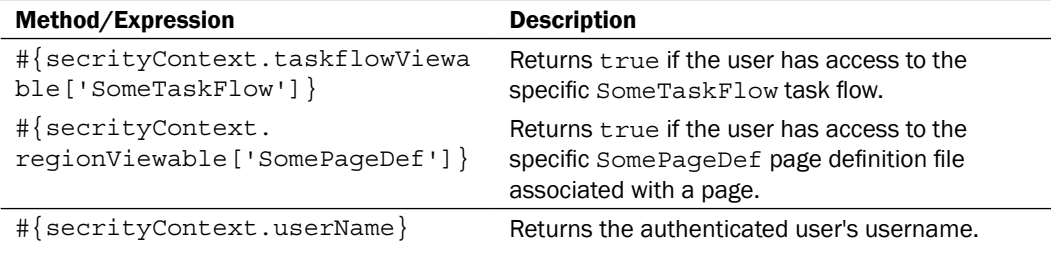

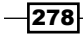

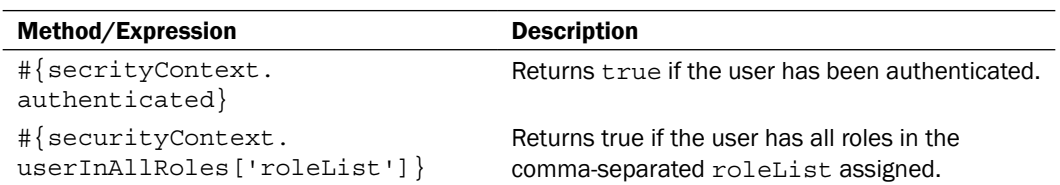

For a comprehensive list of the SecurityContext EL expressions take a look at the section *Using Expression Language (EL) with ADF Security* in the *Fusion Developer's Guide for Oracle Application Development Framework*, which can be found at [http://docs.oracle.com/](http://docs.oracle.com/cd/E24382_01/web.1112/e16182/toc.htm) [cd/E24382\\_01/web.1112/e16182/toc.htm](http://docs.oracle.com/cd/E24382_01/web.1112/e16182/toc.htm).

Note that you can access the SecurityContext bean at the business components layer using the adf.context.securityContext Groovy expression. For instance, to get the username of the currently authorized user, use the expression adf.context. securityContext.userName.

#### See also

- **Example 3** Breaking up the application in multiple workspaces, Chapter 1, Pre-requisites to *Success: ADF Project Setup and Foundations*
- <sup>f</sup> *Overriding remove() to delete associated children entities*, *Chapter 2*, *Dealing with Basics: Entity Objects*
- <sup>f</sup> *Enabling ADF security*, *Chapter 9*, *Handling Security, Session Timeouts, Exceptions and Errors*
- <sup>f</sup> *Using a custom login page*, *Chapter 9*, *Handling Security, Session Timeouts, Exceptions and Errors*

# Using OPSS to retrieve the authenticated user's profile from the identity store

Oracle Platform Security Services (OPSS) is a comprehensive standards-based security framework and the underlying security-providing platform for Oracle Fusion Middleware. It provides an abstract layer through the use of an Application Programming Interface (API) for accessing security provider and identity management details. It is through the use of the OPSS API that generic access is achieved to vendor-specific security providers.

In this recipe, we will introduce the OPSS framework by implementing the following use case: using the HR schema, for an authenticated employee-user, we will update the employee information in the EMPLOYEES table with information from the user's profile obtained from the identity store. For an authenticated employee-user who is not already in the EMPLOYEES table, we will create a new row in it.

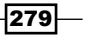

#### Getting ready

This recipe adds a security utility helper class to the SharedComponents workspace. This workspace was introduced in *Breaking up the application in multiple workspaces*, *Chapter 1*, *Pre-requisites to Success: ADF Project Setup and Foundations*. It also updates the UserInfo application module introduced in *Using a session scope bean to preserve session-wide information*, *Chapter 8*, *Backing not Baking: Bean Recipes*. The UserInfo application module resides in the HRComponents workspace, which was also created in *Breaking up the application in multiple workspaces*, *Chapter 1*, *Pre-requisites to Success: ADF Project Setup and Foundations*

You will need to create a skeleton **Fusion Web Application (ADF)** workspace before you proceed with this recipe. For this purpose, we will use the MainApplication workspace that was developed in *Breaking up the application in multiple workspaces*, *Chapter 1*, *Pre-requisites to Success: ADF Project Setup and Foundations*.

The recipe also requires that ADF security is enabled for the main application (see additional recipes *Enabling ADF security* and *Using a custom login page* in this chapter) and the presence of a main application page (we will use the welcome.jspx page developed for the *Enabling ADF security* recipe).

Finally, you need a connection to the HR schema.

#### How to do it…

1. Open the SharedComponents workspace and add the following SecurityUtils helper class to it:

```
public class SecurityUtils {
   private static ADFLogger LOGGER = 
     ADFLogger.createADFLogger(SecurityUtils.class);
   public static UserProfile getUserIdentityStoreProfile(
     String username) {
     UserProfile userProfile = null;
     try {
       // get the identity store
       IdentityStore idStore = getIdentityStore();
       // create a search filter based on the 
       // specific username
       SimpleSearchFilter filter = 
         idStore.getSimpleSearchFilter(UserProfile.NAME,
        SimpleSearchFilter.TYPE EQUAL, username);
       SearchParameters sp = new SearchParameters(filter,
        SearchParameters.SEARCH_USERS_ONLY);
       // search identity store
      SearchResponse response = idStore.search(sp);
```
280

```
 // check for search results
       if (response.hasNext()) {
        User user = (User) response.next();
        if (user != null) {
           // retrieve the user profile
           userProfile = user.getUserProfile();
         }
 }
     } catch (Exception e) {
       LOGGER.severe(e);
 }
     // return the user profile
    return userProfile;
   }
  private static IdentityStore getIdentityStore()
    throws JpsException {
     // get the JPS context
     JpsContext jpsCtx = JpsContextFactory.getContextFactory()
       .getContext();
     // return the identity store
     IdentityStoreService service = 
       jpsCtx.getServiceInstance(IdentityStoreService.class);
    return service.getIdmStore();
   }
}
```
- 2. Redeploy the SharedComponents workspace to an ADF Library JAR.
- 3. Open the HRComponents workspace and add the SharedComponents ADF Library JAR to the HRComponentsBC business components project.
- 4. Locate the UserInfoAppModuleImpl.java custom application module implementation class in the **Application Navigator**. Double-click on it to open it in the Java editor. Add the following methods to it:

```
public void synchronizeEmployee() {
   try {
     // get information for currently logged-in user 
     // from identity store
     UserProfile userProfile = SecurityUtils
       .getUserIdentityStoreProfile(getUserPrincipalName());
     if (userProfile != null) {
       // get EMPLOYEES row from currently logged-in user
       UserInfoImpl employees = (UserInfoImpl)getUserInfo();
       employees.executeQuery();
       UserInfoRowImpl employee = 
         (UserInfoRowImpl)employees.first();
```
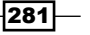

```
 // if user is not in EMPLOYEES table, add it
      if (employee == null) {
         addEmployee(employees, userProfile);
       } else { // user in EMPLOYEES table
        String email = userProfile.getBusinessEmail();
         if (email != null && 
           !email.equals(employee.getEmail())) {
          employee.setEmail(email);
 }
       }
       // commit transaction
       this.getDBTransaction().commit();
       // requery users to fetch any calculated attributes
       employees.executeQuery();
 }
   } catch (Exception e) {
     // log exception
   }
}
private void addEmployee(UserInfoImpl employees,
   UserProfile userProfile) throws IMException {
   // create employee row
   UserInfoRowImpl employee = 
     (UserInfoRowImpl)employees.createRow();
   // set required employee row data from 
   // identity store profile
  employee.setLastName(getUserPrincipalName());
   employee.setEmail(userProfile.getBusinessEmail()== null ?
      "n/a" : userProfile.getBusinessEmail());
   employee.setHireDate(new Date(
    new Timestamp(System.currentTimeMillis())));
  employee.setJobId("IT_PROG");
  employee.setDepartmentId(new Number(60));
   // add employee row
   employees.insertRow(employee);
}
```
- 5. Add the synchronizeEmployee() method to the UserInfoAppModule application module client interface and redeploy the HRComponents workspace to an ADF Library JAR.
- 6. Open the MainApplication workspace and add the HRComponents ADF Library JAR to the ViewController project.
- 7. Create a bounded task flow called syncEmployeesTaskFlow. Using the **Property** Inspector change the URL Invoke property to url-invoke-allowed.

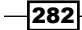

- 8. Expand the UserInfoAppModuleDataControl in the Data Controls window and drop the synchronizeEmployee() method to the syncEmployeesTaskFlow task flow.
- 9. Create a managed bean called SyncEmployeesBean, and add the following methods to it:

```
public String getProgrammaticallyInvokeTaskFlow() {
   // setup task flow parameters
   Map<String, Object> parameters = 
     new java.util.HashMap<String, Object>();
   // construct and return the task flow's URL
   return getTaskFlowURL("/WEB-INF/taskflows/chapter9/
syncEmployeesTaskFlow.xml#syncEmployeesTaskFlow", parameters);
}
private String getTaskFlowURL(String taskFlowSpecs, 
   Map<String, Object> parameters) {
   // create a TaskFlowId from the task flow specification
   TaskFlowId tfid = TaskFlowId.parse(taskFlowSpecs);
   // construct the task flow URL
   String taskFlowURL =
     ControllerContext.getInstance().getTaskFlowURL(
     false, tfid, parameters);
   // remove the application context path from the URL
   FacesContext fc = FacesContext.getCurrentInstance();
   String taskFlowContextPath = 
     fc.getExternalContext().getRequestContextPath();
   return taskFlowURL.replaceFirst(taskFlowContextPath, "");
}
```
10. Open the welcome.jspx page. Using the **Component Palette**, drop a Link (Go)  $(a f : q \circ L)$  component to the page and set the link's **Destination** property to #{SyncEmployeesBean.programmaticallyInvokeTaskFlow}.

#### How it works…

In steps 1 and 2 we have added a helper class called SecurityUtils to the SharedComponents workspace. We will use this class to retrieve the user's profile from the identity store. For this purpose, we have implemented the method getUserIdentityStoreProfile(). To search for the specific username in the identity store, it calls the IdentityStore search() method. The username specified for the search is passed as an argument to the getUserIdentityStoreProfile(). The search yields an oracle.security.idm.SearchResponse, which is then iterated to retrieve an oracle.security.idm.User identity. We retrieve the user's identity store profile by calling getUserProfile() on the User object.

In step 2, we have redeployed the SharedComponents workspace to an ADF Library JAR.

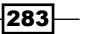

In steps 3 through 5, we have made the necessary changes to the UserInfoAppModule application module to allow for the synchronization of employee-users. We have assumed that each employee in the EMPLOYEES HR schema table is also a user of the application. In step 3, we have added the SharedComponents ADF Library JAR to the HRComponents business components project so that we can make use of the SecurityUtils helper class. Then, in step 4, we implemented a method called synchronizeEmployee(), to allow for the synchronization of the EMPLOYEES table. This method is also exposed to the application module's client interface (in step 5), so that it can be invoked from the ViewController layer as an operation binding.

The synchronization of the EMPLOYEES table is based on the following logic: if the currently authorized user is not in the EMPLOYEES table, it is added. Information from the user's identity store profile is used to populate the EMPLOYEES table fields. If the user is already in the EMPLOYEES table, the user's information in the EMPLOYEES table is updated with the information from the user's identity store profile. The currently authorized user is searched in the database using the UserInfo view object. If the user is not found in the database, we call addEmployee () to add it. Otherwise, the user's information in the database is updated. Note that the query used by the UserInfo view object uses a WHERE clause that is based on the currently authorized user. This is done in a declarative manner by specifying the Groovy expression adf.context.securityContext.userName for the binding variable inEmployeeName used by the UserInfo view object query.

In steps 6 through 8, we have created a task flow called syncEmployeesTaskFlow and dropped in it the synchronizeEmployee() method as a method call activity. The synchronizeEmployee() method is available under the UserInfoAppModuleDataControl in the Data Controls window once the HRComponents ADF Library JAR is added to the project (this is done in step 6). Observe how in step 7 we set the task flow URL Invoke property to url-invoke-allowed. This will allow us to invoke the syncEmployeesTaskFlow task flow using its URL.

Steps 9 and 10 are added only so that we can test the recipe. For more information about the code in the getProgrammaticallyInvokeTaskFlow() and getTaskFlowURL() methods, take a look at *Calling a task flow as a URL programmatically*, *Chapter 6*, *Go with the flow: Task Flows*.

To test the recipe, right-click on the  $login:jspx$  page and go through the authorization process. You can use the user1/user1234 credentials. Upon a successful authorization, you will be forwarded to the welcome.jspx page. Click on the syncEmployeesTaskFlow.xml link. Observe that for new employee-users, the user information is added to the EMPLOYEES HR table. For existing employee-users, the user information is updated in the table.

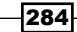

#### There's more…

One of the hurdles in getting the OPSS framework to work for your specific application security environment involves the proper configuration of the Identity Store Service. Configuration is done through the jps-config.xml file located in the config/fmwconfig folder under the domain directory in WebLogic. For example, in order to configure OPSS when multiple LDAP authenticators are used in WebLogic, you will need to set up the virtualize property in WebLogic. For a comprehensive reference on OPSS configuration, consult section *Configuring the Identity Store Service* in the *Fusion Middleware Application Security Guide*[, which can be](http://docs.oracle.com/cd/E24382_01/web.1112/e16181/toc.htm)  found at [http://docs.oracle.com/c](http://docs.oracle.com/cd/E24382_01/web.1112/e16181/toc.htm)d/E24382\_01/web.1112/e16181/toc.htm.

#### See also

- <sup>f</sup> *Breaking up the application in multiple workspaces*, *Chapter 1*, *Pre-requisites to Success: ADF Project Setup and Foundations*
- <sup>f</sup> *Calling a task flow as a URL programmatically*, *Chapter 6*, *Go with the flow: Task Flows*
- <sup>f</sup> *Using a session scope bean to preserve session-wide information*, *Chapter 8*, *Backing not Baking: Bean Recipes*
- **Enabling ADF security, Chapter 9, Handling Security, Session Timeouts, Exceptions** *and Errors*
- <sup>f</sup> *Using a custom login page*, *Chapter 9*, *Handling Security, Session Timeouts, Exceptions and Errors*

# Detecting and handling session timeouts

Each time a client request is sent to the server a predefined, application-wide, configurable session timeout value is written to the page to determine when a session timeout should occur. A page is considered eligible to timeout if there is no keyboard, mouse or any other programmatic activity on the page. Moreover, an additional application configuration option exists to warn the user sometime prior to the session expiration that a timeout is imminent.

In this recipe, we will see how to gracefully handle a session timeout by redirecting the application to a specific page, the login page in this case, once a session timeout is detected.

## Getting ready

You will need to create a skeleton Fusion Web Application (ADF) workspace before you proceed with this recipe. For this purpose, we will use the MainApplication workspace that was developed in *Breaking up the application in multiple workspaces*, *Chapter 1*, *Pre-requisites to Success: ADF Project Setup and Foundations*.

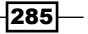

#### How to do it…

```
-286
   1. Open the MainApplication workspace in JDeveloper. Add the following 
       SessionTimeoutFilter filter to the ViewController project:
       public class SessionTimeoutFilter implements Filter {
          private FilterConfig filterConfig = null;
          public SessionTimeoutFilter() {
            super();
        }
          @Override
          public void init(FilterConfig filterConfig) {
            this.filterConfig = filterConfig;
          }
          @Override
          public void destroy() {
            filterConfig = null;
          }
          @Override
          public void doFilter(ServletRequest servletRequest,
            ServletResponse servletResponse, FilterChain filterChain) 
            throws IOException, ServletException {
            // get requested session
            String requestedSession = 
              ((HttpServletRequest)servletRequest)
                .getRequestedSessionId();
            // get current session
            String currentSession = 
              ((HttpServletRequest)servletRequest).getSession().getId();
            // check for invalid session
            if (currentSession.equalsIgnoreCase(requestedSession) 
                              == false && requestedSession != null) {
              // the session has expired or renewed
              // redirect request to the page defined by the 
              // SessionTimeoutRedirect parameter
              ((HttpServletResponse)servletResponse)
                .sendRedirect(((HttpServletRequest)
                 servletRequest).getContextPath()
                + ((HttpServletRequest)servletRequest)
                         .getServletPath() 
                      + "/" + filterConfig.getInitParameter(
                            "SessionTimeoutRedirect"));
            } else {
              // current session is still valid
```

```
 filterChain.doFilter(servletRequest, servletResponse);
    }
      }
   }
2. Open the web.xml deployment descriptor and add the following filter and
   filter-mapping definitions to it. Make sure that you add these definitions at the 
   end of any other filter and filter-mapping definitions.
   <filter>
      <filter-name>SessionTimeoutFilter</filter-name>
      <filter-class>com.packt.jdeveloper.cookbook.
        hr.main.view.filters.SessionTimeoutFilter</filter-class>
      <init-param>
        <param-name>SessionTimeoutRedirect</param-name>
        <param-value>/faces/login.jspx</param-value>
      </init-param>
   </filter>
   <filter-mapping>
      <filter-name>SessionTimeoutFilter</filter-name>
      <servlet-name>Faces Servlet</servlet-name>
   </filter-mapping>
```
3. For testing purposes add the following session-timeout configuration to web.xml:

```
<session-config>
   <session-timeout>4</session-timeout>
</session-config>
```
## How it works…

In step 1, we have added a filter called SessionTimeoutFilter. In it, we obtain from the request both the session identifier of the current request and the identifier of the current session. We compare the session identifiers, and if they differ we redirect the user to the page identified by the SessionTimeoutRedirect filter initialization parameter. A difference in the session identifiers indicates that a session timeout has occurred. We have set the SessionTimeoutRedirect filter parameter to the login.jspx page in step 2. Also in step 2, we have added the SessionTimeoutFilter filter definition to the web.  $xml$ deployment descriptor.

Finally, for testing purposes only, we have set the application-wide session timeout to 4 minutes in step 3.

287

#### There's more…

In addition to the session-timeout configuration setting in web.xml, you can configure a session timeout warning interval by defining the context parameter oracle.adf.view. rich.sessionHandling.WARNING\_BEFORE\_TIMEOUT. This parameter is set to a number of seconds before the actual session timeout would occur and raises a warning dialog indicating that the session is about to expire. You then have the opportunity to extend the session by performing some activity on the page. Note that if its value is set to less than 120 seconds, this feature might be disabled under certain conditions.

#### See also

**Example 3** Breaking up the application in multiple workspaces, Chapter 1, Pre-requisites to *Success: ADF Project Setup and Foundations*

# Using a custom error handler to customize how exceptions are reported to the ViewController

You can alter the way error messages are reported to the ADF Controller by implementing a custom error handler class that extends the oracle.adf.model.binding. DCErrorHandlerImpl class. The custom error handler class can then provide custom implementations for the following methods:

- $\triangleright$  reportException (): This method is called by the ADF framework to report an exception. You can override this method to handle how each exception type is reported.
- **F** getDisplayMessage(): Returns the exception error message. You can override this method in order to change the error message.
- $\blacktriangleright$  getDetailedDisplayMessage(): Returns the exception error message details. You can override this method in order to change the error message details.

This recipe shows you how to extend the DCErrorHandlerImpl error handling class so that you can provide custom handling and reporting of the application exceptions to the ViewController layer.

## Getting ready

We will add the custom error handler to the SharedComponents workspace. This workspace was created in *Breaking up the application in multiple workspaces*, *Chapter 1*, *Pre-requisites to Success: ADF Project Setup and Foundations*.

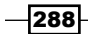

For testing purposes, you will need to create a skeleton **Fusion Web Application (ADF)** 

*Chapter 9*

workspace. For this purpose, we will use the MainApplication workspace that was developed in *Breaking up the application in multiple workspaces*, *Chapter 1*, *Pre-requisites to Success: ADF Project Setup and Foundations*.

# How to do it...

1. Open the SharedComponents workspace and add the following CustomDCErrorHandlerImpl class to its ViewController project:

```
public class CustomDCErrorHandlerImpl 
   extends DCErrorHandlerImpl {
   public CustomDCErrorHandlerImpl() {
     super(true);
   }
   public void reportException(DCBindingContainer 
     dCBindingContainer,Exception exception) {
     // report JboExceptions as errors
     if (exception instanceof ExtJboException 
       || exception instanceof JboException) {
       FacesContext.getCurrentInstance().addMessage(
         null,new FacesMessage(FacesMessage.SEVERITY_ERROR, 
         exception.getMessage(), null));
     } else { // report all others as information
       FacesContext.getCurrentInstance().addMessage(
         null,new FacesMessage(
         FacesMessage.SEVERITY_INFO, 
        exception.getMessage(), null));
     }
   }
}
```
- 2. Redeploy the SharedComponents workspace to an ADF Library JAR.
- 3. Open the MainApplication workspace and add the SharedComponents ADF Library JAR to its ViewController project.
- 4. Open the DataBindings.cpx Data Binding Registry file and select the root **Databindings** node in the **Structure** window. Using the **Property** Menu next to the ErrorHandlerClass in the Property Inspector, specify the CustomDCErrorHandlerImpl class implemented previously.

289

#### How it works…

We have created a custom error handler called CustomDCErrorHandlerImpl in steps 1 and 2 as part of the SharedComponents workspace. The class extends the default error handling implementation provided by the oracle.adf.model.binding. DCErrorHandlerImpl class. We only need to override the reportException() method at this time to provide custom handling for the application-generated exceptions. For the purposes of this recipe, we are looking for ExtJboException and JboException types of exceptions, that is, exceptions generated by the business components layer, and we are displaying them as error Faces messages at the ViewController layer. ExtJboException is a custom application exception that was implemented in *Using a custom exception class*, *Chapter 1*, *Pre-requisites to Success: ADF Project Setup and Foundations*. All other exceptions are shown as informational messages to the user. We make sure that the SharedComponents workspace is redeployed as an ADF Library JAR and that is added to the main workspace ViewController project in step 3.

One last thing that we need to do is set the ErrorHandlerClass property of the Databindings node in the DataBindings.cpx bindings registry file to our custom CustomDCErrorHandlerImpl class. We do this in step 4.

#### There's more…

In this recipe, we customized the way the application exceptions are handled and reported to the ViewController layer by providing a custom implementation of the reportException() method. To customize the way the actual error message is formatted take a look at the *Customizing the error message details* recipe in this chapter.

For more information about custom error handling in your application, consult the *Customizing Error Handling* section of the *Fusion Developer's Guide for Oracle Application Development Framework*, which can be found at [http://docs.oracle.com/cd/E24382\\_01/](http://docs.oracle.com/cd/E24382_01/web.1112/e16182/toc.htm) [web.1112](http://docs.oracle.com/cd/E24382_01/web.1112/e16182/toc.htm)/e16182/toc.htm.

#### See also

- **Example 3** Breaking up the application in multiple workspaces, Chapter 1, Pre-requisites to *Success: ADF Project Setup and Foundations*
- <sup>f</sup> *Customizing the error message details*, *Chapter 9*, *Handling Security, Session Timeouts, Exceptions and Errors*

 $\sqrt{290}$ 

# Customizing the error message details

In the recipe *Using a custom error handler to customize how exceptions are reported to the ViewController* in this chapter, we've seen how to create a custom DCErrorHandlerImpl class and override its reportException() method in order to provide custom handling of the application's exceptions. In this recipe, we will go over the process of overriding the DCErrorHandlerImpl class getDisplayMessage() method, so that we can provide custom handling of specific application error messages. In particular, we will see how to reformat error messages generated by exceptions thrown from the database business logic code, using functionality provided by the ADF resource bundles. More specifically, we will assume that our application's database business logic source code throws exceptions using a user-defined database error number, with the actual resource error number and parameters bundled within the exception message. An example of the error message thrown by the database layer is: ORA-20200: APPL-00007: Some Error \$1parameter1\$1 \$2parameter2\$2. In this case, the business exception generated by the database is identified by the user-defined error number -20200. The actual error message is bundled within the message details and it is identified by the error number 00007. The error message parameters are delimited by the parameter placeholders \$1 and \$2.

## Getting ready

You will need to complete *Using a custom error handler to customize how exceptions are reported to the ViewController* recipe in this chapter before delving into this recipe.

## How to do it…

- 1. Open the SharedComponents workspace and locate the CustomDCErrorHandlerImpl class. Open the class in the Java editor and override the getDisplayMessage() method.
- 2. Add the following code to the getDisplayMessage() method:

```
// get the error message from the framework
   String errorMessageRaw = 
      super.getDisplayMessage(bindingContext,exception);
   // handle messages generated by the database business logic
   return handleDatabaseApplicationError(errorMessageRaw);
3. Add the following helper methods to the CustomDCErrorHandlerImpl class:
```

```
private String handleDatabaseApplicationError(
   String errorMessageRaw) {
   // the error code for application-specific messages 
   // generated by the database application-specific 
   // business code
   final String APPLICATION_ERROR_CODE = "20200";
```
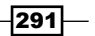

```
 // the application error messages bundle
  final ResourceBundle errorMessagesBundle =
    ResourceBundle.getBundle("com.packt.jdeveloper.cookbook.
    shared.bc.exceptions.messages.ErrorMessages");
   // check for null/empty error message
   if (errorMessageRaw == null||"".equals(errorMessageRaw)) {
    return errorMessageRaw;
   }
   // check for database error message
  if (errorMessageRaw.indexOf("ORA-") == -1) {
    return errorMessageRaw;
   }
   // check for end of database error code indicator
    int endIndex = errorMessageRaw.indexOf(":");
   if (endIndex == -1) {
       return errorMessageRaw;
    }
    // get the database error code
    String dbmsErrorMessageCode = 
      errorMessageRaw.substring(4, endIndex);
    String errorMessageCode = "";
    if (APPLICATION_ERROR_CODE.equals(dbmsErrorMessageCode)) {
       int start = errorMessageRaw.indexOf("-", endIndex)+1;
       int end = errorMessageRaw.indexOf(":", start);
       errorMessageCode = errorMessageRaw.substring(
       start, end);
     } else {
       // not application-related error message
       return errorMessageRaw;
 }
    // get the application error message from the 
    // application resource bundle using the specific 
    // application error code
    String errorMessage = null;
    try {
       errorMessage = errorMessagesBundle.getString(
       "message." + errorMessageCode);
     } catch (MissingResourceException mre) {
       // application error code not found in the bundle, 
       // use original message
      return errorMessageRaw;
    }
    // get the error message parameters
    ArrayList parameters = 
       getErrorMessageParameters(errorMessageRaw);
```
 $-$ 292 $\overline{ }$ 

```
 if (parameters != null && parameters.size() > 0) {
       // replace the message parameter placeholders with the 
       // actual parameter values
     int counter = 1;
     for (Object parameter : parameters) {
       // parameter placeholders appear in the message 
      // as \{1\}, \{2\}, and so on
       errorMessage = errorMessage.replace("{" + 
        counter + "}", parameter.toString());
       counter++;
     }
   }
   // return the formated application error message
   return errorMessage;
}
private ArrayList getErrorMessageParameters(
   String errorMessageRaw) {
   // the parameter indicator in the database 
   // application-specific error
   final String PARAMETER_INDICATOR = "$";
   ArrayList parameters = new ArrayList();
   // get parameters from the error message
  for (int i = 1; i <= 10; i++) {
     int start = errorMessageRaw.indexOf(PARAMETER_INDICATOR + i) 
       + 2;
     int end = errorMessageRaw.indexOf(PARAMETER_INDICATOR 
       + i, start);
    if (end == -1) {
      parameters.add(i - 1, "");
     } else {
       parameters.add(i - 1,errorMessageRaw.substring(start, end));
     }
   }
   // return the parameters
   return parameters;
}
```
4. Redeploy the SharedComponents workspace into an ADF Library JAR.

 $|293|$ 

#### How it works…

In steps 1 and 2, we have updated the CustomDCErrorHandlerImpl custom error handler class by overriding the getDisplayMessage() method. The CustomDCErrorHandlerImpl custom error handler class was added to the SharedComponents workspace in the recipe *Using a custom error handler to customize how exceptions are reported to the ViewController* in this chapter. By overriding the getDisplayMessage() method, we will get a chance to reformat the error message displayed by the application before it is displayed. In our case, we will reformat any messages related to exceptions thrown from the database business logic code. This is done by the helper method handleDatabaseApplicationError() added in step 3. This method checks for errors originating from database exceptions by looking for the "ORA-" substring in the error message. If this is found, the database business error message number is extracted. This is a user-defined application-specific error message number used in the database business logic code to throw application business logic exceptions. PL/SQL error numbers in the range of -20000 to -20999 are reserved for user-defined errors. For this recipe, it is defined by the constant APPLICATION\_ERROR\_CODE and it is equal to 20200 (we parse the error number after the -).

If this is indeed a business logic error message, the actual resource error number is bundled within it and it is extracted; the actual error number is saved in the errorMessageCode variable. We use this error number to look up the actual error message string in the application resource bundle, which is initialized by the call ResourceBundle. getBundle(). We have used the ErrorMessages.properties bundle, introduced in *Using a custom exception class*, *Chapter 1*, *Pre-requisites to Success: ADF Project Setup and Foundations*, to store the application error messages. Resources in this bundle are identified by error numbers prepended with the "message." string, for instance, message.00007. So, we called getString() on the resource bundle to locate the actual error message after we prepended the error code with "message.". This functionality is also implemented by the BundleUtils helper class introduced in *Using a generic backing bean actions framework*, *Chapter 1*, *Pre-requisites to Success: ADF Project Setup and Foundations*.

We retrieve the parameter values bundled in the database error message by calling the getErrorMessageParameters() helper method. This method identifies any parameters bundled in the raw database error message by looking for the parameter placeholder identifiers \$1, \$2, and so on. The parameters are added to an ArrayList, which is iterated when replacing the parameter placeholder identifiers  $\{1\}$ ,  $\{2\}$ , and so on, in the actual message string.

This is an example error message thrown by the database business logic code: ORA-20200: APPL-00007: Some Error \$1parameter1\$1 \$2parameter2\$2. The error message defined in the resource bundle for error number 00007 is message.00007=Message generated by the database business code. Parameters:  $\{1\}$ ,  $\{2\}$ . When we go through our custom getDisplayMessage() method, the actual message displayed by the application would be: Message generated by the database business code. Parameters: parameter1, parameter2.

$$
\overline{-}294
$$

The final step redeploys the SharedComponents workspace to an ADF Library JAR, so that it can be reused by other application workspaces.

#### See also

- <sup>f</sup> *Using a custom exception class*, *Chapter 1*, *Pre-requisites to Success: ADF Project Setup and Foundations*
- **EXECT** *Using a custom error handler to customize how exceptions are reported to the ViewController*, *Chapter 9*, *Handling Security, Session Timeouts, Exceptions and Errors*

# Overriding attribute validation exceptions

At the ADF-BC layer, built-in validators are stored in the XML metadata definition file with no ability to customize the exception message and/or centralize the application error messages in a single application-wide message bundle file. To overcome this you can extend the oracle.jbo.ValidationException and oracle.jbo.AttrValException classes. Then in your custom entity object implementation class you can override the validateEntity() and setAttributeInternal() methods to throw these custom exceptions instead. Even better, if you have gone through the process of creating framework extension classes (see *Setting up BC base classes*, *Chapter 1*, *Pre-requisites to Success: ADF Project Setup and Foundations*), this functionality can be added to the base entity object framework extension class and thereby used in a generic way throughout the application.

In this recipe, we will extend the oracle.jbo.AttrValException class in order to provide a custom attribute validation exception. We will then override the setAttributeInternal() method in the entity object framework extension class to throw the custom attribute validation exception.

## Getting ready

We will add the custom attribute validation exception to the SharedComponents workspace. The SharedComponents workspace was created in *Breaking up the application in multiple workspaces*, *Chapter 1*, *Pre-requisites to Success: ADF Project Setup and Foundations*. Moreover, we will update the entity object framework extension class, which resides in the SharedComponents workspace. The entity object framework extension class was created in *Setting up BC base classes*, *Chapter 1*, *Pre-requisites to Success: ADF Project Setup and Foundations*.

295

#### How to do it…

1. Open the SharedComponents workspace in JDeveloper and add the following ExtAttrValException class to the SharedBC project:

```
public class ExtAttrValException extends AttrValException {
   public ExtAttrValException(String errorCode, 
     Object[] errorParameters) {
   super(ResourceBundle.class, errorCode, 
     errorParameters);
   }
   public ExtAttrValException(final String errorCode) {
     super(ResourceBundle.class, errorCode, null);
   }
   public String getMessage() {
     return BundleUtils.loadMessage(this.getErrorCode(),
     this.getErrorParameters());
 }
}
```
- 2. Open the ExtEntityImpl entity object framework extension class in the Java editor and override the setAttributeInternal() method.
- 3. Add the following code to the setAttributeInternal() method:

```
try {
  super.setAttributeInternal(attrib, value);
} catch (AttrValException e) {
   // throw custom attribute validation exception
  throw new ExtAttrValException(e.getErrorCode(), 
     e.getErrorParameters());
}
```
4. Redeploy the SharedComponents workspace to an ADF Library JAR.

#### How it works…

In step 1, we have extended the AttrValException framework attribute validation exception by providing our custom implementation class called ExtAttrValException. This overrides the getMessage() method, which uses the helper class BundleUtils to load the error message from the application-wide message bundle file. Using the specific exception error code, the BundleUtils helper class was created in *Using a generic backing bean actions framework*, *Chapter 1*, *Pre-requisites to Success: ADF Project Setup and Foundations*.

296
In order to utilize the custom attribute validation exception in our application, we have overridden the setAttributeInternal() method of the ExtEntityImpl entity object framework extension class to throw ExtAttrValException instead of AttrValException. This was done in steps 2 and 3. The setAttributeInternal() method validates and sets the attribute value for the attribute identified by the attrib index.

Finally, in step 4, we redeploy the SharedComponents workspace to an ADF Library JAR.

#### There's more…

You can follow similar steps to customize the validation exceptions of your application's entity objects. In this case, you will need to extend the oracle.jbo.ValidationException class. Then you will need to override the validateEntity() method of the entity object framework extension class to throw your custom validation exception.

#### See also

- <sup>f</sup> *Breaking up the application in multiple workspaces*, *Chapter 1*, *Pre-requisites to Success: ADF Project Setup and Foundations*
- <sup>f</sup> *Setting up BC base classes*, *Chapter 1*, *Pre-requisites to Success: ADF Project Setup and Foundations*

 $\overline{|297|}$ 

In this chapter, we will cover:

- ▶ Configuring and using the Standalone WebLogic Server
- **PEDEDITION DEPIOYING ON the Standalone WebLogic Server**
- $\blacktriangleright$  Using ojdeploy to automate the build process
- **EXEC** Using Hudson as a continuous integration framework

# Introduction

The development and testing of ADF Fusion web applications in JDeveloper does not require any special deployment work by you, the developer. JDeveloper does a pretty good job setting up and configuring a WebLogic domain, namely the Integrated WebLogic Server, that is subsequently used to transparently deploy applications. This transparent deployment process takes place each time you choose to run or debug an application in JDeveloper.

To further test ADF Fusion web applications, using an environment that more closely resembles the actual production environment, you ought to consider configuring the Standalone WebLogic Server. This involves the creation of a WebLogic domain configured as closely as possible to the actual production environment (server instances, clusters, security realm configuration, services configuration, and so on) and deploying your ADF Fusion web application to it periodically.

There are a number of techniques used to deploy applications to the Standalone WebLogic Server. For instance, to deploy in a continuous integration production or testing environment, a script technique needs to be considered. On the other hand, for local development and testing purposes, deploying from JDeveloper will suffice.

# Configuring and using the Standalone WebLogic Server

JDeveloper Studio Edition ships along with the WebLogic application server included. WebLogic Server is an essential part of the ADF Fusion web application development process, as it allows for the deployment, running, debugging, and testing of your application. It is installed on the development machine during the installation of JDeveloper.

When you choose to run or debug a Fusion web application from within the JDeveloper IDE, WebLogic is started and the application is deployed and run automatically on it. This configuration is called "Integrated WebLogic Server" as it is tightly integrated with the JDeveloper IDE. The very first time an ADF Fusion web application is run (or debugged) in JDeveloper, the necessary integrated WebLogic Server configuration takes place automatically. The configuration process creates the WebLogic domain and a server instance to deploy the application onto.

In addition to the Integrated WebLogic Server, the WebLogic configuration software allows for the creation and configuration of a "standalone" WebLogic domain. This domain that you configure separately according to your specific configuration requirements is known as the Standalone WebLogic Server. This is started independently of JDeveloper, and you deploy your applications on it using a separate deployment process. The Standalone WebLogic Server offers, among others, the following advantages: control over the specific configuration of the WebLogic domain; control over the deployment process; freeing up resources in JDeveloper when debugging and testing; freeing up resources on the development machine (when the WebLogic Server runs on another machine); and the ability to remotely debug the application.

In this recipe, we will go over the steps involved in configuring the Standalone WebLogic Server that we can use subsequently to deploy our ADF Fusion web application.

#### Getting ready

You will need WebLogic installed on your development environment. WebLogic is installed during the installation of JDeveloper Studio Edition based on your installation choices. For information on installing JDeveloper on a Linux distribution, take a look at the *Installation of JDeveloper on Linux* recipe in *Chapter 1*, *Pre-requisites to Success: ADF Project Setup and Foundations*.

$$
\overline{\mathbf{-300}}
$$

# How to do it...

- 1. Start the Fusion Middleware Configuration Wizard. You do this by running the configuration script located in the common/bin directory under the WebLogic installation directory. In the Welcome page, select Create a new WebLogic domain and click Next.
- 2. In the Select Domain Source page, select Oracle JRF 11.1.1.0 [oracle\_common] and click Next.

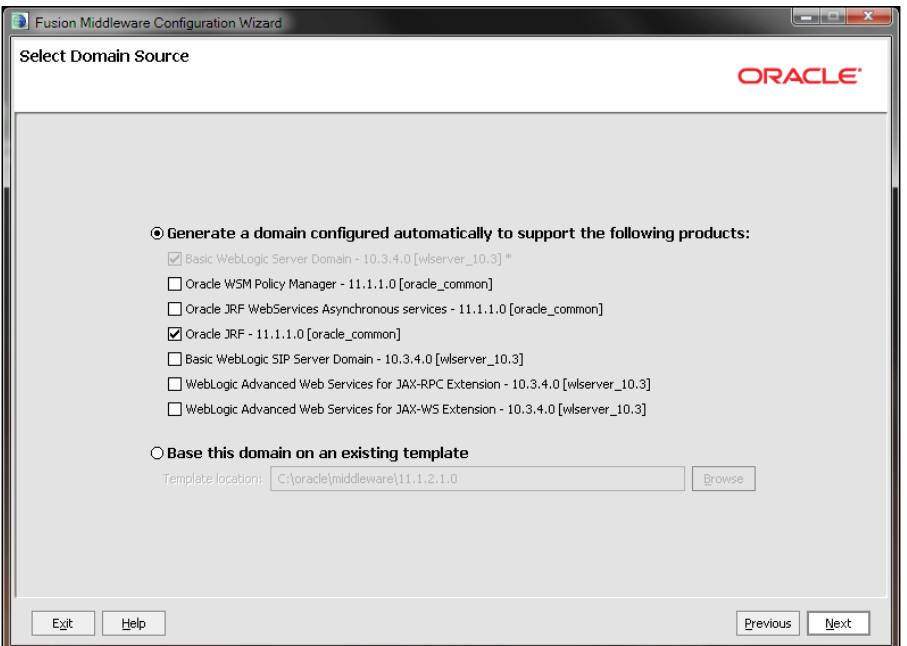

- 3. In the Specify Domain Name and Location page, enter the Domain name and the **Domain location** and click **Next**. You may keep the default values.
- 4. In the **Configure Administrator User Name and Password** page, enter the domain administrator Name and User password. Confirm the password and click Next.
- 5. In the Configure Server Start Mode and JDK page, select Development Mode for the WebLogic Domain Startup Mode and the Sun SDK from the list of Available JDKs. Click Next to continue.
- 6. In the Select Optional Configuration page, click on the Administration Server, Managed Servers, Clusters and Machines, and Deployments and Services checkboxes. Click Next to continue.
- 7. In the Configure the Administration Server page, enter the Name, Listen address, and Listen port of the administration server. You may keep the default values. Then click on the **Next** button.

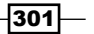

- 8. In the **Configure Managed Servers** page, click on the Add button and specify the Name, Listen address, and Listen port of the managed server. You may choose the default values. Click **Next** to continue.
- 9. In the **Configure Clusters** page, click Next.
- 10. In the **Configure Machines** page, click on the **Add** button and specify the machine Name, Node manager listen address, and Node manager listen port. You may keep the default values. Click Next to continue.
- 11. In the Assign Servers to Machines page, shuttle the managed server from the Server list to the specific machine in the Machine list and click Next.
- 12. In the Target Deployments to Clusters or Servers page, make sure that all libraries are targeted to both administration and managed servers. You can do this by selecting the managed server in the Target list and selecting the Library node in the Deployments list. Click Next to continue.

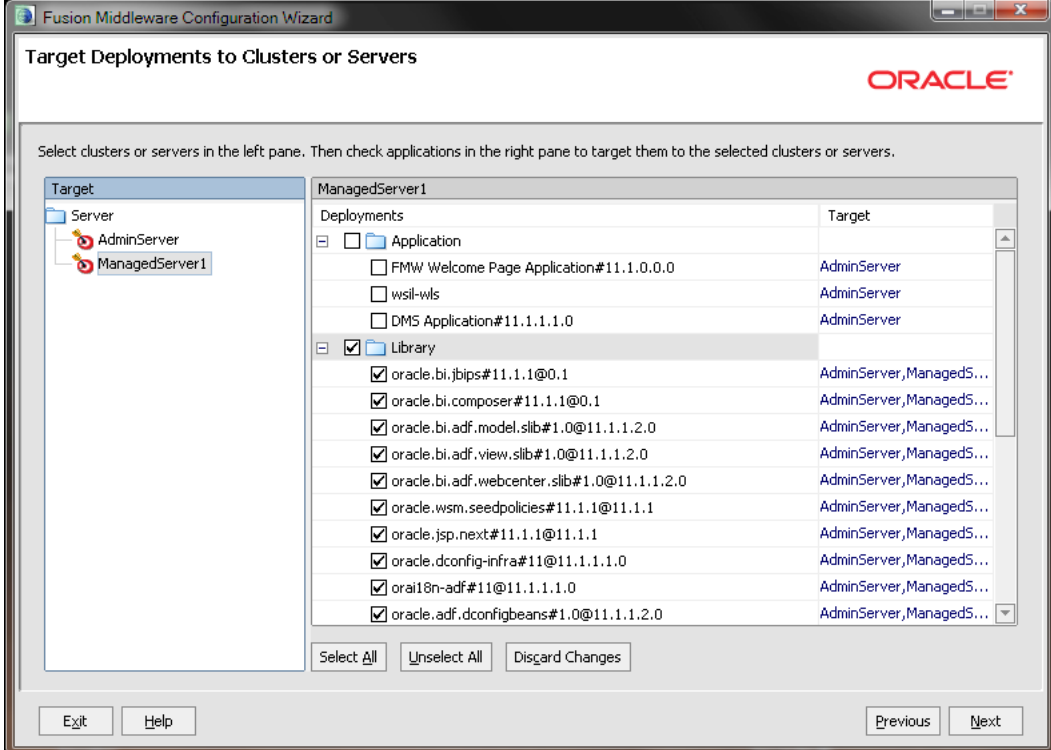

 $-$ 302 $\vdash$ 

- 13. In the Target Services to Clusters or Servers page, make sure that all services are targeted to both the administration and managed server. You can do this by selecting the managed server in the Target list and clicking on the high level service nodes in the Service list. Click Next to continue.
- 14. In the **Configuration Summary** page, verify the domain configuration in the **Domain Summary and Details** sections. Click on the **Create** button to proceed with the creation of the domain.
- 15. Once the domain is created successfully, click on the Done button in the Creating **Domain** page to dismiss the configuration wizard.

#### How it works…

In Steps 1 through 15, we go through the process of creating and configuring a new WebLogic domain. A domain in WebLogic is the basic administrative unit, and it consists of associated resources such as one or more WebLogic server instances, machines, clusters, services, applications, libraries, and others. Creation and configuration of a new WebLogic domain is achieved using the Fusion Middleware Configuration Wizard utility. The configuration utility can be started by running the config script located in the common/bin directory under the WebLogic installation directory. WebLogic is installed in the  $w1$ server  $xx.x$  directory under the Middleware home directory, where  $xx \cdot x$  is the WebLogic Server version. Note that for a Windows installation of JDeveloper, a shortcut is created for the configuration utility, called Configuration Wizard, under the Oracle Fusion Middleware 11.1.2.x.x | WebLogic Server 11gR1 | Tools group in the Start menu.

In step 1 of the domain configuration wizard, we have chosen to create a new domain. You can also choose to extend an existing domain by adding additional extension sources to the domain and/or reconfiguring the domain structure (servers, clusters, machines, and so on).

In step 2, we have selected the **Oracle JRF – 11.1.1.0** domain source. This will install the necessary libraries to the domain in order to support the deployment and execution of ADF Fusion web applications.

We proceed in step 3 to specify the domain name and location. By default, domains are created in the user\_projects/domains directory under the Middleware home directory. Choosing this default location is acceptable for development purposes. For production installations, you should choose a top level directory independent of the specific WebLogic Server installation.

In step 4, we have specified the domain's administrator username and password. These credentials are necessary to access the domain for administrative purposes either using the console application or through any other administration utilities (WLST, weblogic. Deployer, and so on).

303

In step 5, we configured the server startup mode to be in development mode. This mode enables the WebLogic auto-deployment feature, which allows for the automatic deployments of applications that reside in the autodeploy domain directory. This will be fine for this recipe. In a production environment configuration, production mode should be selected along with the JRockit JDK. For a comprehensive list of differences between the development and production startup modes, take a look at the *Differences Between Development and Production Mode* table in the *Creating Domains Using the Configuration Wizard* documentation. This document is available through the Oracle WebLogic Server Documentation Library currently at http:// docs.oracle.com/cd/E14571\_01/wls.htm.

In step 6, we indicated which components we will be providing additional configuration for. In this case, we configured the administration server, a managed server and its machine, and the deployments and services. For each component, an additional wizard page will be presented to further configure the specific component.

In steps 7 through 11, we created and configured the domain's server instances. The administration server is used to manage the domain, and its creation is required. The managed server will be used to deploy ADF applications. In both cases, we specified the server's name, listen address, and listen port. Managed servers are assigned to WebLogic machines (this is done in step 11). This identifies a physical unit of hardware that is associated with a WebLogic Server instance. They are used in conjunction with the WebLogic node manager to start and shutdown remote servers. Furthermore, WebLogic uses a configured machine in order to delegate tasks, such as HTTP session replication, in a clustered configuration. A machine was created and configured in step 10.

In steps 12 and 13, we have made available all installed product libraries and services, to the managed server instance. This will allow us to deploy and run ADF Fusion web applications on the managed server.

After reviewing the configuration in step 14, we create the domain in step 15.

#### There's more…

Once the domain creation completes successfully, it can be started by separately starting the administration and managed server instances. To start the administration server, run the startWebLogic script located in the domain bin directory. When you do so, observe in the console window that the server is started successfully, as shown in the following screenshot:

#### *Chapter 10*

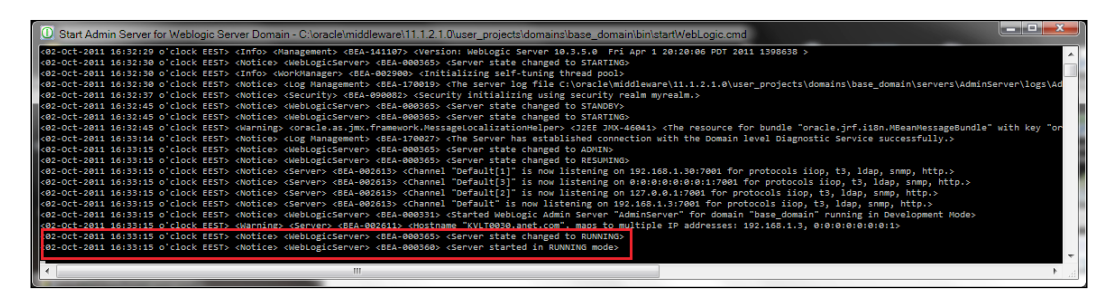

The managed server can be started by running the startManagedWebLogic script, also located in the domain bin directory. Run the startManagedWebLogic script by specifying the name of the managed server instance and the URL of the administration server, for instance, startManagedWe[bLogic.cmd ManagedSer](http://localhost:7001)ver1 http://localhost:7001. In this case, it has been assumed that the managed server name is ManagedServer1 and that the administration server runs locally and listens to port 7001.

Note that each time you start the managed server instance, you will be asked to enter the domain administrator username and password. To avoid having to specify these credentials each time, create a file called boot.properties and add the following information to it:

```
username=<adminusername>
password=<adminpassword>
```
Replace <adminusername> and <adminpassword> with the administrator username and password respectively, and place the boot.properties file in the servers/ ManagedServer1/security directory under the domain directory. Note that the ManagedServer1 directory under the domain servers directory will not exist until you start the managed server at least once. You may also need to create the security directory yourself. Observe that the administrator username and password specified in the boot. properties file will be encrypted after starting the WebLogic Server.

To start the WebLogic administration console, b[rowse the following address:](http://localhost:7001/console)  [ht](http://localhost:7001/console)tp://localhost:7001/console. Use the administrator credentials specified during domain creation to log in.

To avoid having to redeploy the console application each time the domain is restarted, uncheck the Enable on-demand deployment of internal applications checkbox in the Configuration | General tab and click Save.

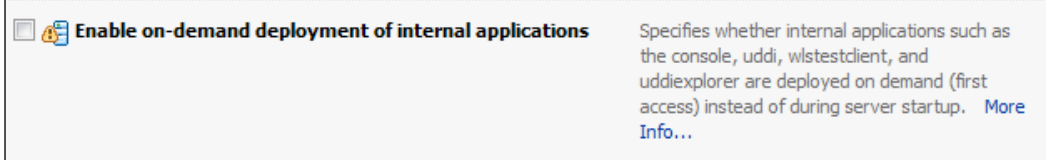

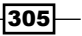

For more information on the Fusion Middleware Configuration Wizard, consult the *Creating Domains Using the Configuration Wizard* documentation.

#### See also

<sup>f</sup> *Installation of JDeveloper on Linux*, *Chapter 1*, *Pre-requisites to Success: ADF Project Setup and Foundations*

# Deploying on the Standalone WebLogic Server

Once you have created and configured a WebLogic domain, ADF Fusion web applications can be deployed onto it. During development, deployment can take place from the JDeveloper IDE. The process involves the creation of an Application Server connection in the Resource Palette and the creation of deployment profiles for the ViewController project and the application workspace. The application can then be deployed onto the standalone WebLogic domain using the **Application**  $|$  **Deploy** menu.

In this recipe, we will go through the process of manually deploying a Fusion web application to a WebLogic domain using the JDeveloper IDE.

#### Getting ready

You need to complete the *Configuring and using the Standalone WebLogic Server* recipe in this chapter before delving in this recipe. Furthermore, a skeleton **Fusion Web** Application (ADF) workspace is required for this recipe. For this purpose, we will use the MainApplication workspace that was developed in the *Breaking up the application in multiple workspaces* recipe in *Chapter 1*, *Pre-requisites to Success: ADF Project Setup and Foundations*. The MainApplication workspace requires a connection to the HR schema.

#### How to do it…

- 1. Open the MainApplication workspace. Double-click on the ViewController project in the Application Navigator to open the Project Properties dialog.
- 2. Click on Deployment and then click on the New... button to create a new deployment profile.
- 3. On the Create Deployment Profile dialog, select WAR File for the Profile Type and enter the name of the Deployment Profile Name.
- 4. On the Edit WAR Deployment Profile Properties dialog in the General section, enter the name and location of the WAR File and specify the Java EE Web Context Root. When done, click OK to dismiss all dialogs.

 $\overline{-}$ 306

- 5. Select Application Properties... from the Application menu. On the Application Properties dialog, select Deployment and click on the New... button to create a new application deployment profile.
- 6. On the Create Deployment Profile dialog, select EAR File for the Profile Type and enter the Deployment Profile Name.
- 7. On the Edit EAR Deployment Profile Properties dialog, select the General section. Enter the name and location of the **EAR file** and specify the **Application name**.
- 8. Select Application Assembly and ensure that the Java EE Modules to be included in the EAR are selected. In this case, include both the Model and ViewController projects. When done, dismiss all dialogs by clicking OK.
- 9. Select View | Resource Palette to display the Resource Palette window. In the Resource Palette, expand the IDE Connections node. Right-click on the Application Server node and select New Application Server Connection....

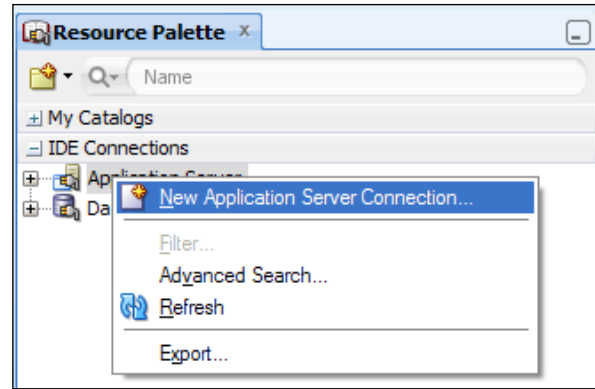

- 10. In the Name and Type page of the Create Application Server Connection wizard, enter the Connection Name. Select WebLogic 10.3 for the Connection Type and click Next.
- 11. In the **Authentication** page, enter the WebLogic administrator credentials and click Next.
- 12. In the **Configuration** page, enter the WebLogic domain configuration and click Next.
- 13. In the Test page, click on the Test Connection button and ensure that Status is successful for all tests. Make sure that the WebLogic administration server instance is started before commencing with the tests. Click on the Finish button to complete the definition of the connection.

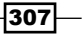

- 14. From the Application menu, select Deploy and then the deployment profile name.
- 15. In the Deployment Action page of the Deploy wizard, select Deploy to Application Server and click Next.
- 16. In the Select Server page, select the application server connection created earlier from the list of Application Servers. You can leave the Overwrite modules of the same name checkbox selected. Click Next to continue.
- 17. In the Weblogic Options page, click on the Deploy to selected instances radio button, and select the managed server instance to deploy onto, from the list of WebLogic Server instances. Click Next to continue.

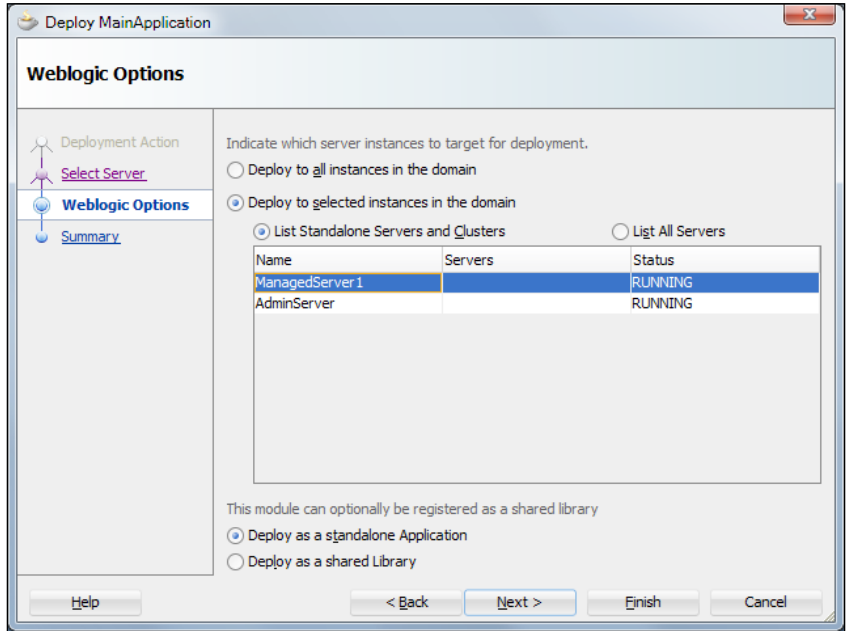

18. In the Summary page, verify the Deployment Summary and click Finish to proceed with the deployment. Observe in the Deployment Log window that the application is deployed successfully.

 $-$ 308 $-$ 

#### How it works…

In steps 1 through 4, we have defined a deployment profile for the ViewController project of the Mainapplication workspace. This project will be deployed as a Web Archive (WAR) file. In step 4, we have set the location and name of the WAR file that will be generated during deployment and specified the application context root. The context root is combined with the servlet mapping defined in web.xml to form the complete application URL. It is the base address for the application and all its associated resources.

In steps 5 through 8, we have defined the application's Enterprise Archive (EAR) deployment profile. Observe how in step 7, we specify the name and location of the EAR file along with the application name. This is the name of the Java EE application as it will appear in the **Deployments** table in WebLogic. Moreover, note that in step 8, we specify the EE modules to be included in the EAR. In this case, we have included both the Model and ViewController projects. Failure to include both of these projects will result in a failed deployment.

In steps 9 through 13, we have created a new application server connection. We use the Resource Palette facility and the Create Application Server Connection wizard to go through the steps required to define a connection for a standalone WebLogic domain. Ensure that the WebLogic domain has been started before going through this process.

With the deployment profiles in place, and with the connection to the standalone WebLogic Server properly configured and successfully tested, we use the **Application | Deploy** menu to deploy the application. This is done in steps 14 through 18. The available application server connections were presented in step 16 based on the application server connections defined in JDeveloper. In step 17, we choose to deploy the application to the managed server instance.

#### There's more…

You can check the application deployment status using the WebLogic administrator console. To do this, go to the **Summary of Deployments** available by selecting **Deployments** from the **Domain Structure** tree. The following screenshot shows our test application's deployment status:

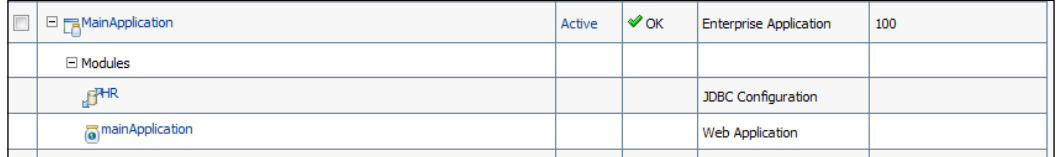

309

Observe that the **Health** status of the application is  $OK$ . Also, note that the HR data source is bundled in the deployed application. Whether the data source is bundled in the enterprise archive (EAR) produced by the deployment process, or not, is configured in the **Application Properties** dialog in JDeveloper. In the **Deployment | WebLogic** page, check or uncheck the Auto Generate and Synchronize WebLogic JDBC Descriptors During Deployment option to include or exclude the data source in the EAR file.

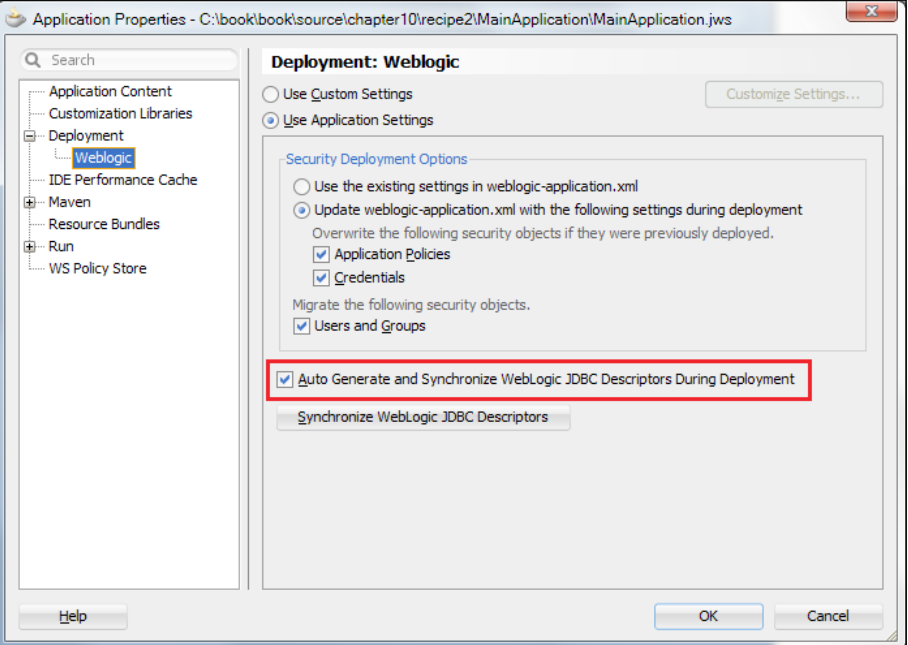

Note that this recipe presents a method to deploy applications directly to a WebLogic domain using JDeveloper. This technique is typically used to deploy the application to a test environment during the development process, as it allows testing of features such as OPSS security configuration, LDAP configuration, and so on, that are not otherwise available when running the application directly in JDeveloper. An alternative technique involves deploying the application to an EAR file, which can be deployed in turn by a separate process using a variety of other tools. The EAR file can be produced using JDeveloper or with tools such as ojdeploy (see recipe *Using ojdeploy to automate the build process* in this chapter). In production environments, continuous integration tools such as Hudson (see recipe *Using Hudson as a continuous integration framework* in this chapter), can be combined with ojdeploy, ant, and WLST scripts to automatically deploy the application to its application server. For more information on deploying ADF applications, take a look at the section *Deploying the Application* in the *Fusion Developer's Guide for Oracle Application Development Framework*, which can be found at [http://docs.](http://docs.oracle.com/cd/E24382_01/web.1112/e16182/toc.htm) [oracle.com/cd/E24382\\_01/web.1112/e16182/to](http://docs.oracle.com/cd/E24382_01/web.1112/e16182/toc.htm)c.htm.

310

#### See also

- <sup>f</sup> *Breaking up the application in multiple workspaces*, *Chapter 1*, *Pre-requisites to Success: ADF Project Setup and Foundations*
- <sup>f</sup> *Configuring and using the Standalone WebLogic Server*, in this chapter

# Using ojdeploy to automate the build process

ojdeploy is a command-line utility that can be used to automate the build and deployment process of ADF Fusion web applications. It is part of the JDeveloper installation package, and is installed alongside JDeveloper in the jdeveloper/jdev/bin directory (under the Middleware home directory). The utility can be run directly from the command line or it can be called from an ant script.

In this recipe, we demonstrate how to use ojdeploy to build an ADF Fusion web application comprised of three different workspaces. The final output of the build process is the application's Enterprise Archive file (EAR) file, which can be deployed to the Application Server using one of several possible techniques outlined in the *Deploying on the Standalone WebLogic Server* recipe in this chapter.

#### Getting ready

You need to have access to the SharedComponents, HRComponents and MainApplication workspaces. These workspaces were created in the *Breaking up the application in multiple workspaces* recipe in *Chapter 1*, *Pre-requisites to Success: ADF Project Setup and Foundations*. You also need to complete the recipe *Deploying on the Standalone WebLogic Server* in this chapter, to ensure that you have created the necessary deployment profiles for the MainApplication workspace. Finally, ensure that the jdeveloper/jdev/ bin directory (under the Middleware home directory) is added to the PATH environment variable before running ojdeploy.

#### How to do it…

1. Using a text editor create the following ojdeploy build file ojbuild.xml as follows:

```
<?xml version="1.0" encoding="UTF-8" ?>
<ojdeploy-build basedir=".">
<!-- shared components workspace -->
<!-- This will build the SharedComponents.jar ADF Library JAR in 
the ReUsableJARs directory -->
<deploy>
```

```
<parameter name="workspace" 
   value="${application.root}
   \SharedComponents\SharedComponents.jws"/>
<parameter name="project" value="SharedViewController"/>
<parameter name="profile" value="SharedComponents"/>
</deploy>
<!-- HRComponents workspace -->
<!-- This will build the HRComponents.jar ADF Library JAR in the 
   ReUsableJARs directory -->
<deploy>
<parameter name="workspace" 
   value="${application.root}\HRComponents\HRComponents.jws"/>
<parameter name="project" value="HRComponentsViewController"/>
<parameter name="profile" value="HRComponents"/>
</deploy>
<!-- main application workspace -->
<!-- This will build both of the MainApplication.war and 
   MainApplication.ear archives in the 
  MainApplication\MainApplicationViewController\deploy and 
   MainApplication\deploydirectories respectively -->
<deploy>
<parameter name="workspace" 
   value="${application.root}
   \MainApplication\MainApplication.jws"/>
<parameter name="profile" value="MainApplication"/>
</deploy>
</ojdeploy-build>
```
2. Open a command shell and start the ojdeploy process by running the following command. Change <application\_root\_directory> to the appropriate directory under which your workspaces are located, as follows:

```
ojdeploy -buildfile ojbuild.xml -define 
   application.root=<application_root_directory>
```
#### How it works…

In step 1, we have created an ojdeploy build file called  $\sigma$ jbuild. xml. This is an XML file that comprises ojdeploy-build nodes along with embedded deploy nodes. Each deploy node defines a deployment process for the specific workspace, the project within the workspace, and the named deployment profile defined for the project. This information is specified by the workspace, project, and profile parameters respectively. If you do not specify a project name, then the workspace deployment profile is used, as in the case of the MainApplication workspace deploy configuration.

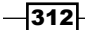

In step 2, we have initiated the deployment process by running ojdeploy with the  $-buildfile$ command-line argument. This parameter is used to specify the ojdeploy build file defined in step 1. Moreover, observe the usage of the –define argument to define a value for the macro application. root. This macro is used in the ojbuild.xml build file to reference the root application directory under which all application workspaces are located.

The result of running the ojdeploy deployment process for this recipe is the creation of the SharedComponents.jar and HRComponents.jar ADF Library JARs in the ReUsableJARs directory, the MainApplication.war archive in the MainApplication\ MainApplicationViewController\deploy directory and the MainApplication.ear archive in the MainApplication\deploy directory.

#### There's more…

Note that the ojdeploy process performs a full business components validation. This involves the validation of all referenced business components throughout the ADF-BC projects involved in the build process. The validation process cross-references the component metadata XML files with the corresponding custom Java implementation classes.

For additional help on ojdeploy command-line arguments, built-in macros, and usage examples, run ojdeploy -help in the command line. A sample output is as listed:

```
Oracle JDeveloper Deploy 11.1.2.1.0.6081
Copyright (c) 2003, 2010, Oracle and/or its affiliates. All rights 
reserved.
```
#### **Usage:**

```
ojdeploy -profile <name> -workspace <jws> [ -project <name> ] [ 
   <options> ]
ojdeploy -buildfile <ojbuild.xml> [ <options> ]
ojdeploy -buildfileschema
```
#### Arguments:

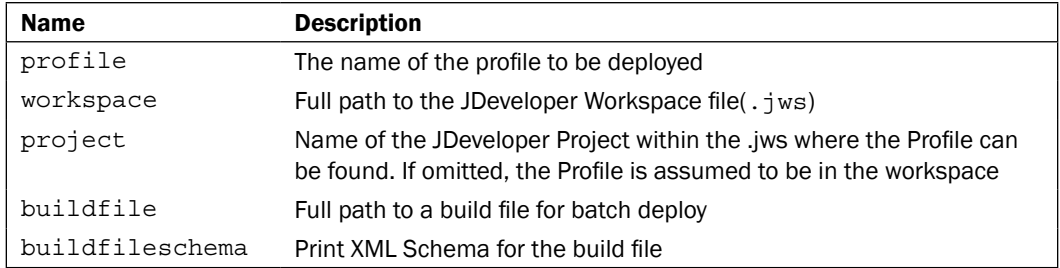

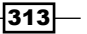

#### Options:

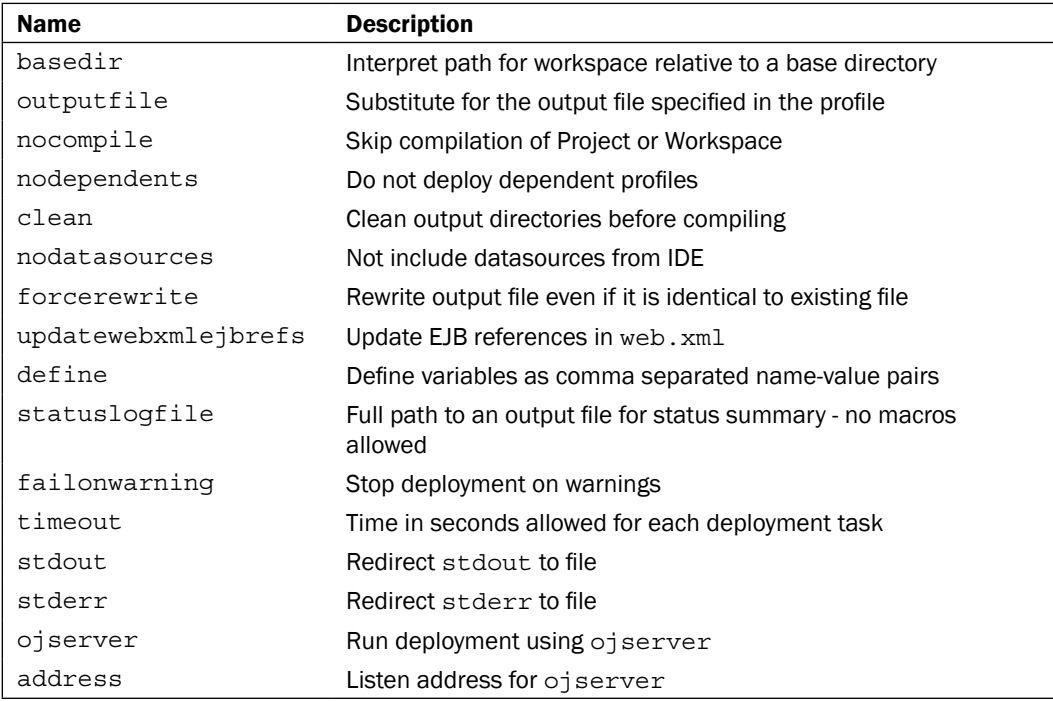

#### Built-in macros:

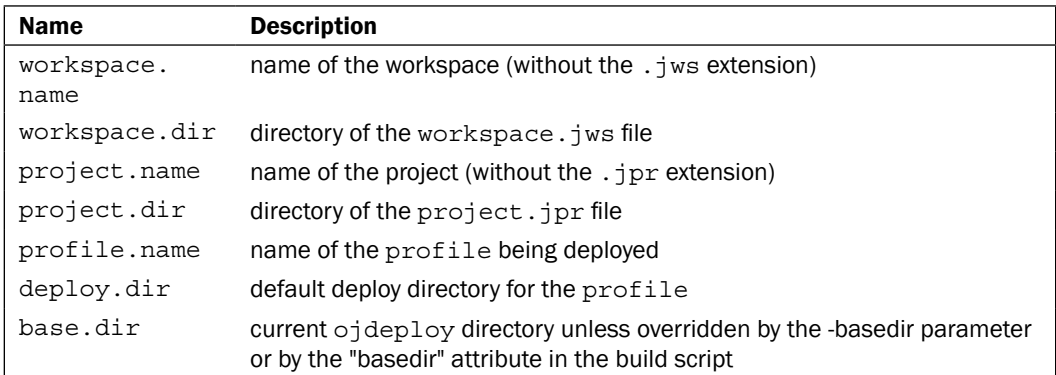

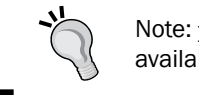

Note: project.name and project.dir are only available when project-level profile is being deployed.

# $\overline{\phantom{a}}$

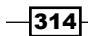

#### Examples:

```
Deploy a Project-level profile
   ojdeploy -profile webapp1 -workspace 
      /usr/jdoe/Application1/Application1.jws -project Project1
   ojdeploy -profile webapp1 -workspace Application1/Application1.jws -
      basedir /usr/jdoe -project Project1
   Deploy a Workspace-level profile
   ojdeploy -profile earprofile1 -workspace 
      /usr/jdoe/Application1/Application1.jws
   Deploy all Profiles from all Projects of a Workspace
   ojdeploy -workspace /usr/jdoe/Application1/Application1.jws -project 
      \* -profile \*
   Build in batch mode from a ojbuild file
   ojdeploy -buildfile /usr/jdoe/ojbuild.xml
   Build using ojbuild file, pass into, or override default variables in, 
   the build file.
   ojdeploy -buildfile /usr/jdoe/ojbuild.xml -define 
      myhome=/usr/jdoe,mytmp=/tmp
   ojdeploy -buildfile /usr/jdoe/ojbuild.xml -basedir /usr/jdoe
   Build using ojbuild file, set or override parameters in the default 
   section
   ojdeploy -buildfile /usr/jdoe/ojbuild.xml -nocompile
   ojdeploy -buildfile /usr/jdoe/ojbuild.xml -outputfile 
      '${workspace.dir}/${profile.name}.jar'
   ojdeploy -buildfile /usr/jdoe/ojbuild.xml -define mydir=/tmp -
      outputfile '${mydir}/${workspace.name}-${profile.name}'
More examples:
   ojdeploy -workspace 
      Application1/Application1.jws,Application2/Application2.jws -
      basedir /home/jdoe -profile app*
   ojdeploy -buildfile /usr/jdoe/ojbuild.xml -define 
      outdir=/tmp,rel=11.1.1
   -outputfile 
      '${outdir}/built/${workspace.name}/${rel}/${profile.name}.jar'
   ojdeploy -workspace Application1/Application1.jws -basedir /home/jdoe 
      -nocompile
   -outputfile '${base.dir}/${workspace.name}-${profile.name}'
   ojdeploy -workspace /usr/jdoe/Application1.jws -project \* -profile 
      \* -stdout /home/jdoe/stdout/${project.name}.log
```
 $\overline{315}$  –

#### See also

- <sup>f</sup> *Breaking up the application in multiple workspaces*, *Chapter 1*, *Pre-requisites to Success: ADF Project Setup and Foundations*
- <sup>f</sup> *Deploying on the Standalone WebLogic Server*, in this chapter

# Using Hudson as a continuous integration framework

Hudson is an open source continuous integration server that can be used to execute and monitor the execution of repeated jobs, such as building a software project. In the context of developing ADF Fusion web applications, Hudson can be used to build an ADF application directly from the version control sources and to deploy the built enterprise archive onto the application server. This is done automatically and continuously based on how Hudson is configured for each job.

In this recipe, we will go through the steps of defining a Hudson job that will build and deploy a sample ADF Fusion web application. We will check out the latest version of the application from the version control (Subversion) repository, build the application using ojdeploy, and finally deploy the application on the Standalone WebLogic Server using the weblogic.Deployer deployment tool.

### Getting ready

For the sample ADF Fusion web application, we will use the SharedComponents, HRComponents, and MainApplication workspaces that were created in the *Breaking up the application in multiple workspaces* recipe in *Chapter 1*, *Pre-requisites to Success: ADF Project Setup and Foundations*. It is assumed that the application components reside in a Subversion repository. In addition, we will utilize the ojdeploy build file developed in the *Using ojdeploy to automate the build process* recipe in this chapter.

#### How to do it…

- 1. Download the latest version of Hudson. At the time of this writing, Hudson can be downloaded from http://hudson-ci.org/.
- 2. Install Hudson according to the documentation instructions. For the purpose of this recipe, we will run Hudson directly by executing java -jar hudson-x.x.x.war from the command line. hudson-x.x.x.war is the specific version of Hudson that was downloaded.
- 3. Access the Hudson dashboard using your browser. If you are running Hudson locally as stated previously, the URL would be http://localhost:8080.

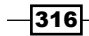

4. Create a new job by clicking on the **New Job** link in the main page.

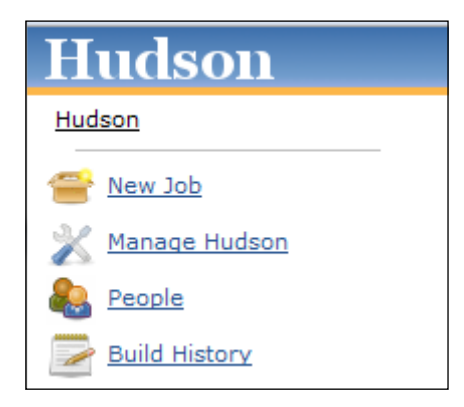

- 5. Provide the Job Name and select Build a free-style software project. Click OK to proceed.
- 6. In the job configuration page, select Discard Old Builds.
- 7. In the Source Code Management section, select Subversion and provide the Repository URL.
- 8. In the Build Triggers section, select Build periodically and enter 10 minutes for the Schedule value. Use the following cron syntax  $10$  \* \* \* \*.
- 9. In the Build section, click on the Add build step button. Select Execute Windows batch command (Execute shell if Hudson is running on Linux) and enter build.cmd in the Command field.

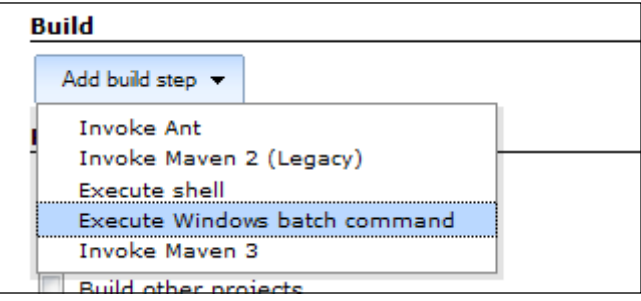

10. Click on the Save button to save the job definition.

11. With the job selected, click on the Configure link. In the Source Code Management section, click on the Update credentials link under the Subversion Repository URL.

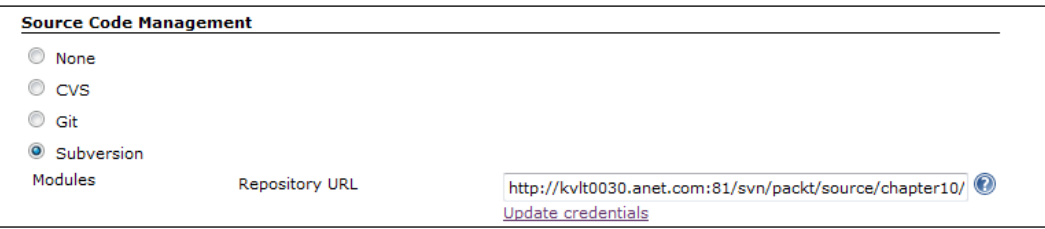

- 12. In the Subversion Authorization screen, select User name/password authentication and enter the Subversion credentials.
- 13. From the main dashboard page, click on Manage Hudson | Configure System. In the Global properties section, click on Environment variables and then the Add button. Create new environment variables OJDEPLOY\_PATH, WLS\_DOMAIN\_HOME, WLS\_ADMIN\_URL, WLS\_ADMIN\_USERNAME, WLS\_ADMIN\_PASSWORD, WLS APPLICATION\_NAME, and WLS\_TARGETS and set their values appropriately.

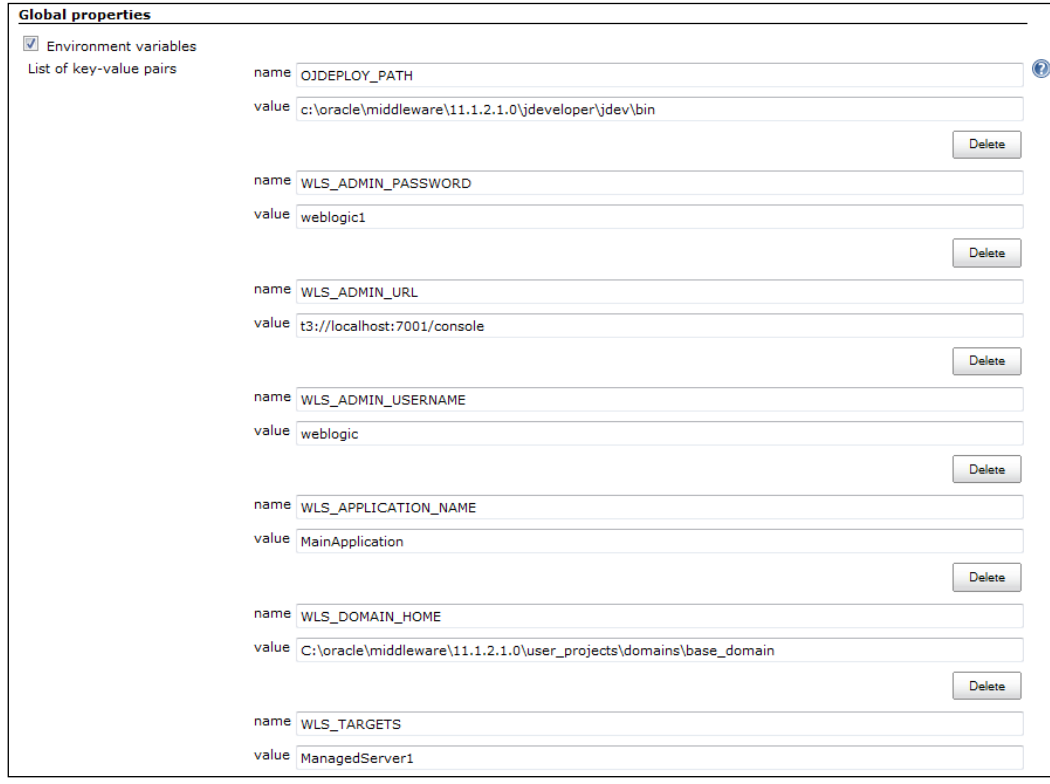

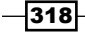

14. Create the build.cmd script file at the application root folder with the the following code as its contents. Ensure that the build.cmd file is added to Subversion.

```
REM Build application using ojdeploy
"%OJDEPLOY_PATH%\ojdeploy" -buildfile ojbuild.xml -define 
   application.root="%WORKSPACE%" REM Deploy EAR
call "%WLS DOMAIN HOME%\bin\setDomainEnv.cmd" %*
java weblogic.Deployer -adminurl %WLS_ADMIN_URL% -username 
   %WLS_ADMIN_USERNAME% -password %WLS_ADMIN_PASSWORD% -name 
  %WLS APPLICATION NAME% -undeploy
java weblogic.Deployer -adminurl %WLS_ADMIN_URL% -username 
   %WLS_ADMIN_USERNAME% -password %WLS_ADMIN_PASSWORD% -name 
   %WLS_APPLICATION_NAME% -deploy -upload 
   "%WORKSPACE%\MainApplication\deploy\
  %WLS APPLICATION NAME%.ear" -
   targets "%WLS_TARGETS%"
```
#### How it works…

In steps 1 through 3, we have downloaded Hudson from the Hudson website and started it using the java  $-jar$  hudson-x.x.x.war command. This is not the recommended way to run Hudson in a production environment, but it will do for this recipe. It is recommended that the Hudson Web Archive (WAR) file is deployed onto one of the supported Web containers, as outlined in the Hudson installation documentation currently available in the Hudson wiki page http://wiki.hudson-ci.org/display/HUDSON/Installing+Hudson. Once started, Hudson can be accessed through a Web browser using the IP address or hostname of the server it is running on. We have executed it locally using the default startup configuration, so in this case, it is accessible through  $http://localhost:8080$ . The main Hudson page is called the Hudson Dashboard.

Steps 4 through 10 detail the definition of a Hudson job that will be used to build an ADF Fusion web application. The job uses ojdeploy to build the application Enterprise Archive (EAR) file and weblogic.Deployer to deploy the EAR file to the Standalone WebLogic Server. Both ojdeploy and weblogic.Deployer are accessed via an operating system script file. As we will be running Hudson on a Windows operating system, a cmd script file is used.

A Hudson job is defined by clicking on the **New Job** link in the Hudson Dashboard. This eventually takes you to the job definition page, a page with a rather long list of configuration parameters. However, the basic configuration parameters needed to get a simple job up and running are outlined in steps 6 through 10. First you need to specify the name of the Hudson job and select its type. Note that the job name also becomes part of the workspace directory, the directory used by Hudson to check out and stage the build, so be careful if you specify a job name with spaces in it. In this case, ensure that you access the workspace directory (when referenced) within double quotes, as in "%WORKSPACE%". The Hudson workspace is accessible via the system-defined environment variable WORKSPACE.

In step 5, we have also chosen a free-style software project job type, which is a general job type.

In step 6, we have indicated what to do with previous builds. The option Discard Old Builds will allow you to define how many days to keep your builds and the maximum number of builds to keep.

In step 7, we specified the source control management system that we are using and entered the source control repository information. For this recipe, we are using Subversion as our source control management system. The credentials for accessing Subversion are specified at a later stage (see steps 11 and 12).

In step 8, we specified the job triggers. These are the possible ways that you can trigger the execution of the job. You can define multiple triggers. We have indicated that this job will run every 10 minutes. Observe that we have specified the time value using cron syntax. The cron syntax time value consists of 5 fields separated with white space: MINUTE HOUR DOM MONTH DOW, where DOM is the day of the month and DOW is the day of the week. For further details and examples on the cron time value syntax, see the Hudson online help.

We have concluded the definition of the job by indicating in step 9 the execution of a Windows batch command. As indicated earlier, this is fine for the purposes of this recipe since we are running Hudson on a Windows operating system. You will adapt this step depending on your specific configuration. The Windows batch file that we will execute is called  $build.cmd$  and is implemented in step 14. We saved the job definition in step 10.

In steps 11 through 13, we provide additional configuration information. Note the definition of the environment variables in step 13. We will be using these environment variables in the build.cmd script.

The build.cmd script file is implemented in step 14. We have used ojdeploy and the ojbuild.xml build file that we created in recipe *Using ojdeploy to automate the build process* in this chapter. Note that the application.root parameter has been set to the job workspace directory. Hudson will check out the application from Subversion into this directory. The script file shows how to deploy the resulted EAR file to a Standalone WebLogic Server target. This is done using the weblogic.Deployer tool, a Java-based command-line tool that allows for the deployment (and undeployment) of applications to and from WebLogic. To ensure the proper configuration of the WebLogic domain environment, we have run the setDomainEnv.cmd script prior to the deployment process. Also, note that we have chosen to undeploy the application before its deployment. Finally, observe the usage of the environment variables defined in step 13.

#### There's more…

To manually start the job, return to the Hudson Dashboard and click on the **Schedule a build** icon (the icon with the green arrow to the right).

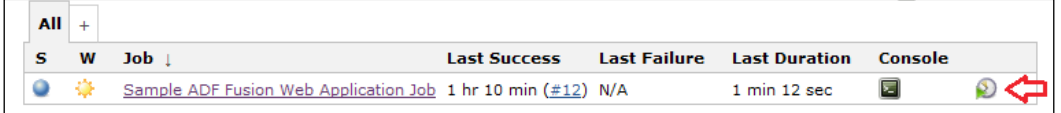

You can monitor the job status using the **Console Output** page. The status of the job is indicated at the bottom of the **Console Output**.

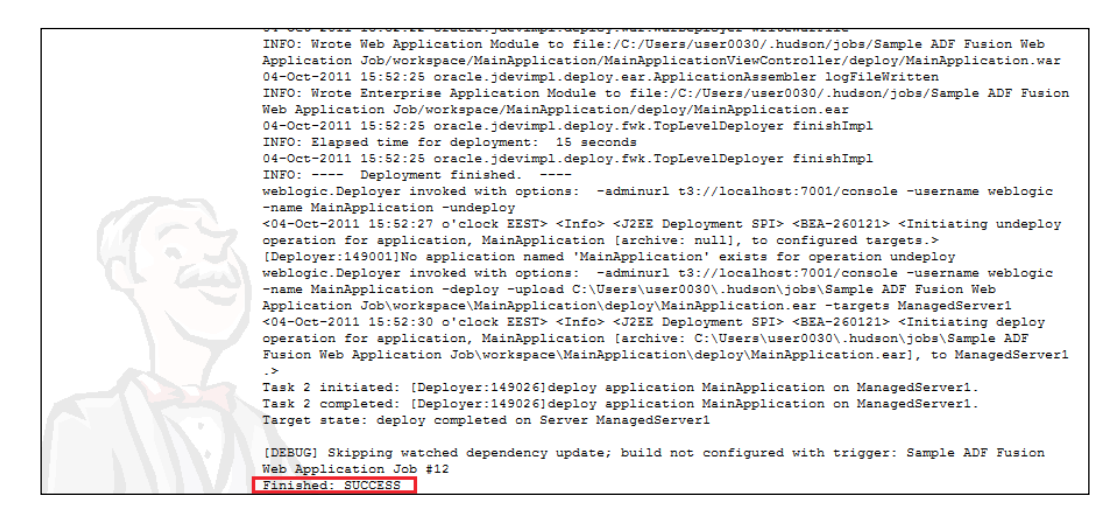

#### See also

- **Example 3** Breaking up the application in multiple workspaces, Chapter 1, Pre-requisites to *Success: ADF Project Setup and Foundations*
- <sup>f</sup> *Using ojdeploy to automate the build process*, in this chapter

# 11 Refactoring, Debugging, Profiling, and Testing

In this chapter, we will cover:

- $\blacktriangleright$  Synchronizing business components with database changes
- $\blacktriangleright$  Refactoring ADF components
- $\triangleright$  Configuring and using remote debugging
- **EXECUTE:** Logging Groovy expressions
- **F** Dynamically configuring logging in WebLogic Server
- Performing log analysis
- **F** Using CPU profiler for an application running on a Standalone WebLogic Server
- Configuring and using JUnit for unit testing

# Introduction

Refactoring support in JDeveloper allows you to modify the structure of an ADF Fusion web application without altering the overall behavior of the application. Each time you refactor an application component, JDeveloper transparently transforms the application structure by taking care of any references to the component. Refactoring at the ADF Fusion web application level allows renaming, modifying, and deleting application components. More options exist when refactoring Java code.

*Refactoring, Debugging, Profiling, and Testing*

JDeveloper includes a comprehensive list of debugging features to allow you to debug ADF Fusion web applications deployed and running both locally on the Integrated WebLogic Server and remotely on the Standalone WebLogic Server. Similarly, profiling support in JDeveloper allows you to gather CPU and memory profiling statistics for applications deployed and running both locally and remotely.

You test your ADF Fusion web application by debugging it and profiling it in the JDeveloper IDE. When it comes to unit testing, JUnit can be integrated in JDeveloper through the installation of separate JDeveloper JUnit extensions. Once installed, these extensions make available a number of wizards in JDeveloper that make adding JUnit unit tests to ADF Fusion web applications quite easy.

# Synchronizing business components with database changes

During the development process of an ADF Fusion web application, as the database schema evolves, there will be a need to synchronize the corresponding business components used in order to reflect these changes in the database schema. The process of synchronizing the business components is inherently supported in JDeveloper via the Synchronize with Database feature. Other capabilities also exist, such as making an attribute transient for a database table column that has been removed, and adding new entity attributes to view objects via the Add Attribute from Entity feature.

In this recipe, we will demonstrate a business components synchronization scenario that involves the addition, deletion, and modification of database table columns.

#### Getting ready

Before engaging in this recipe, you need to create a sample table in your database schema called SYNCHRONIZATION. We will use this table to demonstrate the business objects synchronization features. Use the following SQL code to accomplish this:

```
CREATE TABLE SYNCHRONIZATION (DELETED_COLUMN VARCHAR2(30), 
 MODIFIED COLUMN VARCHAR2(30));
```
#### How to do it…

1. Create a Fusion Web Application (ADF) workspace. Using the New Entity Object... wizard, create an entity object for the SYNCHRONIZATION table. Also, generate a default view object called SynchronizationView.

 $-324$ 

2. Use the following SQL to modify the SYNCHRONIZATION table in the database:

```
ALTER TABLE SYNCHRONIZATION MODIFY(MODIFIED_COLUMN VARCHAR2(20 
  BYTE));
ALTER TABLE SYNCHRONIZATION ADD (NEW_COLUMN VARCHAR2(30));
ALTER TABLE SYNCHRONIZATION DROP
 COLUMN DELETED_COLUMN;
```
- 3. Right-click on the Synchronization entity object in the Application Navigator and select Synchronize with Database….
- 4. In the Synchronize with Database dialog, click on the Synchronize All button and click OK on the verification dialog.

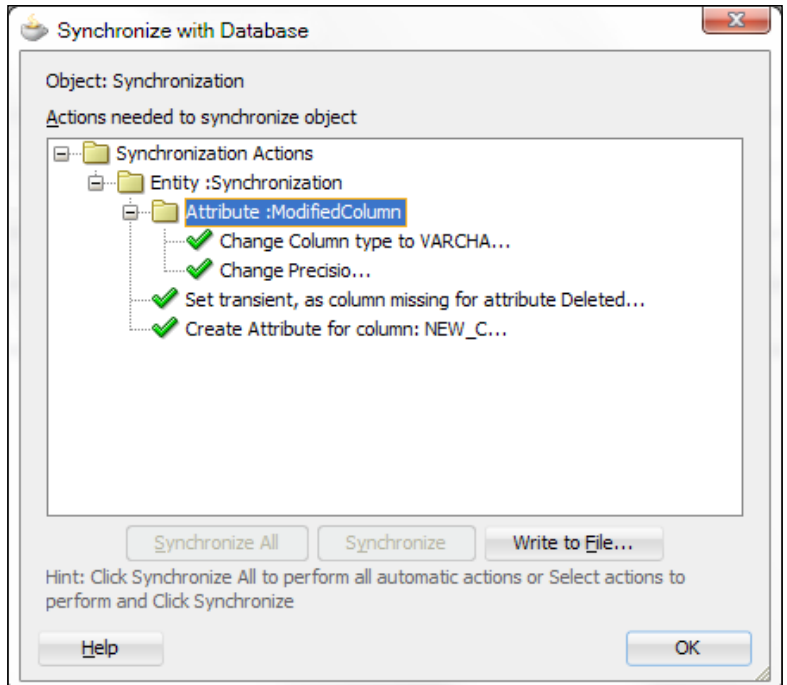

5. Open the Synchronize entity object in the Overview editor and click on the Attributes tab. Select the DeletedColumn attribute and click on the Delete selected attribute(s) button (the red X icon).

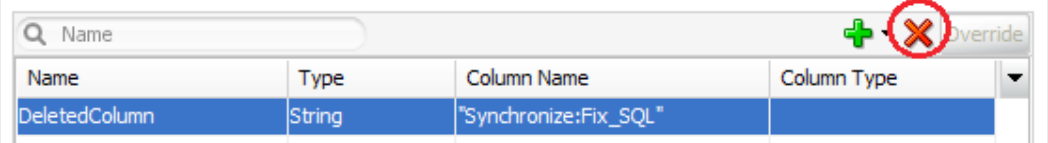

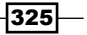

*Refactoring, Debugging, Profiling, and Testing*

6. In the Delete Attribute dialog, click on the View Usages button. Repeat step 5, this time clicking on the **Ignore** button.

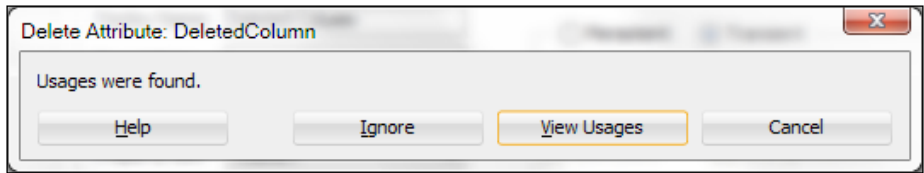

- 7. Double-click on the SynchronizationView view object in the Application Navigator and click on the Attributes tab in the Overview editor. Select the DeletedColumn attribute and click on the **Delete selected attribute(s)** button (the red X icon).
- 8. Select **Add Attribute from Entity...** by clicking on the green plus sign on top of the attributes list.

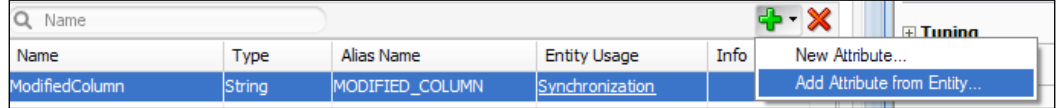

9. In the **Attributes** dialog, select the  $NewColumn$  attribute in the **Available** tree and shuttle it to the **Selected** list.

#### How it works…

To demonstrate the business components database synchronization feature in JDeveloper, we have created an entity object based on the SYNCHRONIZATION table. Then we altered the table by adding, removing, and modifying table columns. The synchronization feature is accessible by right-clicking on the entity object in the **Application Navigator** and selecting Synchronize with Database.... Only entity objects are synchronized automatically. You will have to manually synchronize all other related business component objects, including any bindings that were made for the affected attributes and any references to these bindings and attributes in pages and in Java code (managed beans, business components custom implementation classes).

Observe in step 5 that the removal of a table column does not automatically remove the corresponding entity object attribute, but makes the attribute transient instead. As the attribute referring to a deleted column may be referenced by entity-based view objects, you will have to delete the corresponding view object attribute manually. We did this in step 7. Furthermore, observe that any new entity object attributes that were generated for the newly added table columns are not automatically added to the view object. You will have to do this manually. We do did this in steps 8 and 9.

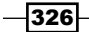

#### There's more…

Note that adding new columns to a table does not affect the behaviour of the application, if the corresponding entity object is not synchronized. However, to use the new columns in your application, synchronization is required.

# Refactoring ADF components

JDeveloper offers extensive support for refactoring ADF Fusion web application components, available through the **Refactor** main menu selections or via context menus for selected ADF components. The refactoring of ADF application components in most cases includes renaming, moving, and deleting these components. Refactoring of ADF components is supported throughout the Model-View-Controller architecture of the application including business components and their attributes, task flows, bindings, JSF files, and managed beans. Refactoring transparently takes care of updating any references to the refactored object, without affecting the overall functionality of the application.

In this recipe, we will demonstrate the refactoring facilities in JDeveloper by refactoring business components, business components attributes, task flows, JSF pages, associated page definition files and their bindings, and managed beans.

## **Getting ready**

This recipe requires that you already have a Fusion Web Application (ADF) workspace that comprises business components, task flows, JSF pages, associated page definition files, and managed beans. For this purpose, we will use the MainApplication and HRComponents workspaces. These workspaces were developed in *Breaking up the application in multiple workspaces*, *Chapter 1*, *Pre-requisites to Success: ADF Project Setup and Foundations* and in *Overriding remove() to delete associated children entities*, *Chapter 2*, *Dealing with Basics: Entity Objects* respectively.

#### How to do it…

- 1. To refactor a business component, right-click on it in the **Application Navigator**, select **Refactor** from the context menu and a refactoring option (**Rename...** or **Move...**). To delete a business component, select **Delete** from the context menu. Alternatively, select **Rename..., Move...**, or **Delete** from the **Refactor** main menu.
- 2. To refactor a business component attribute, double-click on the business component in the Application Navigator to open the Overview editor and select the Attributes tab. Right-click on the attribute to refactor and select any of the Rename..., Delete, or Change Type… option.

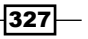

*Refactoring, Debugging, Profiling, and Testing*

- 3. To refactor a task flow, right-click on it in the **Application Navigator** and select any of the Rename..., Move..., Delete under the Refactor selection in the context menu.
- 4. To refactor a JSF page, right-click on the page in the **Application Navigator** and select any of the refactoring options available under the Refactor menu.
- 5. To refactor a page definition file, select any of the refactoring options under the Refactor main menu.
- 6. To refactor a page definition binding object, open the page data binding definition **Overview** editor and right-click on the binding object to refactor in the **Bindings** or Executables lists. Use the options available under the Refactor menu.
- 7. To refactor a managed bean, right-click on the managed bean in the Application Navigator and select any of the refactoring options available under the Refactor menu.
- 8. To refactor a plain file, select the file in the **Application Navigator** and use any of the available refactor options under the Refactor main menu.

#### How it works…

In steps 1 through 8, we have shown how to refactor almost any ADF Fusion web application component. In most cases, the refactoring options are available in both the main menu and context menu Refactor selections. In certain cases, such as when refactoring a page definition filename, the refactoring options are available only in the main menu Refactor selection. In other cases, as in the case of refactoring managed beans, additional options exist. Finally, observe what happens when you try to delete a component that is referenced by another component. A **Confirm Delete** dialog is displayed giving you the ability to discover the component's usages. The Find Usages feature is also separately available and can be used to determine the component's references prior to refactoring it.

#### There's more…

To refactor (rename) a deployment profile defined for a project, open the project configuration file  $(.jpr)$  in a text editor and locate the oracle.jdeveloper.deploy. dt.DeploymentProfiles node. Rename the profile identified by the profileName value. Similarly, you can rename a deployment profile defined for the workspace. Open the workspace configuration file  $(.jws)$  and locate the oracle.jdeveloper.deploy. dt.DeploymentProfiles node. Rename the profile identified by the ProfileName value. Alternatively, you can create a new deployment profile.

For information on how to manually refactor (move) the ADF business components project configuration file (.jpx), refer to the *Moving the ADF Business Components Project Configuration File (.jpx)* section in the *Fusion Developer's Guide for Oracle Application Development Framework*, which can be found at http://docs.oracle.com/cd/ E24382\_01/web.1112/e16181/toc.htm.

$$
\overline{-1}328
$$

For information on how to refactor the data bindings registry file DataBindings.cpx, refer to section *Refactoring the DataBindings.cpx File* in the *Fusion Developer's Guide for Oracle Application Development Framework*, which can be found at http://docs.oracle.com/ cd/E24382\_01/web.1112/e16181/toc.htm.

Finally, to rename a workspace project, you can use the File | Rename menu.

For a comprehensive reference to refactoring ADF components in JDeveloper, refer to the chapter *Refactoring a Fusion Web Application* in the *Fusion Developer's Guide for Oracle Application Development Framework*, which can be found at http://docs.oracle.com/ cd/E24382\_01/web.1112/e16181/toc.htm.

#### See also

- <sup>f</sup> *Breaking up the application in multiple workspaces*, *Chapter 1*, *Pre-requisites to Success: ADF Project Setup and Foundations*
- <sup>f</sup> *Overriding remove() to delete associated children entities*, *Chapter 2*, *Dealing with Basics: Entity Objects*

# Configuring and using remote debugging

Remote debugging allows you to debug an ADF Fusion web application deployed and running remotely on a Standalone WebLogic Server directly from JDeveloper. Once both the remote WebLogic Server and the ADF project(s) in JDeveloper are configured to support it, a remote debugging session can be started in JDeveloper through the Debug menu selection. The session does not differ from a local debugging session for an application running on the Integrated WebLogic Server, but offers a number of advantages when compared to it. Some of these advantages are the ability to easily break inside any of the application's ADF Library JARs, the separation of the development process from the debugging of the application, freeing resources in JDeveloper, and using a Standalone WebLogic Server that closely matches the production environment configuration. When WebLogic is running on a separate machine, also consider the resources that are saved in the developer's machine.

In this recipe, we will see how to configure a managed WebLogic Server instance and JDeveloper to support remote debugging. We will also see how to initiate a remote debugging session in JDeveloper.

329

*Refactoring, Debugging, Profiling, and Testing*

## **Getting ready**

You will need a Standalone WebLogic Server, configured and started as explained in *Configuring and using the Standalone WebLogic Server*, *Chapter 10*, *Deploying ADF Applications*. You will also need an ADF Fusion web application deployed to the Standalone WebLogic Server. For this, you can consult *Deploying on the Standalone WebLogic Server*, *Chapter 10*, *Deploying ADF Applications*.

#### How to do it…

1. Open the startManagedWebLogic script in a text editor located in the bin directory under the domain directory. Add the following definitions to it before calling the startWebLogic script:

```
@REM Configuring and using remote debugging
if "%SERVER_NAME%"=="ManagedServer1" (
   set debugFlag=true
   set DEBUG_PORT=4001
\lambda
```
- 2. While in the startManagedWebLogic script, remove the nodebug argument when calling the startWebLogic script.
- 3. Restart the WebLogic domain and log in to the WebLogic administrator console. Go to the Summary of Servers page by clicking Environment | Servers in the Domain Structure tree.
- 4. Click on the ManagedServer1 managed server instance and then on the **Protocols | General tabs. Click on the Enable Tunneling checkbox and then on** the **Save** button. Log out from the WebLogic administrator console and restart the WebLogic domain.
- 5. In JDeveloper, double-click on the project that you want to configure for remote debugging to open the **Project Properties** dialog. In the **Project Properties** dialog, select Run/Debug/Profile.
- 6. Click on the **Edit...** button to edit the **Default** run configuration. Alternatively, you can create a new run configuration specifically for remote debugging. In the **Edit Run** Configuration dialog, Launch Settings page to ensure that the Remote Debugging checkbox is selected.

#### *Chapter 11*

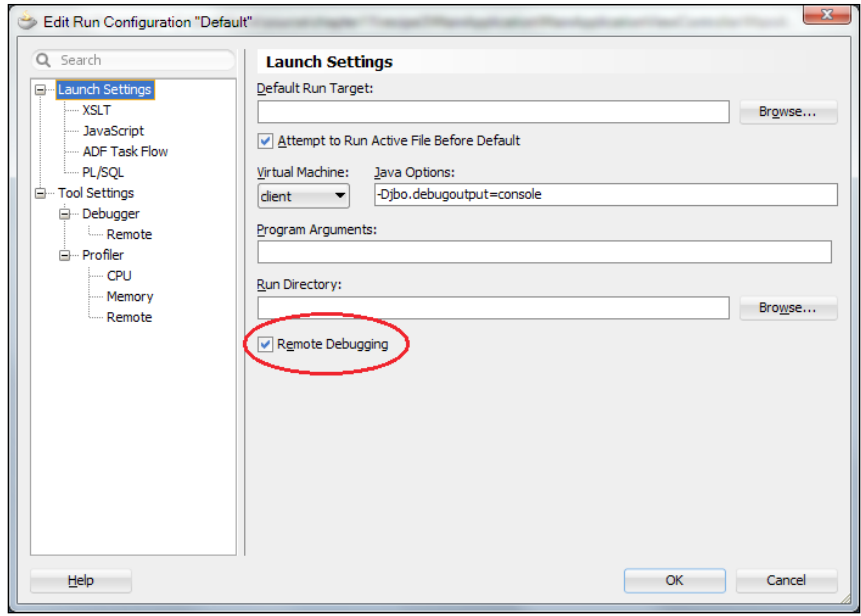

7. While at the Edit Run Configuration dialog, select Tool Settings | Debugger | Remote. Ensure that the Protocol is set to Attach to JPDA and enter the information for the Host, Port, and Timeout fields. Make sure that you enter the debug port specified in step 1, that is, 4001 for this recipe.

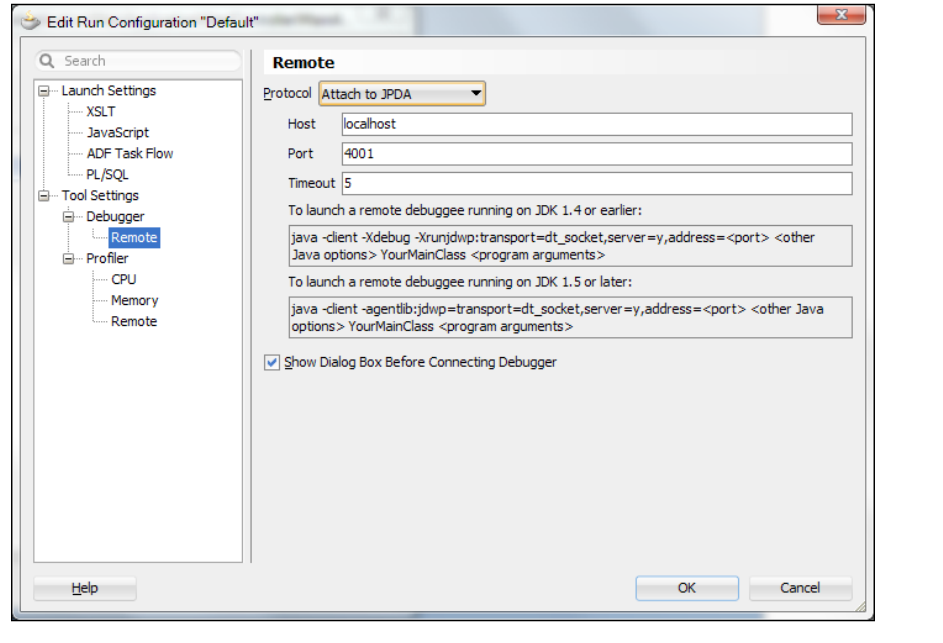

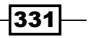

*Refactoring, Debugging, Profiling, and Testing*

- 8. Dismiss the Edit Run Configuration and Project Settings dialogs by clicking OK to save the configuration changes.
- 9. To start a remote debugging session, right-click on the specific project that was configured in the Application Navigator and select Debug. Verify the connection settings in the Attach to JPDA Debuggee dialog and click OK.

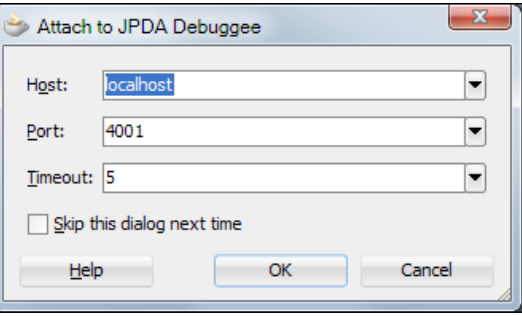

10. Observe in the Debugging Log that the connection to the remote WebLogic Server was successful. Set the necessary breakpoints in your code and start the application in the web browser.

#### How it works…

In steps 1 through 4, we configured the WebLogic managed server instance that we want to enable for remote debugging. This was done by editing the startManagedWebLogic script and setting the debugFlag environment variable to  $true$ . This is the script that we use to start a managed WebLogic server instance. By setting the debugFlag to true, the managed server will start to support remote debugging. This is actually done in the setDomainEnv script where the JAVA\_DEBUG environment variable is set. Following are the debug configuration parameters specified in setDomainEnv:

```
set JAVA_DEBUG=-Xdebug -Xnoagent -
  Xrunjdwp:transport=dt_socket,address=%DEBUG_PORT%,server=y,
   suspend=n -Djava.compiler=NONE
```
The remote connection debug port is specified with the DEBUG PORT environment variable, which was also set in step  $1$ . The changes in step  $1$  were specified for the Windows operating system.

Note in step 1 how we check for the specific ManagedServer1 managed server instance in order to set the remote debugging configuration parameters. Following this strategy, you will be able to enable remote debugging only for the specific server instances that you are interested. This will also allow you to specify different remote debugging ports for each managed server. Also, note in step 2 that we had to remove the nodebug argument when calling the startWebLogic script from within the startManagedWebLogic script.

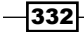
In step 3, we restarted the WebLogic domain with the new configuration. Then, using the administration console, we enabled HTTP tunnelling for the ManagedServer1 instance (step 4). This will enable WebLogic to simulate a T3 protocol connection using an HTTP connection and allow remote debugging to commence via a stateful connection between JDeveloper and WebLogic.

In steps 5 through 8, we configure the specific ADF project to allow for remote debugging. This configuration is done by configuring a project **Run Configuration**. A **Run Configuration** is available in the **Project Properties** dialog. Part of the configuration is to specify the host and remote connection port (4001) used in step 1.

To start a remote debugging session, ensure that the WebLogic domain is up and running. Right-click on the project configured for remote debugging in the **Application Navigator** and select **Debug**. Debugging is done as usual.

#### There's more…

To break inside an ADF Library JAR that is part of the application, you will need to enable remote debugging for the specific ADF Library JAR project as it is outlined in steps 5 through 8. In this case, if a remote debugging session is currently in progress, you need to first detach from it by clicking on the Terminate debug button and selecting Detach in the Terminate Debuggee Process dialog.

#### See also

- <sup>f</sup> *Configuring and using the Standalone WebLogic Server*, *Chapter 10*, *Deploying ADF Applications*
- <sup>f</sup> *Deploying on the Standalone WebLogic Server*, *Chapter 10*, *Deploying ADF Applications*

# Logging Groovy expressions

Groovy is a Java-like scripting language that is integrated in the context of ADF business components, and is used in a declarative manner in expressions ranging from attribute and bind variable initializations to entity object validation rules and error messages. It runs in the same JVM as the application, is interpreted at runtime and is stored as metadata in the corresponding business component definitions. JDeveloper does not currently offer a debugging facility for Groovy expressions. In this recipe, we will implement a Groovy helper class that will allow us to log and debug Groovy expressions throughout the application.

333

# Getting ready

We will add the Groovy logger class to the SharedComponents workspace. This workspace was created in *Breaking up the application in multiple workspaces*, *Chapter 1*, *Pre-requisites to Success: ADF Project Setup and Foundations*.

## How to do it…

- 1. Open the SharedComponents workspace and create a new Java class called GroovyLogger for the business components project.
- 2. Open the GroovyLogger Java class in the Java editor and add the following code to it:

```
private static ADFLogger LOGGER = 
   ADFLogger.createADFLogger(GroovyLogger.class);
public GroovyLogger() {
   super();
}
public static <T> T log(String groovyExpression, T data) {
   LOGGER.info("GroovyLogger ==> Expression: " + 
     groovyExpression + ", Data: " + data);
   return data;
}
```
3. Redeploy the shared components workspace to an ADF Library JAR.

#### How it works…

We have added a GroovyLogger class to the SharedComponents workspace to allow for the logging and debugging of Groovy expression. The class implements a  $log($ ) method, which accepts the Groovy expression to log, along with the expression data. It uses an ADFLogger to log the Groovy expression. The expression data is then returned to be used by the ADF framework.

Following is an example of how the GroovyLogger helper class can be used in your ADF business components Groovy expressions:

```
com.packt.jdeveloper.cookbook.shared.bc.logging.GroovyLogger
.log("adf.context.securityContext.userName",
  adf.context.securityContext.userName)
```
To debug your Groovy expressions, use the GroovyLogger class in your expressions as shown in the previous example and set a breakpoint anywhere in the  $log($ ) method. Then inspect or watch the Groovy expressions using the available debug tools in JDeveloper.

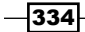

### See also

<sup>f</sup> *Breaking up the application in multiple workspaces*, *Chapter 1*, *Pre-requisites to Success: ADF Project Setup and Foundations*

# Dynamically configuring logging in WebLogic Server

In the recipe *Setting up logging* in *Chapter 1*, *Pre-requisites to Success: ADF Project Setup and Foundations,* we introduced the Oracle Diagnostics Logging (ODL) framework and how it could be utilized in an ADF Fusion web application through the ADFLogger class. In this recipe, we will demonstrate how to dynamically configure the ODL log level for a WebLogic Server instance at runtime. Specifically, we will configure the oracle. jbo business components logger for the ManagedServer1 WebLogic Server instance to use the NOTIFICATION log level. ManagedServer1 was created in *Configuring and using the Standalone WebLogic Server*, *Chapter 10*, *Deploying ADF Applications*. Dynamic log configuration is done via the WLST WebLogic administration utility. This program allows for the execution of custom scripts written in jython (an implementation of Python written in Java) to configure ODL.

## Getting ready

You will need a Standalone WebLogic Server domain configured and started. This was explained in *Configuring and using the Standalone WebLogic Server*, *Chapter 10*, *Deploying ADF Applications*.

## How to do it…

- 1. With the WebLogic Standalone Server started, run the WLST program located in the oracle\_common/common/bin directory under the Middleware home. You do this by typing wlst in the shell command line.
- 2. Connect to the WebLogic administration server instance by issuing the following WLST command:

connect('weblogic','weblogic1','t3://localhost:7001')

3. Change the log level of the oracle.jbo logger to NOTIFICATION by issuing the following WLST command:

```
setLogLevel(target="ManagedServer1", logger="oracle.jbo", 
  level="NOTIFICATION")
```
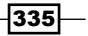

- 4. Verify that the oracle.jbo logger's log level was changed successfully by entering the following command:
	- getLogLevel(target="ManagedServer1",logger='oracle.jbo')
- 5. Exit from WLST by typing exit().

## How it works…

In step 1, we started the WLST WebLogic script tool located in the Oracle home directory. This is the directory oracle common/common/bin under the Middleware home. It is important that you run WLST in the specific directory because it supports custom commands to manage WebLogic logging.

In step 2, we connected to the WebLogic administration server instance using the connect () command. To do so, we have specified the administrator's authentication credentials and the administration server instance URL using the T3 protocol.

We changed the log level of the oracle.jbo logger to NOTIFICATION in step 3. The oracle. jbo logger is defined in the logging.xml logging configuration file located in the config/ fmwconfig/servers/ManagedServer1 directory under the domain directory, and it is utilized by the ADF Business Components framework. The log level was changed by issuing the command setLogLevel() and specifying the target server instance, the logger, and the new log level. The log level can be specified either as an ODL or as a Java log level. Valid Java levels are any of the following: SEVERE, WARNING, INFO, CONFIG, FINE, FINER, or FINEST. On the other hand valid ODL levels include a message type followed by a colon and a message level. The valid ODL message types are: INCIDENT\_ERROR, ERROR, WARNING, NOTIFICATION, and TRACE. The message level is represented by an integer value that qualifies the message type. Possible values are from 1 (highest severity) through 32 (lowest severity).

To verify that the log level has been successfully changed, we issued the command getLogLevel()(in step 4) specifying the WebLogic Server instance target and the logger. We exited from WLST by typing exit() in step 5.

#### There's more…

WLST includes additional commands for dynamically configuring logging in WebLogic, which allow you to configure log handlers and to list loggers and log handlers. For a comprehensive reference of the custom logging commands supported by WLST, refer to the *Logging Custom WLST Commands* chapter in the *WebLogic Scripting Tool Command Reference* document. This document is part of the WebLogic Server Documentation Library available online currently at the address http://docs.oracle.com/cd/E14571\_01/wls.htm.

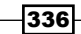

#### See also

<sup>f</sup> *Configuring and using the Standalone WebLogic Server*, *Chapter 10*, *Deploying ADF Applications*

# Performing log analysis

A possibly lesser known feature of JDeveloper is its ability to perform ODL log analysis, known as the Oracle Diagnostic Log Analyzer. This feature allows you to open a diagnostics log file (or use the log file currently in the Log window in JDeveloper) and do a limited yet useful log analysis. For the Standalone WebLogic Server, diagnostics log files are produced by applications running on the specific WebLogic Server instance. The log files are produced and saved by WebLogic in a directory configured by the WebLogic administrator. This directory defaults to the logs directory under the servers directory for the specific server instance; that is, for a server instance called ManagedServer1 they can be found in servers/ManagedServer1/logs. The servers directory is located under the specific domain directory.

In this recipe, we will see how to analyze a diagnostics log produced when running an ADF Fusion web application on a Standalone WebLogic Server. Alternatively, you can run the application in JDeveloper and analyze the log produced in the Log window.

# Getting ready

You will need a Standalone WebLogic Server domain configured and started. You will also need your Fusion web application deployed to the Standalone WebLogic Server. For more information on these topics, refer to *Configuring and using the Standalone WebLogic Server* and *Deploying on the Standalone WebLogic Server*, *Chapter 10*, *Deploying ADF Applications*.

#### How to do it…

- 1. Run the application deployed on the Standalone WebLogic Server, so that a diagnostics log file is generated. Alternatively, if you already have a diagnostics log file to analyze, you can ignore this step.
- 2. In JDeveloper, select Tools | Oracle Diagnostic Log Analyzer from the main menu.
- 3. Click on the **Browse Log Files** button (the search icon) to locate the diagnostics file and open it.

337

4. Click on the By Log Message tab and specify the search criteria in the Search section. Press the **Search** button to commence with the search.

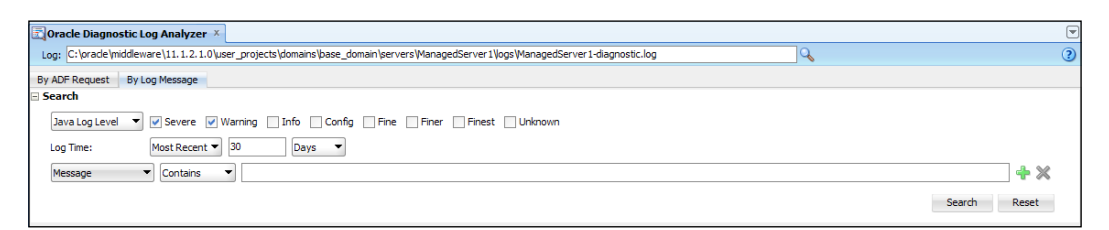

5. In the Results table, click on a value inside the Related column for a log entry of interest and select Related By Request from the context menu.

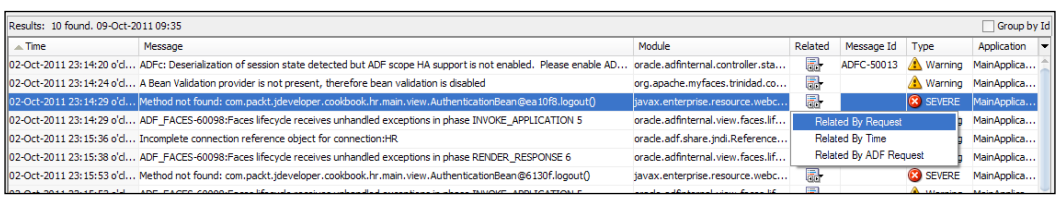

## How it works…

Steps 1 through 5 give the details of the process of analyzing a diagnostics log file using the Oracle Diagnostics Log Analyzer feature in JDeveloper. The Oracle Diagnostics Analyzer is accessible via the Tools | Oracle Diagnostic Log Analyzer menu selection. Once started, you will need to load the specific diagnostics log file to analyze. We have done this in step 3. You can search the diagnostics log entries using either the By ADF Request or the By Log **Message** tab and specifying the search criteria. The By ADF Request tab will display only the log entries related to ADF requests made when a page is submitted. On the other hand the By Log Message tab will search all log entries in the log file by their log level. Moreover, the search criteria in both tabs allow you to search for diagnostic log entries based on their Log Time and based on the message content (Message Id, User, Application, Module, and so on).

The results of the search are displayed in the Results table. The results data are sortable by clicking on the column headers. To display all related log entries, click inside the Related column for a log entry of interest and select any of the choices available in the context menu. These choices are:

 $-338$ 

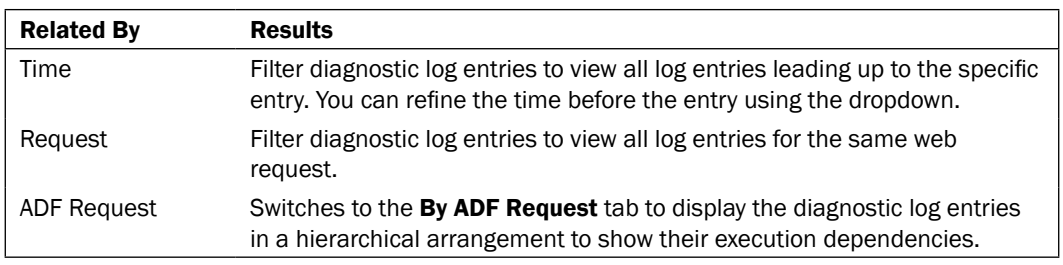

## See also

- <sup>f</sup> *Configuring and using the Standalone WebLogic Server*, *Chapter 10*, *Deploying ADF Applications*
- <sup>f</sup> *Deploying on the Standalone WebLogic Server*, *Chapter 10*, *Deploying ADF Applications*

# Using CPU profiler for an application running on a standalone WebLogic server

Profiling allows you to connect to a Standalone WebLogic Server instance and gather profiling statistics for your application. Profiling statistics can be subsequently used to identify and correct performance issues. JDeveloper supports both a CPU and a memory profiler. The CPU profiler gathers statistics related to CPU usage by the application. The memory profiler identifies how the application utilizes memory and can be used to diagnose memory leaks.

In this recipe, we will demonstrate how to use the CPU profiler to profile an ADF Fusion web application deployed to a Standalone WebLogic managed server instance running on the local machine.

# Getting ready

You will need a Standalone WebLogic Server configured and started as explained in *Configuring and using the Standalone WebLogic Server*, *Chapter 10*, *Deploying ADF Applications*. You will also need an ADF Fusion web application deployed to the Standalone WebLogic Server. For this, you can consult *Deploying on the Standalone WebLogic Server*, *Chapter 10*, *Deploying ADF Applications*.

339

# How to do it…

- 1. In JDeveloper, double-click on the project that you want to profile in the Application Navigator to bring up its Project Properties dialog.
- 2. Select Run/Debug/Profile and click on the Edit... button to edit the Default Run Configuration.
- 3. In the Tool Settings | Profiler page, enter com.packt.jdeveloper.cookbook.\* in the Start Filter. Click OK a couple of times to dismiss the Project Settings dialog, saving the changes.
- 4. Select Run | Attach to | CPU Profilee from the main menu. On the Attach to CPU Profilee dialog, select the WebLogic profiler agent process and click OK. The profiler agent process is started along with the Standalone WebLogic Server.

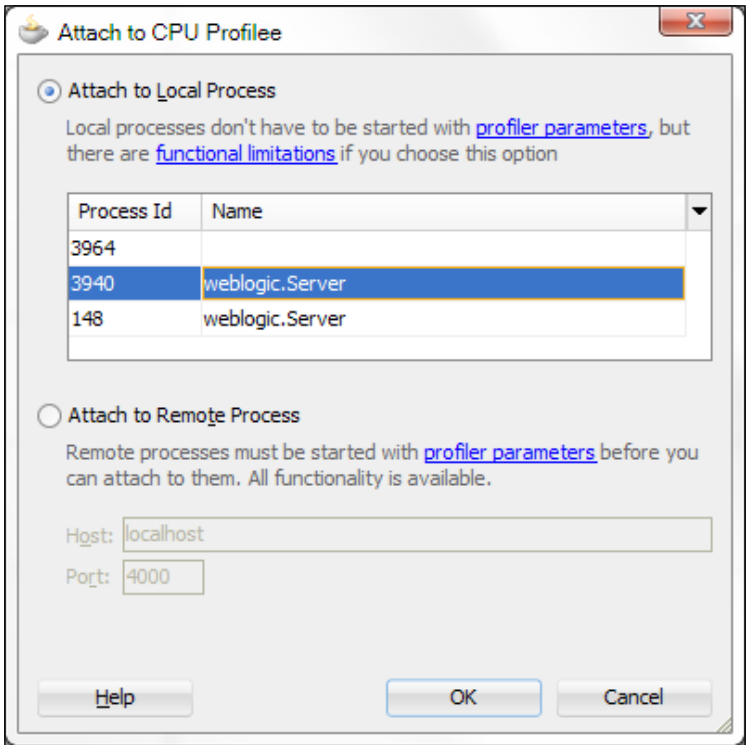

 $-340$ 

5. Once attached to the profiler agent, the **Profiling <project\_name>** tab is displayed, where <project\_name> is the name of project you are profiling. Click on the Begin Use Case button (the first icon in the toolbar) to initiate a new profiling use case.

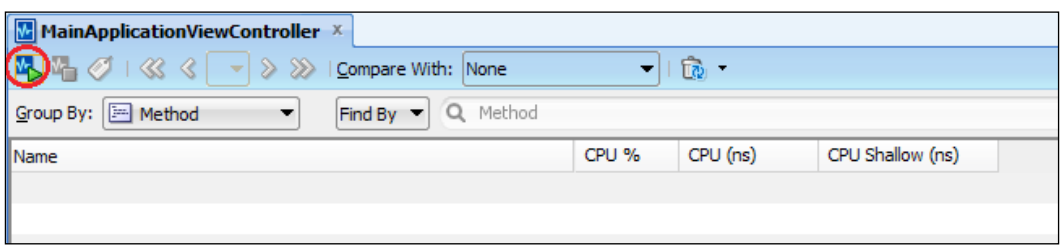

6. To generate profiler statistics, run the application in the web browser. To terminate the profiling session, click on the Terminate Profiling button (the red box icon) in the main toolbar.

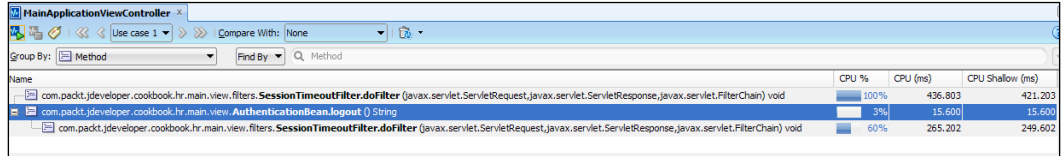

# How it works…

Steps 1 through 3 demonstrate how to configure a project for profiling. Observe in step 3, how we have indicated the specific package filter based on which we would like to filter the profiler results. Profiler data will be collected only for those stack levels whose class name satisfies the Stack Filter entry. Multiple filters can be entered, separated with spaces. You can also click on the Advanced button in the Profiler page to select the classes you want to profile.

Steps 4 through 6 show how to start a profiling session and how to create a new use case to collect profiling statistics. Observe in step 4, our choice for connecting to the profiler agent. As we are running the Standalone WebLogic Server locally, we have chosen the profiler agent from the Attach to Local Process list.

 $341-$ 

## There's more…

To profile an ADF Fusion web application running on a WebLogic Server on a remote machine, the profiler agent must also be started on the remote machine as part of the WebLogic start-up configuration. To determine the profiler agent start-up configuration parameters, select Tool Settings | Profiler | Remote in the Edit Run Configuration dialog and then the Remote Process Parameters tab. Adjust the remote process port as needed in the Default Settings tab.

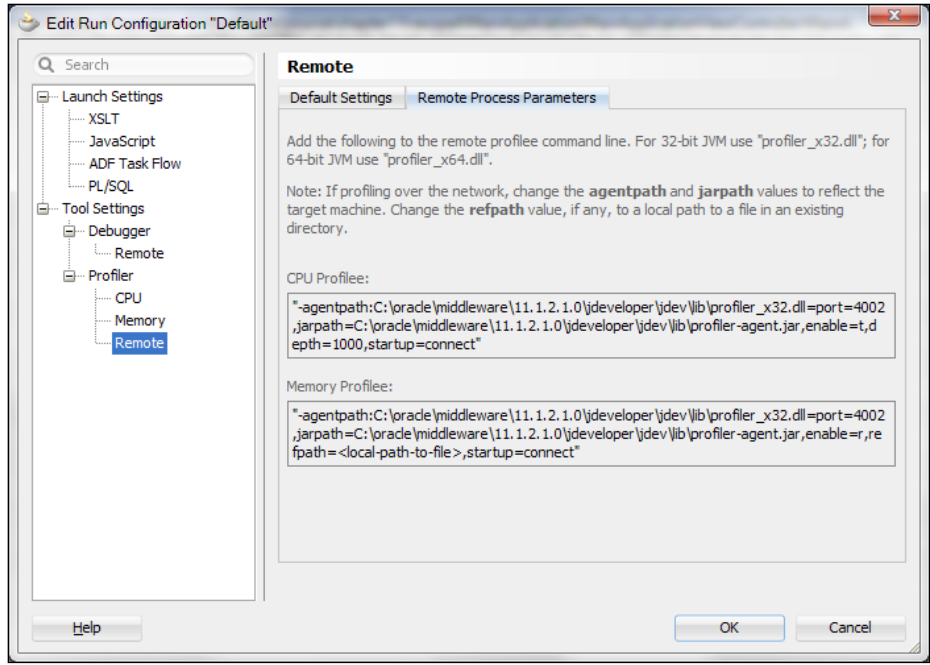

## See also

- <sup>f</sup> *Configuring and using the Standalone WebLogic Server*, *Chapter 10*, *Deploying ADF Applications*
- <sup>f</sup> *Deploying on the Standalone WebLogic Server*, *Chapter 10*, *Deploying ADF Applications*

 $-342$ 

# Configuring and using JUnit for unit testing

**JUnit** is a unit testing framework for Java code. Unit testing refers to programmatically testing individual pieces of code and it is actually part of the software development and construction process. In JDeveloper, JUnit is supported via the BC4J JUnit Integration and JUnit Integration extensions available through the Official Oracle Extensions and Updates update center. The BC4J JUnit Integration extension makes available wizards for constructing JUnit unit test cases, suites, and fixtures specifically for business components projects. On the other hand, the JUnit Integration extension includes wizards to help you setup generic JUnit artifacts. Upon installation, these extensions make available the Unit Tests category under the General category in the New Gallery dialog.

A unit test class is a class that contains unit test methods. Unit test classes are grouped in a test suite that runs all of the test cases together when executed. A unit test fixture is a special class used to configure the unit tests.

In this recipe, we will implement a JUnit test suite that will test the functionality of an application module and the view objects that are part of its data model.

## Getting ready

You will need access to the HRComponents workspace created in *Overriding remove() to delete associated children entities*, *Chapter 2*, *Dealing with Basics: Entity Objects*.

#### How to do it…

- 1. In JDeveloper, select **Help | Check for Updates...** from the main menu. This will start the Check for Updates wizard.
- 2. In the Source page, select Official Oracle Extensions and Updates and click Next.
- 3. In the Updates page, select the BC4J JUnit Integration and JUnit Integration extensions and click **Next**.
- 4. Accept the JUnit license agreement and click **Next**. This will initiate the download of the JUnit extensions. Once the download is complete, in the **Summary** page, click on the Finish button. On the **Confirm Exit** dialog, click on the Yes button to restart JDeveloper.
- 5. Open the HRComponents workspace and create a project by selecting Custom **Project from the General | Projects category in the New Gallery dialog.**
- 6. In the Name your project page of the Create Custom Project wizard, enter HRComponentsUnitTests for the **Project Name** and click on the Finish button.
- 7. Right-click on the HRComponentsUnitTests project in the **Application Navigator** and select New.... From the General | Unit Tests category, select ADF Business Components Test Suite and click OK.

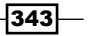

8. In the Configure Tests page of the JUnit ADF Business Components Test Suite Wizard, make sure that the appropriate Business Components Project, Application Module, and Configuration are selected. For this recipe, we will select HRComponentsBC.jpr, HrComponentsAppModule, and HrComponentsAppModuleLocal respectively. Then click Next.

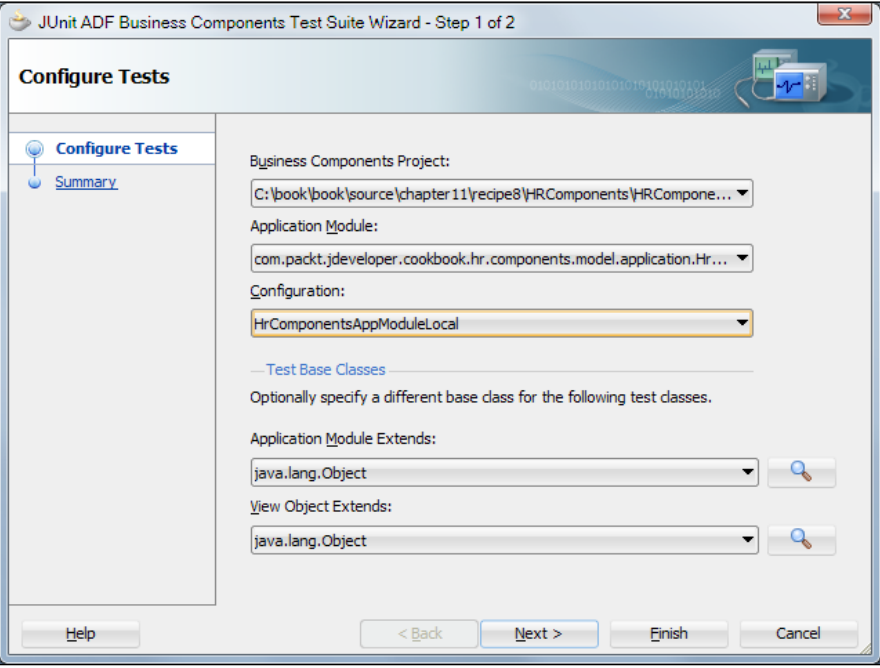

- 9. In the Summary page, review the JUnit classes that will be generated and click Finish to proceed.
- 10. Edit the HrComponentsAppModuleAMTest class and add the following code to the setup() method:

```
// get the application module from the JUnit test fixture
HrComponentsAppModuleAMFixture fixture = 
  HrComponentsAppModuleAMFixture.getInstance();
amImpl = (HrComponentsAppModule)fixture
   .getApplicationModule();
```
11. Add the following code to the testExportEmployees() method:

```
String employees = amImpl.exportEmployees();
```
12. To run the unit tests, right-click on the AllHrComponentsAppModuleTests.java file in the Application Navigator and select Run. Observe the status of the unit tests in the JUnit Test Runner Log window.

 $-344$ 

#### *Chapter 11*

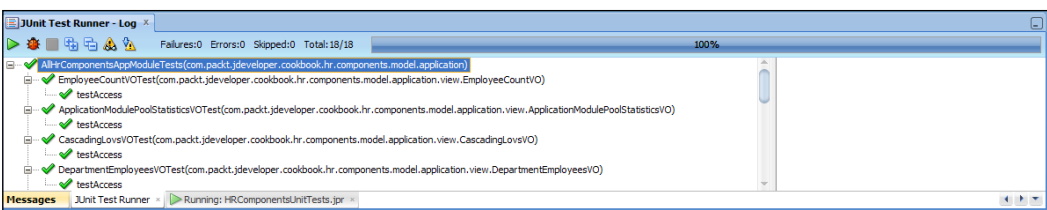

## How it works…

In steps 1 through 4, we downloaded the JUnit JDeveloper extensions using the Check for Updates... facility. As stated earlier, there are two separate extensions for JUnit one being specific to ADF business components projects.

In steps 5 and 6, we created a custom project to house the JUnit unit tests. Then (in steps 7 through 9), we created a JUnit business components test suite using the **ADF Business Components Test Suite Wizard**. We have indicated the HRComponent sBC business components project, and selected the HrComponentsAppModule application module and its HrComponentsAppModuleLocal configuration. Upon completion, the wizard creates the JUnit test suite, a test fixture class for the application module and unit test case classes for the application module and all view object instances in the application module data model. The unit tests that are included in the test suite are indicated by the @Suite.SuiteClasses annotation in the test suite, as shown in the following code snippet:

```
@Suite.SuiteClasses( { EmployeeCountVOTest.class,
   ApplicationModulePoolStatisticsVOTest.class,
   CascadingLovsVOTest.class,
   DepartmentEmployeesVOTest.class,
   EmployeesManagedVOTest.class,
   DepartmentsManagedVOTest.class, DepartmentsVOTest.class,
   EmployeesVOTest.class,
   HrComponentsAppModuleAMTest.class })
```
Furthermore, observe the code in the constructor of the HrComponentsAppModuleAMFixture fixture class. It uses the oracle.jbo. client.Configuration createRootApplicationModule() method to create the HrComponentsAppModule application module based on the configuration indicated in step 8. The HrComponentsAppModule application module is then available via the getApplicationModule() getter method.

The JUnit test cases created by the wizard are empty in most cases. In step 11, we have added test code to the testExportEmployees() application module test case to actually call the exportEmployees() HrComponentsAppModule application module method. To do this, we used the application module class variable amImpl. This variable was initialized with a reference to the HrComponentsAppModule by calling the HrComponentsAppModuleAMFixture getApplicationModule() method in step 10.

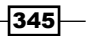

Finally, we run the AllHrComponentsAppModuleTests.java file in the **Application** Navigator in step 11 to execute the JUnit test suite.

#### There's more…

Note the @Test annotation to indicate a test method in the test case class. You can add additional test methods to the unit test class by simply preceding them with this annotation. Also, observe the @Before and @After annotations on methods setup() and teardown() to indicate methods that are executing before and after the unit test case.

To include additional test cases to the test suite, implement the JUnit test case class and add it to the @Suite.SuiteClasses annotation in the test suite class.

JUnit unit test suites can be integrated with ant and be part of a continuous integration framework that runs your unit tests each time a new build of your application is being made. For a continuous integration example using Hudson, take a look at *Using Hudson as a continuous integration framework*, *Chapter 10*, *Deploying ADF Applications*.

## See also

<sup>f</sup> *Overriding remove() to delete associated children entities*, *Chapter 2*, *Dealing with Basics: Entity Objects*

346

In this chapter, we will cover:

- $\blacktriangleright$  Using Update Batching for entity objects
- $\blacktriangleright$  Limiting the rows fetched by a view object
- $\blacktriangleright$  Limiting large view object query result sets
- $\blacktriangleright$  Limiting large view object query result sets by using required view criteria
- $\triangleright$  Using a Work Manager for processing of long running tasks
- Monitoring the application using JRockit Mission Control

# Introduction

The ADF framework offers a number of optimization and tuning settings related to entity objects, view objects, and application modules. Many of these settings are accessible in JDeveloper in the General tab Tuning section of the corresponding Overview editor. Others are programmatic techniques that optimize the performance of the application, such as limiting the result set produced by a view object query, or providing query optimizer hints for the underlying view object query. Yet more are implemented by utilizing facilities offered by the application server, such as the use of work managers in the WebLogic Server.

When it comes to monitoring, profiling, and stress testing an ADF Fusion web application, in addition to the tools offered by JDeveloper (that is, the CPU and Memory Profiler) other external tools can be useful. Such tools include the JRockit Mission Control, Enterprise Manager Fusion Middleware Control, and Apache JMeter.

# Using Update Batching for entity objects

When multiple entity objects of the same type are modified, the number of DML (INSERT, UPDATE, and DELETE) statements that are issued against the database corresponds to one for each entity object that was modified. This can be optimized by using entity object update batching optimization. When update batching is used, the DML statements are grouped per DML statement type (INSERT, UPDATE, and DELETE) and bulk-posted based on a configured threshold value. This threshold value indicates the number of entity objects of the same type that would have to be modified before update batching can be triggered.

In this recipe, we will see how to enable update batching for an entity object.

# Getting ready

We will enable update batching for the Department entity object. This entity object is part of the HRComponents workspace, which was created in *Overriding remove() to delete associated children entities*, *Chapter 2*, *Dealing with Basics: Entity Objects*.

The HRComponents workspace requires a database connection to the HR schema.

#### How to do it…

- 1. Open the HRComponents workspace. In the **Application Navigator** expand the HRComponentsBC components project and locate the Department entity object. Double-click on it to open the Overview editor.
- 2. In the General tab, expand the Tuning section and check the Use Update Batching checkbox.

 $\sqrt{348}$ 

3. Enter 1 for the When Number of Entities to Modify Exceeds.

```
\Box Tuning
Select Use Update Batching to have this entity object perform inserts, updates, and deletes in batches at runtime, instead of one
at a time.
  Use Update Batching
      When Number of Entities to Modify Exceeds: 1
```
4. Redeploy the HRComponents workspace to an ADF Library JAR.

#### How it works…

We have enabled update batching for the Department entity object by opening the entity object Overview editor and clicking on the Use Update Batching checkbox in the Tuning section of the General tab. We have also indicated the update batching threshold by entering a number in the When Number of Entities to Modify Exceeds. This threshold indicates the number of Department entity objects that would have to be modified in order for update batching to be triggered by the ADF framework. If the threshold is satisfied, then the framework will use a cursor to bulk-post the DML operations (one post per DML operation type). Otherwise, separate DML statements will be posted for each modified entity object.

#### There's more…

Using update batching will not affect the number of times an overridden doDML() will be called by the framework. This method will be called consistently for each modified entity object, regardless of whether the entity object uses update batching or not.

Furthermore, note that update batching cannot be used for entity objects that fall in any of the following categories (in these cases, update batching is disabled in JDeveloper).

- $\blacktriangleright$  An entity object that defines attributes that are refreshed on inserts and/or updates (Refresh on Insert, Refresh on Update properties).
- $\blacktriangleright$  An entity object that defines BLOB attributes.
- $\blacktriangleright$  An entity object that defines a ROWID-type attribute as a primary key. This attribute is also refreshed on inserts.

#### See also

<sup>f</sup> *Overriding remove() to delete associated children entities*, *Chapter 2*, *Dealing with Basics: Entity Objects*

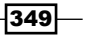

# Limiting the rows fetched by a view object

The ADF Business Components framework allows you to declaratively and/or programmatically set an upper limit for the number of rows that can fetched from the database layer by a view object. Declaratively, this can be accomplished through the view object Tuning section in the General page of the view object Overview editor. You can do this by selecting Only up to row number in the Retrieve from the Database section and providing a row count.

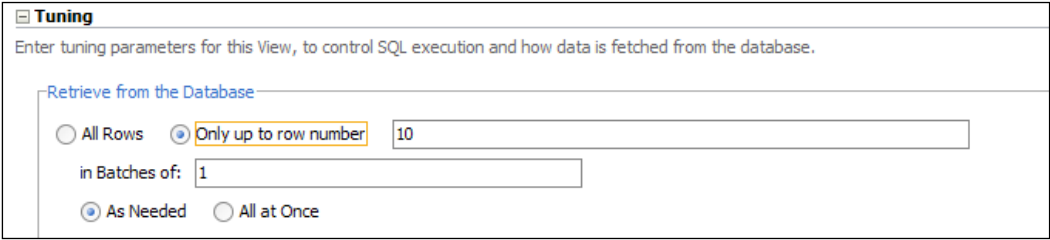

This can also be accomplished programmatically by calling a view object's setMaxFetchSize() method and specifying an upper row limit.

To globally set an upper limit for the number of rows that can be fetched by all view objects in an ADF Fusion web application, the global configuration setting  $r$ owLimit in the adfconfig.xml configuration file can be used instead. Then, by overriding the framework getRowLimit() method, you can adjust this upper limit for individual view objects as needed. When an attempt is made to fetch rows beyond this upper limit, the framework will generate an oracle.jbo.RowLimitExceededWarning exception. This exception can then be caught by your custom DCErrorHandlerImpl implementation and presented as a Faces warning message box (see *Using a custom error handler to customize how exceptions are reported to the ViewController*, *Chapter 9*, *Handling Security, Session Timeouts, Exceptions and Errors*).

In this recipe, we will see how to globally limit the number of rows fetched by all view objects and how to override this global setting for specific view objects.

# Getting ready

We will set an upper limit for the number of rows fetched by all view objects used in the MainApplication workspace. This workspace was created in *Breaking up the application in multiple workspaces Chapter 1*, *Pre-requisites to Success: ADF Project Setup and Foundations*. We will also update the Employees view object to override this upper limit. This view object is part of the HRComponents workspace developed in *Overriding remove() to delete associated children entities*, *Chapter 2*, *Dealing with Basics: Entity Objects*.

The HRComponents workspace requires a database connection to the HR schema.

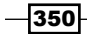

# How to do it…

- 1. Open the MainApplication workspace and locate the adf-config.xml file. The file is located in the Application Resources section of the Application Navigator under the Descriptors | ADF META-INF node. Double-click on the file to open it.
- 2. In the Overview page, click on the Business Components tab.
- 3. Click on the **Row Fetch Limit** checkbox and specify 1000 for the upper rows fetched limit.

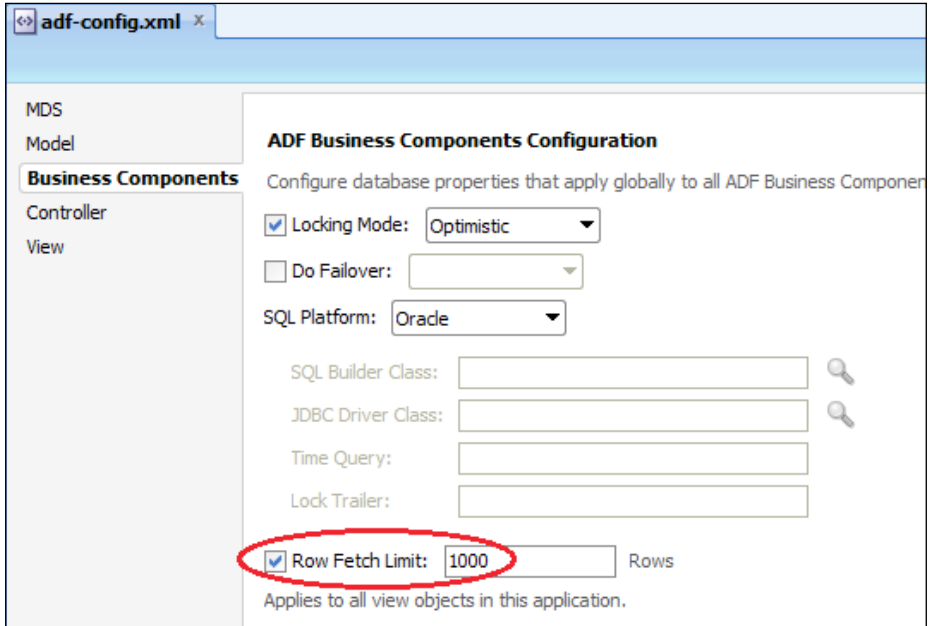

- 4. Now, open the HRComponents workspace and edit the EmployeesImpl.java view object custom implementation class.
- 5. Override the getRowLimit() method and replace the call to super. getRowLimit() with the following:

```
// return -1 to indicate no row fetch limit for the 
// Employees View object
return -1;
```
6. Redeploy the HRComponents workspace to an ADF Library JAR.

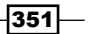

#### How it works…

In steps 1 through 3, we have used the overview editor for the  $\alpha$ df-config.xml ADF application configuration file to specify a global threshold value for the number of rows fetched by all view objects. For this recipe, we have indicated that up to 1000 rows can be fetched by all view objects throughout the application. Then, in steps 4 and 5, we have overridden the getRowLimit() method of the Employees view object to set a different fetch limit specifically for the Employees view object. In this case, by returning -1 we have indicated that there would be no fetch limit and that all rows should be fetched for this specific view object.

## There's more…

Note that the maximum fetch limit of a view object is specified by -1, which indicates that all rows can be fetched from the database. This does not mean that all rows will be fetched by the view object at once, but that if you iterate over the view object result set, you will eventually fetch all of them. As stated earlier, when a fetched row limit is set, an attempt to iterate over the view object result set past this limit will produce an  $\alpha$ racle.jbo. RowLimitExceededWarning exception.

#### See also

- <sup>f</sup> *Breaking up the application in multiple workspaces*, *Chapter 1*, *Pre-requisites to Success: ADF Project Setup and Foundations*
- <sup>f</sup> *Overriding remove() to delete associated children entities*, *Chapter 2*, *Dealing with Basics: Entity Objects*

# Limiting large view object query result sets

In the recipe *Limiting the rows fetched by a view object* in this chapter, we have seen how to limit the number of rows that can be fetched from the database by a view object. While this technique limits the number of rows fetched from the database to the middle layer, it will not limit the view object query that runs in the database. In this case, a query that produces a result set in the thousands of records will still be executed, which would be detrimental to the application's performance. This recipe takes a different approach - actually limiting the view object query to a predefined row count defined by the specific view object using a custom property.

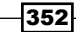

# Getting ready

The recipe uses the SharedComponents and HRComponents workspaces. These workspaces were created in *Breaking up the application in multiple workspaces*, *Chapter 1*, *Pre-requisites to Success: ADF Project Setup and Foundations* and *Overriding remove() to delete associated children entities*, *Chapter 2*, *Dealing with Basics: Entity Objects* recipes respectively.

The HRComponents workspace requires a database connection to the HR schema.

#### How to do it…

1. Open the SharedComponents workspace. Locate and open the ExtViewObjectImpl.java view object framework extension class in the Java editor. Add the following helper methods to it. Also ensure that you add a constant definition for QUERY\_LIMIT to "QueryLimit".

```
private boolean hasQueryLimit() {
   // return true if the View object query has a limit
   return this.getProperty(QUERY_LIMIT) != null;
}
private long getQueryLimit() {
  long queryLimit = -1;
   // check for query limit
   if (hasQueryLimit()) {
     // retrieve the query limit
    queryLimit = new Long((String)this.getProperty(QUERY LIMIT));
   }
   // return the query limit
   return queryLimit;
}
```
2. Override the buildQuery(int, boolean) method. Replace the call to return super.buildQuery(i, b) generated by JDeveloper with the following code:

```
// get the View object query from the framework
String qryString = super.buildQuery(i, b);
// check for query limit
if (hasQueryLimit()) {
  // limit the View object query based on the 
   // query limit defined
   String qryStringLimited = "SELECT * FROM (" + qryString 
     + " ) WHERE ROWNUM <= " + getQueryLimit();
     qryString = qryStringLimited;
}
return qryString;
```
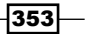

- 3. Redeploy the SharedComponents workspace to an ADF Library JAR.
- 4. Open the HRComponents workspace. Locate and open the Employees view object in the **Overview** editor.
- 5. In the Custom Properties section of the General tab, add a custom property called QueryLimit. Set its **Value** to the number of rows that view object query will be limited to.
- 6. Redeploy the HRComponents workspace to an ADF Library JAR.

#### How it works…

In step 1, we have added two helper methods called  $hasQueryLimit()$  and getQueryLimit() which respectively determine the presence and retrieve the value of a view object custom property called QueryLimit. The QueryLimit custom property, when added to a view object, specifies a maximum number of rows threshold that the specific query is allowed to produce.

In step 2, we have overridden the view object buildQuery() method in order to check for the definition of the QueryLimit custom property by the view object and, if this is indeed the case, to construct a wrapper query that will limit the rows returned by the original view object query. The ADF Business Components framework calls the buildQuery() method when it needs to construct the view object query prior to its execution. The view object query is limited by adding a WHERE clause for a ROWNUM upto the value specified by the QueryLimit custom property. Note that these methods were added to the ExtViewObjectImpl framework extension class, part of the SharedComponents workspace, making this functionality generic and available to all view objects throughout the ADF application. We redeployed the SharedComponents workspace to ensure that this functionality is part of the ADF Library JAR.

In steps 4 through 6, we have updated the Employees view object, part of the HRComponents workspace, by adding to it the QueryLimit custom property and setting its value to the number of rows that the query is limited to.

#### There's more…

You can present a message informing the user that the query results for a particular search were limited, by adding this additional functionality to the application:

1. Add the following code to the ExtViewObjectImpl view object framework extension class:

```
private void setQueryLimitApplied(Boolean queryLimitApplied) {
   this.queryLimitApplied = queryLimitApplied;
}
private Boolean isQueryLimitApplied() {
   return this.queryLimitApplied;
}
```

$$
-\boxed{354}
$$

```
public String queryLimitedResultsMessage() {
   String limitedResultsError = null;
   // check for query limit having been applied
   if (isQueryLimitApplied()) {
   // return a message indicating that the 
   // query was limited
   limitedResultsError = 
     BundleUtils.loadMessage("00008", new String[] {
     String.valueOf(this.getQueryLimit()) });
   }
   return limitedResultsError;
}
```
2. While editing the ExtViewObjectImpl framework extension class, override the executeQueryForCollection() method and add the following code after the super.executeQueryForCollection() line generated by JDeveloper:

```
// set the queryLimitApplied indicator appropriately
if (hasQueryLimit() 
   && this.getEstimatedRowCount() > getQueryLimit()) {
   this.queryLimitApplied = true;
} else {
   this.queryLimitApplied = false;
}
```
- 3. Add the queryLimitedResultsMessage() method to the client interface for the specific view object that its query is limited (Employees in this example).
- 4. Create a method binding for the queryLimitedResultsMessage method for the specific JSF page where the query is used.
- 5. Add to a managed bean with the necessary code to programmatically invoke the method binding, as shown in the following sample code:

```
public String getQueryLimitedResultsMessage() {
   return (String)ADFUtils.findOperation(
     "queryLimitedResultsMessage").execute();
}
```
6. Use an af: outputText on the JSF to display the message, as shown in the following sample code:

```
<af:outputText id="ot1" value="#{SomeManagedBean.
   queryLimitedResultsMessage}"
  partialTriggers="qry1" visible="#{bindings.
  EmployeesIterator.currentRow != null}"/>
```
 $355 -$ 

#### See also

- <sup>f</sup> *Breaking up the application in multiple workspaces*, *Chapter 1*, *Pre-requisites to Success: ADF Project Setup and Foundations*
- <sup>f</sup> *Overriding remove() to delete associated children entities*, *Chapter 2*, *Dealing with Basics: Entity Objects*

# Limiting large view object query result sets by using required view criteria

In the recipe *Limiting large view object query result sets* in this chapter, we presented a programmatic technique to limit the result set produced by a view object query. A simpler way to accomplish this in a declarative manner is to add named view criteria to the view object ensuring that some of the criteria items are required. This will force the user at runtime to enter values for those required criteria, thus limiting the size of the query result set.

In this recipe, we will add named view criteria to a view object and make the criteria items required.

#### Getting ready

We will add named view criteria to the Employees view object. It is part of the HRComponents workspace, which was created in *Overriding remove() to delete associated children entities*, *Chapter 2*, *Dealing with Basics: Entity Objects*.

The HRComponents workspace requires a database connection to the HR schema.

#### How to do it…

- 1. Open the HRComponents workspace and locate the Employees view object.
- 2. Open the  $Employees$  Overview editor and go to the Query tab.
- 3. Click on the **Create new view criteria** button (the green plus sign icon) in the View Criteria section.

 $\overline{-}$ 356

4. In the Create View Criteria dialog, add criteria items by clicking on the Add Item button. To ensure that a specific criteria item is required, select Required from the Validation drop-down list.

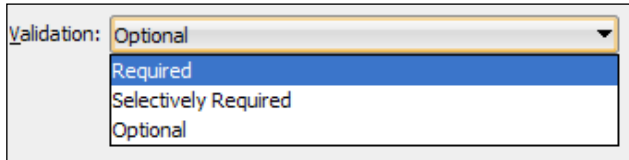

5. Redeploy the HRComponents workspace to an ADF Library JAR.

## How it works…

Steps 1 through 4 show you how to add named view criteria to the Employees view object with required criteria items. View criteria are added to the view object by navigating to the **Query** tab of the view object **Overview** editor and clicking on the **Create new view criteria** button. You add criteria items to the view criteria by clicking on the Add Item button in the Create View Criteria dialog. To make a criteria item required for the query to be executed, ensure that you set the criterion Validation to Required.

At runtime, required criteria will appear with an asterisk (\*) in front of them. If you attempt to execute the query without specifying values for any of the required criteria, a validation error message will be shown. To proceed with the query execution, you will need to provide values for all required criteria.

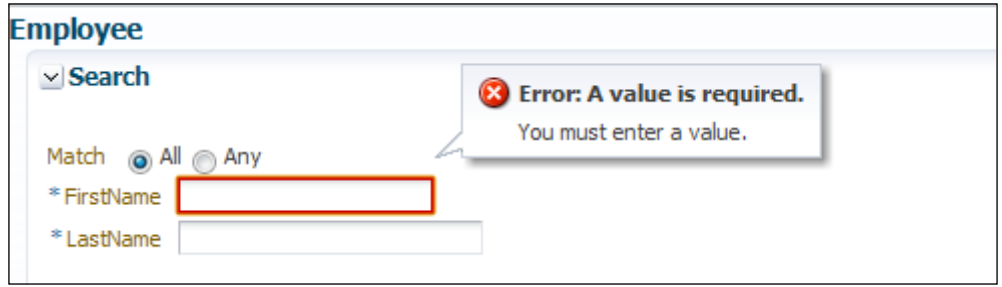

#### There's more…

The Selectively Required option for the view criteria item Validation indicates that the specific criteria item will be required only as long as no other values have been supplied for any of the other criteria items. In this case, a validation exception will be raised indicating that the criterion is required. If a value has been supplied for any of the other criteria items, then specifying a value for the specific criterion is not required.

 $357-$ 

#### See also

<sup>f</sup> *Overriding remove() to delete associated children entities*, *Chapter 2*, *Dealing with Basics: Entity Objects*

# Using a work manager for processing of long running tasks

Work managers allow for the concurrent execution of multiple threads within the WebLogic Server. They provide an alternative to the java.lang.Thread API (this API should not be utilized by Java EE applications) for running a work, that is an isolated piece of Java code, concurrently (or serially) as separate WebLogic-managed threads.

Work managers in the WebLogic Server fall in three categories: default, global and application-specific work managers. The default work manager is used for applications that do not specify a work manager. This may be sufficient for most applications. Global work managers are WebLogic Server domain-specific and are defined explicitly in WebLogic. Applications utilizing the same global work manager create their own instance of the work manager to handle the threads associated with each application. Application-specific work managers are defined for specific applications only, making them available for use by the specific applications only.

Programmatically, work managers are supported through the interfaces defined in the work manager API. The API is defined in the commonj. work package in the weblogic.jar library.

In this recipe, we will define a global work manager in WebLogic and implement a wrapper framework around the work manager API. Then we will demonstrate how to utilize the wrapper framework to run part of an ADF Fusion web application on the global work manager.

# Getting ready

You will need access to the SharedComponents, HRComponents and MainApplication workspaces before delving into this recipe. These workspaces were created in *Breaking up the application in multiple workspaces*, *Chapter 1*, *Pre-requisites to Success: ADF Project Setup and Foundations* and *Overriding remove() to delete associated children entities*, *Chapter 2*, *Dealing with Basics: Entity Objects*.

The HRComponents workspace requires a database connection to the HR schema.

You will also need access to a configured standalone WebLogic server domain and your application deployed on it. For information on these topics, take a look at *Configuring and using the Standalone WebLogic Server* and *Deploying on the Standalone WebLogic Server*, *Chapter 10*, *Deploying ADF Applications*.

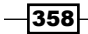

# How to do it…

1. Open the SharedComponents workspace. Add the following ExtWorkManager, ExtWork and ExtWorkListener classes to the SharedBC business components project. When done, redeploy the workspace to an ADF Library JAR.

```
public class ExtWorkManager {
  private final static ADFLogger LOGGER = 
     ADFLogger.createADFLogger(ExtWorkManager.class);
  private static final String DEFAULT MANAGER NAME =
     "MyWorkManager";
   private String managerName = DEFAULT_MANAGER_NAME;
   private WorkManager workManager;
  private WorkListener workListener;
   private List<ExtWork> works = new ArrayList<ExtWork>();
 List<WorkItem> workList = new ArrayList<WorkItem>();
   // run the Work Manager serially by default
   private long waitType = WorkManager.INDEFINITE;
   public ExtWorkManager() {
   }
  public ExtWorkManager(String managerName) {
     // check for valid name; used default name otherwise
     if (managerName == null || !"".equals(managerName)) {
      this.managerName = DEFAULT_MANAGER_NAME;
     }
   }
   public void addWork(ExtWork work) {
     works.add(work);
   }
   public void run() {
     LOGGER.info("WorkManager.run()");
     try {
       // get the Work Manager from the context
       InitialContext ctx = new InitialContext();
      workManager = (WorkManager)ctx.lookup("java:comp/env/"
         + managerName);
       // create a listener
       if (workListener == null) {
       workListener = new ExtWorkListener(this);
     }
     // schedule work items in a work list
     workList = new ArrayList<WorkItem>();
     for (ExtWork work : works) {
       WorkItem workItem = workManager.schedule(work, 
         workListener);
```
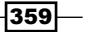

*Optimizing, Fine-tuning, and Monitoring*

```
 workList.add(workItem);
     }
     // run the Work Manager work list
     workManager.waitForAll(workList, waitType);
   } catch (Exception e) {
   LOGGER.severe(e);
   throw new ExtJboException(e);
 }
}
public List<ExtWork> getResult() {
   List<ExtWork> resultList = new ArrayList<ExtWork>();
   try {
   // iterate all work items and add their results 
   // to the results list
   for (WorkItem workItem : workList) {
     resultList.add((ExtWork)workItem.getResult());
   }
} catch (Exception e) {
   throw new ExtJboException(e);
}
// return the results list
return resultList;
}
// see book's source code for complete listing
}
public abstract class ExtWork implements Work {
   private final static ADFLogger LOGGER = 
     ADFLogger.createADFLogger(ExtWork.class);
   // parameters list
   protected List<Object> parameters = 
     new ArrayList<Object>();
     public ExtWork(Object... parameters) {
      super();
       // add parameters to the parameter list
       for (Object parameter : parameters) {
         this.parameters.add(parameter);
     }
   }
   public abstract Object getResult();
   // see book's source code for complete listing
}
public class ExtWorkListener implements WorkListener {
   private final static ADFLogger LOGGER = 
     ADFLogger.createADFLogger(ExtWorkListener.class);
```

$$
\overline{\textbf{-}360}
$$

```
 private ExtWorkManager manager;
      public ExtWorkListener(ExtWorkManager manager) {
       super();
       this.manager = manager;
    }
      public void workAccepted(WorkEvent workEvent) {
        LOGGER.info("Work accepted for work manager '" + 
         manager.getManagerName() + "' at " + getTime();
    }
      private String getTime() {
       Calendar cal = Calendar.getInstance();
        SimpleDateFormat sdf = 
          new SimpleDateFormat("HH:mm:ss");
        return sdf.format(cal.getTime());
      }
      // see book's source code for complete listing
   }
2. Open the HRComponents workspace and add the following ExportEmployeesWork
   class to it:
   public class ExportEmployeesWork extends ExtWork {
      private final static ADFLogger LOGGER = 
        ADFLogger.createADFLogger(ExportEmployeesWork.class);
      private StringBuilder employeeStringBuilder;
      public ExportEmployeesWork() {
        super();
      }
      public ExportEmployeesWork(Object... parameters) {
        super(parameters);
    }
      @Override
      public Object getResult() {
        // return the employees CSV string buffer
        return employeeStringBuilder;
      }
      @Override
      public void run() {
        LOGGER.info("ExportEmployeesWork.run()");
        // the Employees rowset iterator was passed as a 
        // parameter when we created this work
       RowSetIterator iterator = (RowSetIterator)parameters.get(0);
        // get additional parameters as needed
        // Object param1 = parameters.get(1);
        // build the employees CSV string buffer
        employeeStringBuilder = new StringBuilder();
```
 $\overline{361}$ 

*Optimizing, Fine-tuning, and Monitoring*

```
 iterator.reset();
        while (iterator.hasNext()) {
          EmployeesRowImpl employee = 
             (EmployeesRowImpl)iterator.next();
          employeeStringBuilder.append(
          employee.getLastName() + " " 
            + employee.getFirstName());
          if (iterator.hasNext()) {
            employeeStringBuilder.append(",");
          }
        }
        // done with the rowset iterator
        iterator.closeRowSetIterator();
      }
   }
3. Add the following exportEmployeesOnWorkManager() method to the 
   HrComponentsAppModuleImpl custom implementation class.
   public String exportEmployeesOnWorkManager() {
      // create a Work Manager
      ExtWorkManager mngr = new ExtWorkManager("MyWorkManager");
      // add the export employees work to the Work Manager
      mngr.addWork(new ExportEmployeesWork(
        getEmployees().createRowSetIterator(null)));
      // run the Work Manager
      mngr.run();
      // get the result from the Work Manager
     List<ExtWork> works = mngr.getResult();
      StringBuilder employeeStringBuilder = new StringBuilder();
      for (ExtWork work : works) {
       ExportEmployeesWork exportWork = (ExportEmployeesWork)work;
        employeeStringBuilder.append(exportWork.getResult());
      }
      // return the employees CSV string buffer
      return employeeStringBuilder.toString();
   }
```
4. Ensure that the exportEmployeesOnWorkManager() method is added to the HrComponentsAppModule application module client interface. Then, redeploy the HRComponents workspace to an ADF Library JAR.

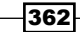

```
5. Open the main application workspace. Create a new JSPX page called 
   exportEmployeesUsingWorkManager.jspx and add the following code to it:
   <?xml version='1.0' encoding='UTF-8'?>
   <jsp:root xmlns:jsp="http://java.sun.com/JSP/Page" version="2.1" 
   xmlns:f="http://java.sun.com/jsf/core"
      xmlns:af="http://xmlns.oracle.com/adf/faces/rich">
      <jsp:directive.page contentType="text/html;charset=UTF-8"/>
      <f:view>
        <af:document title="exportEmployees
          UsingWorkManager.jspx" id="d1">
        <af:messages id="m1"/>
          <af:form id="f1">
             <af:panelStretchLayout id="psl1">
               <f:facet name="top"/>
               <f:facet name="center">
                 <af:toolbar id="t1">
                   <af:commandButton text="Export Employees" id="cb1">
                     <af:fileDownloadActionListener filename=
                       "employees.csv"method="#{ExportEmployees
                       UsingWorkManagerBean.exportEmployees}"/>
                   </af:commandButton>
                 </af:toolbar>
               </f:facet>
               <f:facet name="bottom"/>
             </af:panelStretchLayout>
          </af:form>
        </af:document>
      </f:view>
   </jsp:root>
```
- 6. Create a page definition file for the exportEmployeesUsingWorkManager. jspx page and add a method action binding for the exportEmployeesOnWorkManager() method. It is available under the HrComponentsAppModuleDataControl data control.
- 7. Create a managed bean called ExportEmployeesUsingWorkManagerBean and add the following exportEmployees() method to it:

```
public void exportEmployees(FacesContext facesContext, 
  OutputStream outputStream) {
   // get the employees CSV data
   String employeesCSV = (String)ADFUtils.findOperation(
     "exportEmployeesOnWorkManager").execute();
   try {
     // write the data to the output stream
     OutputStreamWriter writer = new 
       OutputStreamWriter(outputStream, "UTF-8");
     writer.write(employeesCSV);
     writer.close();
     outputStream.close();
```
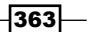

*Optimizing, Fine-tuning, and Monitoring*

```
 } catch (IOException e) {
     // log exception
 }
}
```
8. Open the web.  $xml$  deployment descriptor in the **Source** editor and add the following resource reference to it:

```
<resource-ref>
  <res-ref-name>MyWorkManager</res-ref-name>
 <res-type>commonj.work.WorkManager</res-type>
 <res-auth>Container</res-auth>
   <res-sharing-scope>Shareable</res-sharing-scope>
</resource-ref>
```
- 9. Ensure that the standalone WebLogic server domain is started, then log in into the administration console using the following URL: http://serverHost:serverPort/console, where serverHost is the hostname or IP of the WebLogic Server machine and serverPort is the administration server's port.
- 10. Select Environment | Work Managers from the Domain Structure tree.
- 11. In the Summary of Work Managers page, click on the New button under the Global Work Managers, Request Classes and Constraints table.
- 12. In the Select Work Manager Definition type page, select Work Manager and click Next.

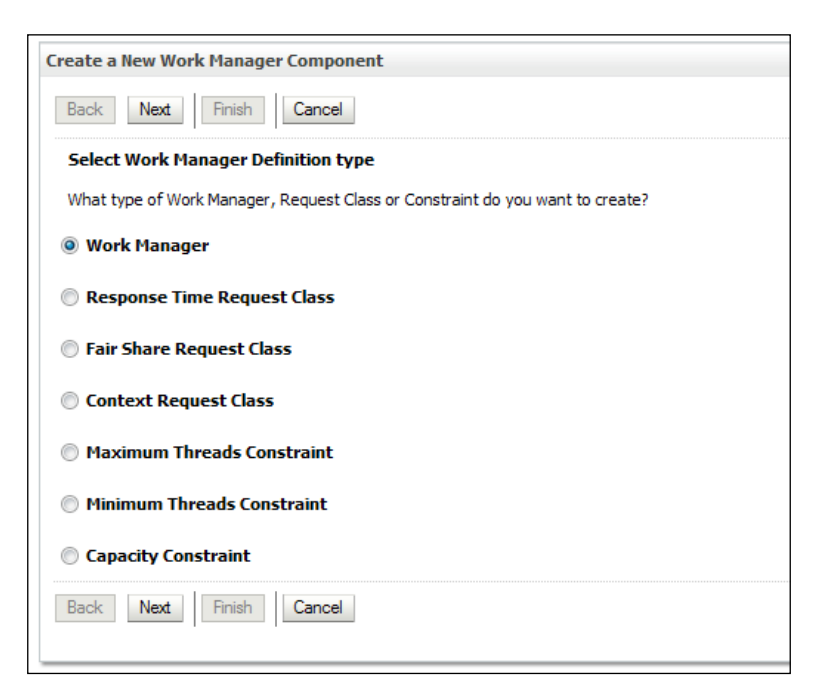

 $-364$ 

- 13. In the Work Manager Properties page, enter MyWorkManager for the work manager Name and click Next.
- 14. In the **Select deployment targets** page, select your managed server instance from the list of **Available targets** and click Finish. The work manager should now be visible in the Global Work Managers, Request Classes and Constraints table in the Summary of Work Managers page.

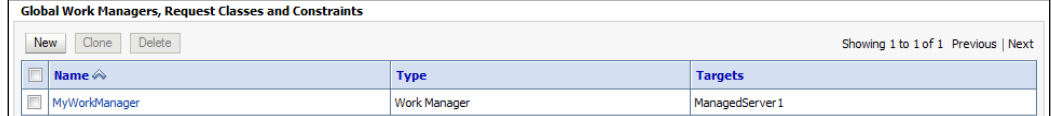

- 15. Click on MyWorkManager in the Global Work Managers, Request Classes and Constraints table in the Summary of Work Managers page. In the Settings for MyWorkManager page, select Ignore Stuck Threads and click on the Save button.
- 16. Restart the standalone WebLogic server domain and deploy to it the main application.

#### How it works…

To ease the task of dealing with work managers, we have introduced the following three classes (in step 1):

- $\blacktriangleright$  ExtWorkManager: A wrapper around the functionality provided by the commonj. work work manager API. The following methods implemented by this class make it easy to get going with using work managers in our application:
	- ExtWorkManager(String managerName): Constructs a work manager identified by its name
	- addWork(ExtWork work): Adds ExtWork works to the work manager
	- □ run(): Executes the work manager
	- getResult(): Returns the work manager result(s)
- **FIGURE:** An abstract class built on top of the commonj.work.Work interface. It accepts generic parameters during construction, which it stores in the parameters class variable. Concrete classes must implement its  $run()$  and  $qetResult()$ methods. Class ExportEmployeesWork in step 2 is an example of a concrete implementation of this class.
- <sup>f</sup> ExtWorkListener: Implements the commonj.work.WorkListener interface.

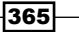

In this recipe, we have identified the functionality of exporting data from a database table, which was originally implemented in *Exporting data to a file*, *Chapter 7*, *Face Value: ADF Faces, JSPX Pages and Components*, that can run on the work manager. It is implemented by the method exportEmployees() in the HrComponentsAppModuleImpl custom application module implementation class, part of the HRComponents workspace. Steps 2 and 3 illustrate how it is done:

- Create a class that extends the ExtWork class. This class identifies a piece of code that can run on a work manager. In our case, this was done with the ExportEmployeesWork class in step 2. The actual code that will be executed is then implemented by the run() method of the class.
- F Create an ExtWorkManager class and call its addWork() method to add specific pieces of "work" to be executed by it. These are classes that extend ExtWork. In our case, this was done in step 3 when we called addWork() specifying ExportEmployeesWork as the specific ExtWork class:

```
mngr.addWork(new ExportEmployeesWork(getEmployees().
   createRowSetIterator(null)));
```
**F** Call the ExtWorkManager class run () method to commence with the execution of the works added to the work manager.

Observe the constructor of the  $ExtWork$  derived classes. It accepts a variable number of parameters that are stored in the parameters class variable. For instance, in our example, the ExportEmployeesWork was constructed specifying the Employees RowSetIterator, as shown in the following line of code:

new ExportEmployeesWork(**getEmployees().createRowSetIterator(null)**)

These parameters can then be accessed as shown in the ExportEmployeesWork run() method, as follows:

```
RowSetIterator iterator = (RowSetIterator)parameters.get(0);
```
To retrieve the results produced by the work manager, you iterate over the ExtWork works and you call get Result () for each one. The works managed by the work manager are retrieved by calling getResult() on it. This is implemented in step 3 and is shown as follows:

```
List<ExtWork> works = mngr.getResult();
StringBuilder employeeStringBuilder = new StringBuilder();
for (ExtWork work : works) {
 ExportEmployeesWork exportWork = ExportEmployeesWork) work; employeeStringBuilder.append(exportWork.getResult());
}
```
366

As you can see in step 2, the ExportEmployeesWork getResult () method returns the CSV string buffer employeeStringBuilder that was built in the run() method when iterating over the Employees view object:

```
public Object getResult() {
   // return the employees CSV string buffer
   return employeeStringBuilder;
}
```
Work manager export functionality is added in a separate HrComponent sAppModule method called exportEmployeesOnWorkManager which is then added to the application module's client interface and once bound, (step 6) it is invoked from a backing bean (step 7).

Steps 8 through 15 show how to create, configure, and reference a work manager. In step 8, we reference the work manager in our application by adding a resource reference to it in the web.xml deployment descriptor. The work manager that we will be creating in steps 9 through 15 is called MyWorkManager. We use this reference to get hold of the work manager via JNDI lookup in our code. This is done in the ExtWorkManager run() method in step 1 as shown in the following code snippet:

```
InitialContext ctx = new InitialContext();
workManager = (WorkManager)ctx.lookup
("java:comp/env/" + managerName);
```
In this case, managerName is specified during the construction of the ExtWorkManager. This can be seen in step 3 when the work manager is constructed:

```
ExtWorkManager mngr = new ExtWorkManager("MyWorkManager");
```
Steps 9 through 15 detail the steps of creating and configuring a global work manager in WebLogic Server. Observe how in step 15 we have enabled the **Ignore Stuck Threads** setting. This will enable us to run long-running works on the work manager without getting an indication of a stuck thread by WebLogic. A WebLogic thread that executes for more than a specifiedpreconfigured amount of time is considered by WebLogic to be "stuck". If the number of the stuck threads in an application grow, the application might crash.

Finally, observe how the work manager is started in the ExtWorkManager run() method in step 1. The list of works added to the work manager (by calling its  $addWork()$  method) is iterated and each work is scheduled for execution by calling its schedule() method.

```
workList = new ArrayList<WorkItem>();
for (ExtWork work : works) {
   WorkItem workItem = 
     workManager.schedule(work, workListener);
  workList.add(workItem);
}
```
 $367-$ 

The schedule() method returns a commonj.work.WorkItem, which is added to a java. util.List. We use this list to commence the execution of the work manager by calling its waitForAll() method:

workManager.**waitForAll**(workList, **waitType**);

One important thing to notice here is the waitType argument passed to the waitForAll() method. It can take either of the following two values:

- $\blacktriangleright$  WorkManager. INDEFINITE: Calling code pauses, waiting until the execution of all works scheduled on the work manager completes.
- <sup>f</sup> WorkManager.IMMEDIATE: Return is passed immediately to the calling code running the works scheduled on the work manager concurrently.

Furthermore, observe that the WorkItem list is iterated in the getResult () method to retrieve the result for each WorkItem, as shown in the following code snippet:

```
for (WorkItem workItem : workList) {
  resultList.add((ExtWork)workItem.getResult());
}
```
#### There's more…

For more information on work managers, consult sections *Description of the Work Manager API* and *Work Manager Example* in the *Timer and Work Manager API (CommonJ) Programmer's Guide for Oracle WebLogic Server* documentation manual. This can be found in the *WebLogic Server Documentation Library* currently at http://docs.oracle.com/cd/ E14571\_01/wls.htm.

#### See also

- <sup>f</sup> *Breaking up the application in multiple workspaces*, *Chapter 1*, *Pre-requisites to Success: ADF Project Setup and Foundations*
- <sup>f</sup> *Overriding remove() to delete associated children entities*, *Chapter 2*, *Dealing with Basics: Entity Objects*
- <sup>f</sup> *Exporting data to a file*, *Chapter 7*, *Face Value: ADF Faces, JSPX Pages and Components*
- <sup>f</sup> *Configuring and using the Standalone WebLogic Server*, *Chapter 10*, *Deploying ADF Applications*
- <sup>f</sup> *Deploying on the Standalone WebLogic Server*, *Chapter 10*, *Deploying ADF Applications*

 $\overline{\mathbf{368}}$
# Monitoring the application using JRockit Mission Control

JRockit Mission Control is a suite of tools that can be used to monitor, profile, and manage applications deployed on the WebLogic Server running on the JRockit JVM. Moreover, the JRockit Mission Control tools allow you to record and replay sessions, perform garbage collection on demand, and eliminate memory leaks.

In this recipe, we will go over the installation of JRockit Mission Control Client and the steps necessary to configure the WebLogic Server to run it. Then we will look into a monitor session of a standalone WebLogic server instance.

# Getting ready

You will need a standalone WebLogic server domain configured and your ADF application deployed on it. For information about these topics, take a look at *Configuring and using the Standalone WebLogic Server* and *Deploying on the Standalone WebLogic Server*, *Chapter 10*, *Deploying ADF Applications*.

#### How to do it…

- 1. Download the appropriate JRockit version for your client operating system by going to the Oracle JRockit Downloads page. This page is currently accessible via the following URL: http://www.oracle.com/technetwork/middleware/ jrockit/downloads/index.html.
- 2. Start the installation by executing the file downloaded. Make sure that during the installation, you choose to install the JRockit JRE as well.
- 3. Once the installation completes, ensure that you can run the JRockit Mission Control Client by running the  $\frac{1}{2}$  rmc program in the target installation directory.
- 4. Edit the setDomainEnv script in the WebLogic Server domain bin directory and ensure that the JAVA VENDOR variable is set to Oracle. Also, verify that the BEA JAVA HOME is set correctly to JRockit JDK home directory on the WebLogic server machine. Finally, update the JAVA OPTIONS environment variable to:

set JAVA\_OPTIONS=%JAVA\_OPTIONS% %MNGMNT\_CONCOLE\_OPTIONS%

5. Edit the startManagedWebLogic script (in the same directory) and add the following lines:

```
if "%SERVER_NAME%"=="ManagedServer1" (set MNGMNT_CONCOLE_OPTIONS=-
Xmanagement:ssl=false, authenticate=false -
Dcom.sun.management.jmxremote.port=7092)
```
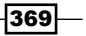

*Optimizing, Fine-tuning, and Monitoring*

- 6. Restart the WebLogic Server domain and ensure that when starting the server instance configured for the management console, the JMX connectors are started.
- 7. Start the JRockit Mission Control as indicated earlier. Right-click anywhere in the JVM Browser and select New Connection.
- 8. In the New Connection dialog, specify the standalone WebLogic server Host name or IP and the management connection Port. Enter a Connection name and click on the Test connection button to test the connection. Once successful, click on the Finish button.

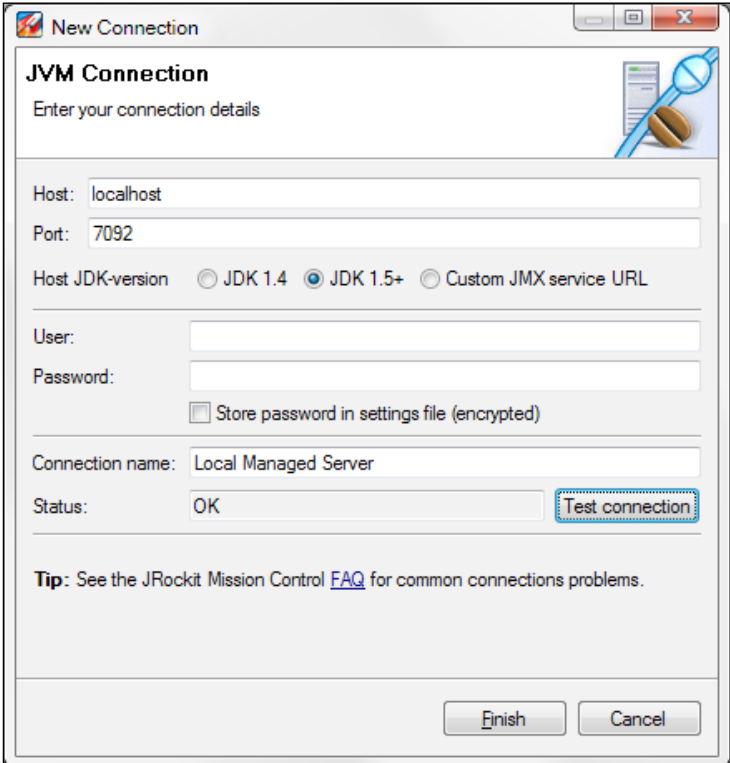

9. The connection should appear under the **Connectors** node in the **JVM Browser** tree. Now, right-click on the connection and select **Start Console**. The JRockit management console **Overview** tab will be displayed, monitoring the WebLogic standalone managed server instance.

 $\overline{\mathcal{A}}$ 370 $\overline{\mathcal{A}}$ 

#### *Chapter 12*

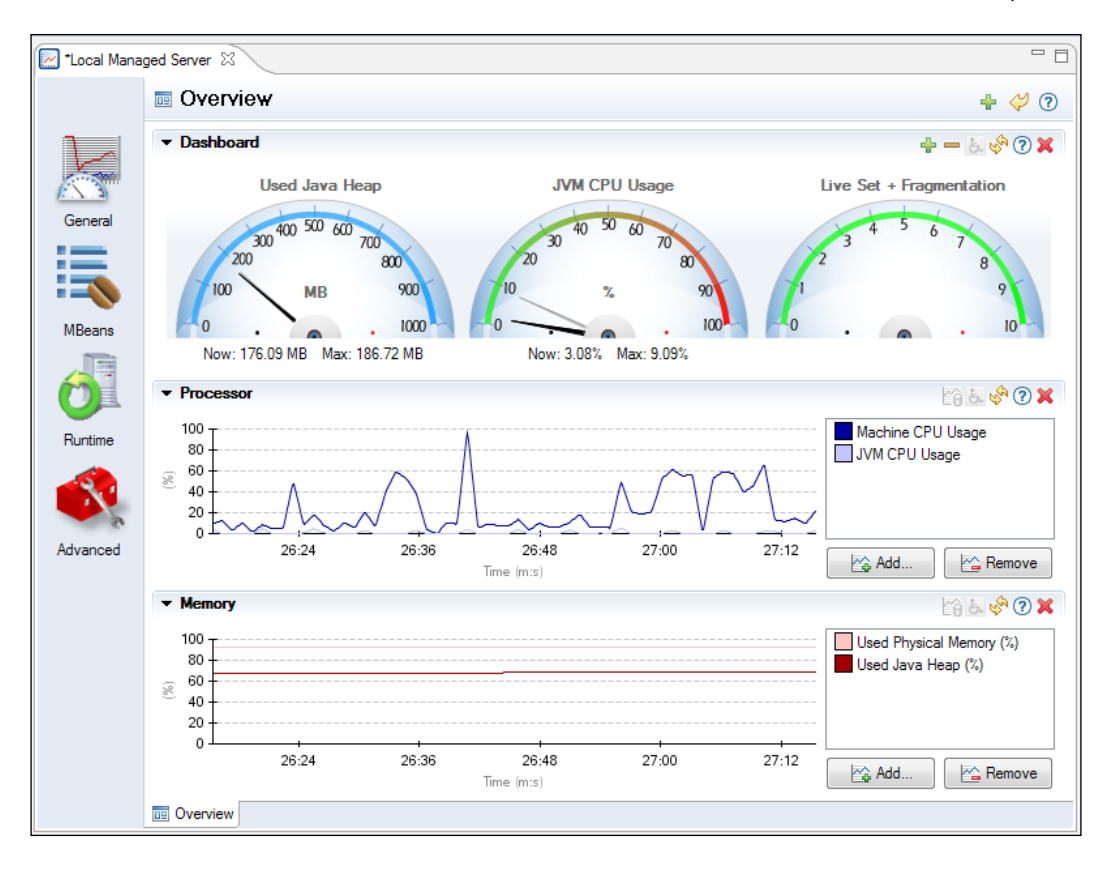

# How it works…

Steps 1 through 3 go through the process of downloading and installing JRockit Mission Control. The installation process is straightforward; simply run the downloaded executable file and follow the installation wizard. As noted in step 2, ensure that the JRockit JRE is also installed.

Steps 4 through 6 demonstrate how to start a WebLogic managed server instance with management console options enabled. This will allow us to connect to it using the JRockit Mission Control Client (steps 7 through 9). First we need to ensure that the WebLogic Server is started with the JRockit JVM. This can be done by specifying Oracle for the JAVA\_VENDOR environment variable in the setDomainEnv script (see step 4). You will also need to specify the location of the JRockit JDK path on the WebLogic Server machine using the BEA\_JAVA\_ HOME environment variable (also in step 4).

 $371-$ 

#### *Optimizing, Fine-tuning, and Monitoring*

In the same script file, we have also updated the JAVA OPTIONS environment variable to include additional options related to the management console. These options are defined using a new environment variable called MNGMNT\_CONCOLE\_OPTIONS (step 4). Then, in step 5, we have defined the management console options specifically for our managed server instance (it is called ManagedServer1 for this recipe). We have used the -Xmanagement:ssl=false,aut henticate=false JVM argument to indicate that no authentication (and no SSL connection) will be required for the management console. This will allow us in step 8, when we define the JVM connection, to specify that no authentication credentials are required to access the JVM. We have also indicated the management connection port (it was set to 7092 for this recipe). In step 6, we restarted the WebLogic Server with the new management connection options.

In steps 7 through 9, we started the JRockit Mission Control Client and created a connection to the WebLogic managed server instance configured earlier (in step 8). In step 9, we started the management console to monitor the JRockit JVM instance configured. By default, the management console **Overview** tab includes a **Dashboard** with predefined Java Heap and JVM CPU dials, and monitors for the **Processor** (machine and JVM CPU usage) and Memory (used machine and Java heap memory). Additional JVM run-time metrics can be added to the management console by clicking on the **Add Dial** (the green plus sign icon) and the **Add...** buttons.

## There's more…

In addition to the management console, the JRockit Mission Control Client includes the flight recorder and memory leak detector tools. These tools are available by right-clicking in the JVM Browser and selecting Start Flight Recording... and Start Memleak from the context menu respectively. For more information on these tools, consult the *JRockit JDK Tools Guide* and *JRockit Flight Recorder Run Time Guide*. These documents can be found in the *JRockit Documentation Library* currently at http://docs.oracle.com/cd/E15289\_01/index.htm.

#### See also

- <sup>f</sup> *Configuring and using the Standalone WebLogic Server*, *Chapter 10*, *Deploying ADF Applications*
- <sup>f</sup> *Deploying on the Standalone WebLogic Server*, *Chapter 10*, *Deploying ADF Applications*

 $-372$ 

# Index

## Symbols

64-bit JDK JDeveloper, configuring with 11 @Suite.SuiteClasses annotation 345 @Test annotation 346

# A

activateState(Element element) method 145 activateState() method 143, 149, 150 activation 143 activation framework for custom session-specific data 143-150 addBusyStateListener() 254 addEmployee() 284 addOrderByClause() 99 addScript() method 202 AddVMOption -DVFS\_ENABLE parameter 11 AddVMOption -Xms parameter 11 AddVMOption -Xmx parameter 10 AddVMOption -XX MaxPermSize parameter 11 addWhereClause() 99 addWork() method 366 ADF 8 ADF Applications deploying 299 ADF Applications deployment about 299 build process, automating using ojdeploy 311-313 Hudson, using as continuous integration framework 316-320 Standalone WebLogic Server, configuring 300

Standalone WebLogic Server, deploying 306- 309 Standalone WebLogic Server, using 300-304 adfAuthentication servlet 268, 269 ADF-BC 8 ADF-BC framework 106 ADF Business Components 48, 70, 75 adfc-config.xml 234 ADF components refactoring 327, 328 ADF Faces Rich Client Framework. *See* ADF RC ADF framework about 47, 49 optimization 347 ADF Fusion Web Application testing 324 ADF Fusion web application configuration files adfc-config.xml 234 faces-config.xml 234 Specific Task Flow definition file 234 ADF Library JAR about 15, 18, 39, 50, 56 adding, manually to project 17 ADFLogger class 23, 335 ADFm 194 ADF Model layer. *See* ADFm ADF Model Tester 79 ADF RC 194 ADF security enabling 266-271 ADFUtils class adding, to SharedComponents ViewController project 32, 33

ADFUtils findOperation() helper method 222 ADFUtils. getApplicationModuleForDataControl() helper method 175 ADFUtils helper class 224, 234, 235, 251 ADFUtils.showPopup() helper method 225, 258 adjustCommission() application module method 135 adjustCommission() custom application module method 139, 141 adjustCommission() method 78, 79, 136, 137, 142 af:carousel component about 215 using 215-218 af:iterator using, for adding pagination support 259-262 af:outputText component 253 af:panelFormLayout components 206 af:panelGroupLayout components 206 af:poll component about 219 using, for refreshing table 219-222 af:popup using, during long running tasks 252-254 using, for handling pending changes 255-258 af:pop-up component about 198 used, for editing table row 198-201 working 202, 203 af:query component about 194 used, for constructing search page 194-196 working 197, 198 af:resource type attribute 253 af:selectManyShuttle component 210 using 210-214 afterRollback() method 96, 97 af:tree component about 205 using 205-209 AllowEmployeeChanges role 277 analytic functions 81

ant 310, 346 Apache 22 application breaking up, in multiple workspaces 12-17 monitoring, JRockit Mission Control used 369-372 Application Development Framework. *See* ADF application module function, used for initializing page 164-170 pool statistics, displaying 151-155 service interface method, accessing from 139-142 shared application module, using for static lookup data 156-158 ApplicationModuleClass attribute 152 application module granularity defining 18 ApplicationModulePoolStatistics View object 154, 155 Application Navigator 12 ApplicationSecurityBean 276 application security information accessing 275-278 applicationSecurity.jspx 276, 278 applyViewCriteria() 125, 246 associated children entities deleting, remove() method used 60-62 attribute sequencing, with gapless sequence 51, 52 attribute binding locating 34 attribute binding value getting 34 setting 34 AttributeCriterion 242 Attribute from Entity feature 324 attribute validation exceptions overriding 295, 296 AttrValException 297 authenticate() method 274 Authentication.login() 274 autodeploy domain directory 304 autoSubmit property 115

 $-$  374  $\vdash$ 

#### B

backing beans 84, 234 backingBean scope 234 bAppend Boolean parameter 125 BC4J JUnit Integration extension 343 BC base classes setting up 19-21 BEA\_JAVA\_HOME environment variable 371 beforeCommit() method 53 beforeRollback() method 96, 97 binding container getting 34 bindParametersForCollection() about 121 overriding, for setting up view object bind variable 118, 120 bindParametersForCollection() method 118- 120 bind variables about 66, 106 values associated with view criteria, clearing 126, 127 bind variables values, associated with view criteria clearing 126-128 build.cmd script file 319, 320 buildfile command-line 313 buildFromClause() 99 buildOrderByClause() 99 buildQuery(int, boolean) method 353 buildQuery() method 99, 354 buildSelectClause() 99 buildWhereClause() about 99 overriding 100 built-in macros, ojdeploy. *See* ojdeploy, builtin macros bundled exceptions 31 BundleUtils class 296 BundleUtils helper class 296 business component refactoring 327 synchronizing, with database changes 324- 326

business component attribute refactoring 327 Business Component Browser 53 business components framework extension classes adding, to SharedComponents project 19-21 configuring 22 configuring, at component level 22 configuring, at project level 22 busyStateListener() method 254 buttonBar facet 223

#### C

cascading LOVs about 110 setting up 110-114 CascadingLovs entity object 111 CASCADING\_LOVS table 110 CascadingLovs view object 112 case-insensitive handling, view criteria used 128, 129 case-insensitively searching, view criteria used 128, 129 circular dependencies eliminating 18 clearSelectedIndices() 214 client file data, exporting to 228-232 clientListener method 254 CollectionPaginationBean 260 collectionPagination.jspx 260 ColorDesc attribute 116, 117 commit() method 44 COMMITSEQ\_PROPERTY constant 52 CommitSequenceDepartmentDepartmentId property 57 CommitSequence property 52 CommonActions 222 CommonActions base class 98 CommonActions bean 224, 226 CommonActions create() method 258 CommonActions delete() method 228 CommonActions.delete() method 225 CommonActions framework create() method 258

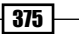

onAfterCreate() method 258 onBeforeCreate() method 258 onContinueCreate() method 258 onCreate() method 258 onCreatePendingChanges() method 258 CommonActions onBeforeCreate() method 258 CommonActions.onConfirmDelete() method 225 CommonActions.onContinueDelete() method 226 component locating, in root view 34 composition association about 62 options 63 config script 303 ConjunctionCriterion object 242 connect() command 336 contentDelivery attribute 203, 212, 253 CPU profiler about 339 using, for application running on Standalone WebLogic Server 339-342 createADFLogger() method 23 create() method 44, 48, 49, 55, 82, 257, 258 createrowsetIterator() method 79 CREATESEQ\_PROPERTY constant 49 CreateSequenceEmployeeEmployeeId property 57 CreateSequence property 50 createViewCriteria() method 124 current row restoring, after transaction rollback 95-98 custom af:query listener about 239 using, for allowing custom application module operation execution 239-242 custom af:query operation listener using, for clearing queries 243-247 custom af:table selection listener about 236 using 236-239 custom database transaction using 159-161 CustomDCErrorHandlerImpl class 289, 291

CustomDCErrorHandlerImpl custom error handler class 294 custom error handler using, for customizing exceptions 288, 289 custom exception class about 27 adding, to SharedComponents project 27-31 custom login page using 272-274 custom method exposing, as web service 135-138 custom properties 48 custom property adding, to view object 92 used, for populating sequence attribute 48, 49 custom session-specific data activation framework for 143-150 passivation framework for 143-150

# D

data exporting, to client file 228-232 database changes business components, synchronizing with 324-326 Database Connection creating 60 DatabaseTransactionFactory create() method 160, 161 DBTransactionImpl2 method 160 DCDataControl class 235 DCErrorHandlerImpl class 291 DCErrorHandlerImpl error handling class 288 DCIteratorBinding iterator 239 debugFlag environment variable 332 debugging 333 DEBUG\_PORT environment variable 332 default values, view row attributes setting 81-83 specifying, at entity object level 84 DeleteConfirmation 223 DeletedColumn attribute 325 Department attributes 84 DepartmentEmployeesIterator 218

$$
\sqrt{376}
$$

DepartmentEmployees tree binding 218 DepartmentId attribute 107 DepartmentId bind variable 120, 121 DepartmentId setter 83 DepartmentId value 120 DepartmentName view accessor attribute 108 DepartmentsLov 107 DepartmentsLov data source 114 DepartmentsLov view object 107, 111 DepartmentsRowImpl class 85 Dependency Finder 18 Deployment profile about 15 refactoring 328 detail record for, new master record doDML() method, used for enforcing 73, 74 DialogListener 214 DML\_DELETE flag 53 DML\_INSERT flag 52, 53, 74 DML\_UPDATE flag 53 doDML() method about 48, 51, 53, 73 overriding, for populating attribute with gapless sequence 51, 52 used, for enforcing detail record for new master record 73, 74

# E

editEmployee component 202 editEmployee pop-up 202 ejb-jar.xml 137 EmpDeptFkAssoc association 65 EmployeeCount view object 120 EmployeeId attribute 113, 214 Employees collection 238 EmployeesCriteria 241 Employees entity object 248 EmployeesImpl.java 77 EmployeesImpl.java view object 351 Employees interface 79 EmployeesLov view object 112 EmployeesRowImpl 79, 277 Employees rowset 79 Employees RowSetIterator 366

Employees view object 79, 117, 352 end\_url parameter 271 Entity Association relation 60 entity-based view objects 75 EntityImpl isAttributeUpdateable() method 86 entity object 18, 47, 66 entity object attributes 48 entity object states dead 90 deleted 90 initialized 89 modified 90 new 89 unmodified 90 entity object view accessor 109 ErrorHandlerClass property 290 errorMessageCode variable 294 error message details customizing 291-294 exceptions customizing, custom error handler used 288- 290 executeEmptyRowSet() 246 executeEmptyrowset() method 103 executeQueryForCollection() method 355 executeQuery() method 68, 79, 94, 98, 125 exportEmployees() method 229, 363, 366 exportEmployeesOnWorkManager() method 362, 363, 367 exportEmployeesUsingWorkManager.jspx 363 ExportEmployeesWork class 361 ExportEmployeesWork run() method 366 Expression Language (EL) expressions 89 ExtApplicationModule application module framework extension interface 154 ExtApplicationModuleImpl application module 152 ExtApplicationModuleImpl custom framework class 143 ExtApplicationModule interface 133 ExtAttrValException class 296 ExtendedRenderKitService class 205 ExtendedRenderKitService interface 202 ExtEntityImpl entity object framework 296

 $\sqrt{377}$ 

ExtJboException exception 74, 290 ExtViewObjectImpl framework extension class 354 ExtViewObjectImpl view object 86, 118 ExtWork class 359, 365 ExtWorkListener class 365 ExtWorkManager class 359, 365 ExtWorkManager run() method 367

#### F

faces-config.xml 234 Faces messages adding 34 FavoriteColor attribute 116, 117 finalize() method 184 findAndSetCurrentRowByKey() about 94, 98 using, for setting view object currency 92-94 findDataControlFrame() 236 findOperation() helper method 222 forward() method 271, 274 Fusion Order Demo application 33 Fusion Web Application (ADF) 60, 140 Fusion Web Application (ADF) workspace 194, 215 Fusion Web Application user interface 115

# G

gapless sequence attribute, sequencing with 51, 52 generic backing bean actions framework about 42 adding, to SharedComponents ViewController project 42-44 generic extension interfaces creating 132-134 using 132-134 getActivationPassivationIds() helper method 146 getAllViewCriterias() 129 getApplicationModule() 120 getApplicationModuleForDataControl() method 251

getApplicationModule() getter method 345 getApplicationModule() method 120 getAttribute() 239 getAttributeDef() 87 getAttributeInternal() method 59 getAttributeNames() 239 getBundleParameter() method 72 getCommonActions() method 226 getConjunctionCriterion() 242 getCriterionList() method 242 getCurrentDataControlFrame() 236 getCurrentRow() 94, 97, 103 getCustomData() method 119, 120 getDepartmentEmployees() method 62, 74 getDepartmentId() method 68 getDetailedDisplayMessage() method 288 getDetails() method 31 getDisplayMessage() method 288, 291, 294 getEmployeeDepartment() method 65 getEmployees() getter method 79 getEmployees() method 167 getErrorMessageParameters() helper method 294 getEstimatedRangePageCount() 80, 92 getEstimatedRowCount() method 65, 121, 242 getFirstName() method 251 getHireDate() method 83 getIsNewRow() method 89 getLastName() method 251 getManagedBeanName() method 226 getManagedBeanValue() method 35 getMessage() method 28, 30 getOperation() 246 getPageId() 226 getPageNumber() method 263 getPostedAttribute() method about 58, 59 used, for determining posted attribute's value 58, 59 getProgrammaticallyInvokeTaskFlow() 284 getProperty() method 49 getQueryLimit() method 354 getRangeIndexOf() method 91, 94

 $-$  378  $+$ 

getRangeSize() 80 getRangeStart() method 94 getResult() method 365-368 getReturnValues() helper method 184 getRowAtRangeIndex() 80 getRowCount() method 65 getRowData() 209 getRowLimit() method 350, 351 getSelectedRowData() 239 getSelectedValues() 214 getSequenceNumber() method 49, 52 getSession() 277 getSource() 239 getTaskFlowParameters() helper method 184 getTaskFlowURL() method 284 getTransaction() 235 getUserAuthorityLevel() generic extension interface 134 getUserAuthorityLevel() method 134 getUserIdentityStoreProfile() method 283 getValues() method 242 getVariables() 246 getViewCriteria() 246 Groovy 70, 333 Groovy expressions about 70, 81, 109 debugging 333 logging 333 used, for resolving validation error message tokens 70-72 working 334 Groovy helper class implementing 333 GroovyLogger class 334 GroovyLogger Java class 334

## H

handleDatabaseApplicationError() method 294 hasChanges() method 235, 236, 258 hasNext() method 68, 74, 79 hasQueryLimit() method 354 HireDate attribute 83 HRComponents ADF Library JAR 238 HrComponentsAppModule 134, 241

HrComponentsAppModuleAMTest class 344 HrComponentsAppModule application module 165, 167 HrComponentsAppModuleDataControl data control 197, 209, 213 HrComponentsAppModuleImpl class 78 HrComponentsAppModuleImpl client interface 134 HrComponentsAppModuleImpl custom application module 164, 171 HrComponentsAppModuleServiceImpl.java 137 HrComponentsAppModuleService interface 142 HrComponentsAppModuleService.java 137 HrComponentsAppModuleService.wsdl 137 HrComponentsAppModuleService.xsd 137 HRComponentsCallerAppModule application module 140 HRComponentsCallerAppModule client interface 140 HRComponentsUnitTests 343 HRComponents workspace 76, 85, 132, 164, 165, 167, 205 HR schema 82 Hudson about 310, 316, 346 download link 316 installing 316 using, as continuous integration framework 316-320 Hudson job 319 Hudson wiki page URL 319 hudson-x.x.x.war 316

# I

IdentityStore search() method 283 if statement 65 Implement Cascade Delete option 63 inDepartmentId bind variable 114 inEmployeeName variable 284 initialize() method 175, 184 InitializerBean 175 insertRowAtRangeIndex() 91

 $|379|$ 

insertRow() method 91, 125 Integrated WebLogic Server 300, 324 interval attribute 219 Interval poll property 222 invokeMethodExpression() helper method 208, 209 invokeMethodExpression() method 242 isAttributeChanged() method 59 isAttributeUpdateable() method 85, 276, isAttrValueChanged() method 59 isBCTransactionDirty() method 235 isControllerTransactionDirty() method 235 isDirty() 235 IsNewRow attribute 89 isNextRowAvailable() method 263 isPreviousRowAvailable() method 263 isQueriable() 87 isUpperColumns() 128 isUserInRole() method 277, 278 iterator binding locating 33

#### J

JAVA\_DEBUG environment variable 332 java -jar hudson-x.x.x.war command 319 java.lang.Object array 214 Java Logging API 25 JAVA\_OPTIONS environment variable 372 java.util.List 368 jazn-data.xml file 248, 266 **JDeveloper** about 8, 47, 62, 106, 323 configuring, with 64-bit JDK 11 installing, on Linux 9, 10 tuning configuration parameters 10, 11 URL, for downloading 9 user directory, configuring 11, 12 JDeveloper user directory configuring 11, 12 JobId attribute 109 JobsLov 107 jps-config.xml file 285 JRockit Mission Control about 369 used, for monitoring application 369, 370

working 371, 372 j\_SecurityCheck method 270 JSF page refactoring 328 JSF page component 84 JSF template adding, to SharedComponents ViewController project 35-42 JSFUtils class adding, to SharedComponents ViewController project 32, 33 JSFUtils.getExpressionObjectReference() helper method 226 JSFUtils helper class 237 JUCtrlListBinding object 214 JUnit about 343 configuring, for unit testing 343 JUnit Integration extension 343 JUnit test suite implementing 343, 344 working 345

## L

large view object query result sets limiting 352-355 limiting, view criteria used 356, 357 lazyUnchached 214 Linux JDeveloper, installing on 9, 10 List Attribute 109 List Data Source 109 List of values. *See* LOVs loadParameter() method 71 log4j 22 log analysis performing 337, 338 logging about 22 setting up 23-26 login.jspx page 273, 287 login() method 274 log() method 23, 25, 334 logout() method 271, 274, 275

 $-$ 380  $\vdash$ 

LOGOUT\_URL constant 275 LongRunningTaskBean Java class 252 longRunningTask.jspx 252, 254 longRunningTask() method 252, 254 long running tasks af:popup, using 252, 254 processing, Work Manager used 358-365 LovAttrib attribute 108, 109 LOV\_Countries 108 LOV\_FavoriteColor 116 LOV Jobs 108 LOVs about 18, 106, 156 cascading LOVs, setting up 110-114 multiple LOVs, setting up using switcher attribute 106-108 static LOVs, creating 116, 117 LovSwitcher attribute 108, 109 LOV view accessor query 110

#### M

MainApplication workspace 205 main() method 31 makeCurrent method 236 managed bean refactoring 328 Managed Bean values getting 35 setting 35 managed WebLogic Server instance configuring 329 managerName 367 MAX\_DEPARTMENT\_EMPLOYEES constant 68 **MetadataService** used, for removing task flow definition programmatically 182-185 method call activity 164 methodInitializer task flow 166 method validator used, based on view object accessor 66-68 Middleware home directory 9 multiple LOVs enabling 106 setting up, switcher attribute used 106-109

working 109 multiple workspaces application, breaking up in 12-17 MyWorkManager 367

# N

NewRowAtEnd 91 New status 88 next() method 68, 79 nodebug argument 330, 332 nodeDefinition XML nodes 210 Non-translatable Property 50 NOTIFICATION log level 335

# O

ODL 22 ODL log analysis performing 337 ojbuild.xml 311 ojdeploy about 310 using, for automating build process 311, 312 ojdeploy build file 312 ojdeploy-build nodes 312 ojdeploy, built-in macros base.dir 314 deploy.dir 314 profile.name 314 project.dir 314 project.name 314 workspace.dir 314 workspace.name 314 ojdeploy command-line arguments buildfile 313 buildfileschema 313 profile 313 project 313 workspace 313 ojdeploy options address 314 basedir 314 clean 314 define 314 failonwarning 314

 $\sqrt{381}$ 

forcerewrite 314 nocompile 314 nodatasources 314 nodependents 314 ojserver 314 outputfile 314 statuslogfile 314 stderr 314 stdout 314 timeout 314 updatewebxmlejbrefs 314 ojdeploy process 313 onActivate() method 146, 148 onAfterCommit() method 44 onAfterCreate() method 44, 258 onAfterDelete() method 226 onApplicationSecurity() method 276, 278 onBeforeCreate() method 44, 258 onBeforeDelete() method 226 onCommit() method 44 onConfirmDelete() method 225 onContinueCreate() method 257, 258 onCreate() method 258 onCreatePendingChanges() method 44, 257, 258 onDelete() method 226 onEmployeeEdit() method 202 onEmployeesShuttleInit method 212 onEndActivation() method 148, 149 onEndPassivation() method 148 onFirst() method 262 onLast() method 262 onNext() method 262 onPassivate() method 146, 148 onPrevious() method 262 onSelectManyShuttleDialogListener() method 212 onStartActivation() method 146, 148 onStartPassivation() method 146, 147 onTreeNodeSelection() method 209 onTreeNodeSelection() selection listener 208 operation binding locating 33 Operation class 243 operation flag 74

#### OPSS

using, for retrieving user profile 279-284 Optimize for Database Cascade Delete option 63 oracle.adf.controller.ControllerContext. getTaskFlowURL() method 176, 181 oracle.adf.controller.metadata. MetadataService object 182 oracle.adf.model.binding.DCErrorHandlerImpl class 288 Oracle ADF Model Tester 102 oracle.adf.share.security.SecurityContext bean 275 Oracle Diagnostic Log Analyzer 22, 337 Oracle Diagnostics Logging. *See* ODL Oracle Diagnostics Logging Configuration 22 oracle.jbo.AttributeDef attribute 87 oracle.jbo.AttrValException class 295 oracle.jbo.domain.Number class 77 oracle.jbo logger 336 oracle.jbo.Row object 94 oracle.jbo.server.EnityImpl class 47 oracle.jbo.Session object 143 oracle.jbo.Transaction transaction object 235 oracle.jbo.ValidationException class 295, 297 Oracle Platform Security Services. *See* OPSS Override Methods dialog 48 Override Methods icon 48

#### P

page definition binding object refactoring 328 page definition file refactoring 328 pageFlow 234 page templates about 35 using, for pop-up reuse 222-227 parameters class variable 366 parent entity, in association deleting, remove() method used 63, 65 partialSubmit property 254 partialTriggers property 219, 247

 $-$  382  $\pm$ 

passivateState(Document, Element) method 144 passivateState() method 143 passivation 143 passivation framework for custom session-specific data 143-150 passivation store 143 pending changes determining, in current transation 234-236 handling, af:popup used 255-258 plain file refactoring 328 pollListener attribute 219 pollView.jspx page 221, 222 populateAttributeAsChanged() method 49, 52 pop-up reusing, page templates used 222-224 PopupFetchListener attribute 212, 214 posted attribute's value determining, getPostedAttribute() method used 58, 59 prepare() method 164, 167, 168, 170 prepare() method call activity 166, 168, 190 prepareRowSetForQuery() 121 prepareSession() method 97, 147 prepareSession(Session) method 95 preventUserInput() 254 PrintWriter object 155 processQuery() method 239, 242 processQueryOperation() method 243, 246 profile parameter 312 project parameter 312 property sets about 54 applying 54-57 creating 54-57

# Q

query clearing, custom af:query operation listener used 243-247 Queryable flag 87 Queryable property, view object attributes setting 86, 87

Queryable status determining 86 QueryDescriptor object 242 QueryLimit 354 queryLimitedResultsMessage() method 355 queryListener attribute 239, 240 QueryListenerBean.java 245 queryListener.jspx page 240, 246 QueryModel.reset() method 247 QueryOperationEvent 246 queryOperationListener attribute 243 queryOperationListener() method 245, 246 queryView.jspx 195

# R

Range Paging access mode configuring, for view object 92 Range Paging optimization 94 Range Size option setting 94 read-only view object 76 refactoring support 323 RefreshEmployees 221 refreshView() method 93, 94 remote debugging configuring 329-332 using 329 working 332 remote debugging session starting 333 removeEmployeeFromCollection() method 102 removeFromCollection() 101, 103 remove() method 44, 48 overriding, for deleting associated children entities 60-62 overriding, for deleting parent entity in association 63, 65 removeViewCriteria() 246 reportException() method 288-291 RequestDispatcher object 274 resetCriteria() method 244 resetCriteriaValues() method 246 resetEmployees() method 244, 246 reset() method 79, 247

383

ResourceBundle.getBundle() 294 Resource Palette 213 Retrieve from the Database section 350 RIA 194 Rich Internet Applications. *See* RIA rollback() method 44 root view component, locating 34 RowCountLimit 101 Row.remove() method 101 rows inserting, at beginning of rowset 92 inserting, at the end of rowset 90, 91 removing, from rowset without deleting from database 101, 102 rowset 95 rowsets, iterating drawbacks 81 rows, fetched by view object limiting, 350, 351 RowValException objects 31 run() method 365, 366

## S

saveState() 246 schedule() method 368 Scrollable 80 scrollToRangePage() 80 searchEmployeesUsingAdditionalCriteria() method 124 search page constructing, af:query component used 194- 196 searchRegion 243 searchUsingAdditionalCriteria() method 122, 124 secondary rowset iterator used, for iterating view object 76-80 SecurityContext methods #{secrityContext.authenticated} 279 #{secrityContext. regionViewable['SomePageDef']} 278 #{secrityContext.taskflowViewable['SomeTask Flow']} 278

#{secrityContext.userName} 278 #{securityContext.userInAllRoles['roleList']} 279 security, for ADF Fusion Web Application enabling 266-269 security information accessing 275-279 SecurityUtils helper class 280, 284 selectionListener() 205, 238 selectionListener attribute 236 Selectively Required option 357 SelectManyShuttleBean 212 selectManyShuttleView.jspx 211, 213 sequence attribute populating, custom property used 48, 49 SequenceImpl object 49 service data object (SDO) component 132 service interface method accessing, from another application module 139-142 ServletAuthentication. generateNewSessionID() 274 ServletAuthentication.runAs() 274 SessionInfoBean 249 SessionInfoBean.java class 250 session scope bean using, for preserving session-wide information 248, 250 SessionTimeoutFilter filter 286, 287 SessionTimeoutRedirect filter 287 session timeouts detecting 285, 287 handling 285, 287 session-wide information preserving, session scope bean used 248- 251 setApplyViewCriteriaNames() method 125 setAttribute() 125 setAttributeInternal() method 295-297 setBindVariableValue() method 120 setBundledExceptionMode() method 31 setClearCacheOnRollback() 97 setConiunction() 124 setCurrentRowWithKey() 239 setDepartmentId() method 83

 $-$  384  $\pm$ 

setDomainEnv script 332, 369, 371 setExecuteOnRollback() 98 setFromClause() 99 setHireDate() 83 setLogLevel() command 336 setManagedBeanValue() method 35 setManageRowsByKey() method 94, 97 setMaxFetchSize() method 350 setNamedWhereClauseParam() method 68, 69 setOrderByClause() 99 setQueriable() 87 setQuery() 99 setRangeStart() method 92, 94, 98 setup() method 344 setUpperColumns() 128, 129 setVariableValue() 246 setViewCriteriaCaseInsensitive() method 129 setVisible() 209 setWhereClause() 99 setWhereClauseParams() 99 sharedcomponents ADF Library JAR 209 SharedComponents library creating 12, 13 SharedComponents project business components framework extension classes, adding to 19-21 custom application exception class, adding to 27-31 SharedComponents ViewController project ADFUtils class, adding 32, 33 generic backing bean actions framework, adding to 42, 44 JSF template, adding to 35-42 JSFUtils class, adding 32, 33 SharedComponents workspace 234 SharedProperties 57 showPopup() method 224 SomeCriterionName 242 source prefix 72 specific Task Flow definition file 234 SQL query 76 Standalone WebLogic Server configuring 300-303 deploying 306-309

using 300, 304, 305 startManagedWebLogic script 305, 330, 332, 369 startWebLogic script 304, 330 static LOVs creating 116, 117 success\_url parameter value 268 super.buildWhereClause() 101 super.create() 96 super.getRowLimit() 351 super.insertRow() 91 Switcher 106 SyncEmployeesBean 283 syncEmployeesTaskFlow 282 syncEmployeesTaskFlow task flow 284 SYNCHRONIZATION 324 SynchronizationView 324 synchronizeEmployee() method 282, 284 Synchronize entity object 325 Synchronize with Database feature 324

# T

table refreshing, af:poll component used 219-222 table row editing, af:pop-up component used 198 task flow calling, as URL programmatically 176-180 definition removing programmatically, MetadataService used 182-185 initializing, task flow Initializer used 170-175 refactoring 328 TaskFlowBaseBean class 184 task flow Initializer used, for initializing task flow 170-175 taskflowInitializer task flow 172 task flows 163 TemplateDef1 page template 225 templatePopup.jspx 224, 227 test-all 270 testExportEmployees() method 344 train creating 186-191 transaction commit operation 53 TransactionFactory property 161

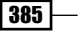

Transaction object 235 transaction rollback 95 transient attribute using, for indicating new view object row 88, 89 transient view object attribute utilizing 88, 89 TreeBean 206 treeModel object 218 treeView.jspx 206

#### U

UI Hints sections 106 unit test class 343 Unmodified state 88 updatability, view object attribute controlling 84, 85 controlling, at entity object level 86 Update Batching disabling 349 enabling, for entity objects 348, 349 update batching optimization 53 url-invoke-allowed 284 UserInfo 248, 250 UserInfo application module 280 UserInfoAppModule 249, 251 UserInfoAppModule application module 251 UserInfo view object 249, 284 UserInfo view object query 248 user profile retrieving from identity store, OPSS used 279- 284 user\_projects directory 303

#### V

validateDepartmentEmployeeCount() method 67, 68 validateEntity() method 295, 297 validation error message tokens resolving, Groovy expressions used 70-72 ValidationException objects 31 validation queries 18 valid-users 269 var attribute 218 varFirstName 195

VariableValueManager 246 varLastName 195 View Accessor 66 ViewController layer 8, 84 ViewController project 13, 221 view criteria about 106 adding 356 creating 122-125 ViewCriteria class 122 ViewCriteriaItem class 122, 126 ViewCriteriaRow class 122 ViewCriteriaRow setAttribute() method 125 view object accessor method validator, using 66-68 view object attributes Queryable property, setting 86, 87 updatability, controlling 84, 85 view object currency setting, findAndSetCurrentRowByKey() used 92, 94 ViewObjectImpl class 122 ViewObjectImpl method 121 view object query changing 99, 101 FROM clause, changing 99 ORDER BY clause, changing 99 SELECT clause, changing 99 WHERE clause, changing 99 view objects about 75 entity-based view objects 75 iterating, secondary rowset iterator used 76- 80 read-only view object 76 view row attributes default values, setting 81-83 ViewRowImplcreate() 83 ViewRowImpl isAttributeUpdateable() method 277 virtualize property 285

#### W

waitForAll() method 368 WebLogic 22

 $-$ 386

WebLogic administration console starting 305 weblogic.Deployer 319 weblogic-ejb-jar.xml 137 WebLogic machine 304 WebLogic Node Manager 304 WebLogic Standalone Server domain configuring 335 logging in 335 working 336 weblogic.xml 269 web service custom method, exposing as 135-138 web.xml 269 welcome.jspx page 270, 283 WHERE clause, view object query changing 99

WLST 310 WLST, weblogic.Deployer 303 Work Manager about 81, 358 using, for processing long running tasks 358- 365 working 365, 366 WorkManager.IMMEDIATE 368 WorkManager.INDEFINITE 368 workspace parameter 312

# X

XML metadata files 47 xtWorkListener class 359

 $-387-$ 

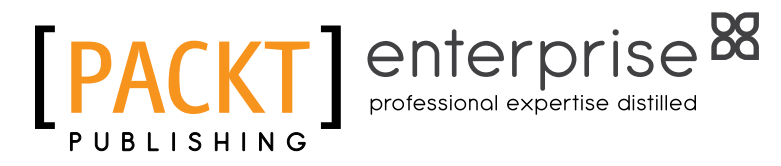

# **Thank you for buying Oracle JDeveloper 11***g***R2 Cookbook**

# About Packt Publishing

Packt, pronounced 'packed', published its first book "*Mastering phpMyAdmin for Effective MySQL Management*" in April 2004 and subsequently continued to specialize in publishing highly focused books on specific technologies and solutions.

Our books and publications share the experiences of your fellow IT professionals in adapting and customizing today's systems, applications, and frameworks. Our solution-based books give you the knowledge and power to customize the software and technologies you're using to get the job done. Packt books are more specific and less general than the IT books you have seen in the past. Our unique business model allows us to bring you more focused information, giving you more of what you need to know, and less of what you don't.

Packt is a modern, yet unique publishing company, which focuses on producing quality, cutting-edge books for communities of developers, administrators, and newbies alike. For more information, please visit our website: www.PacktPub.com.

# About Packt Enterprise

In 2010, Packt launched two new brands, Packt Enterprise and Packt Open Source, in order to continue its focus on specialization. This book is part of the Packt Enterprise brand, home to books published on enterprise software – software created by major vendors, including (but not limited to) IBM, Microsoft and Oracle, often for use in other corporations. Its titles will offer information relevant to a range of users of this software, including administrators, developers, architects, and end users.

# Writing for Packt

We welcome all inquiries from people who are interested in authoring. Book proposals should be sent to author@packtpub.com. If your book idea is still at an early stage and you would like to discuss it first before writing a formal book proposal, contact us; one of our commissioning editors will get in touch with you.

We're not just looking for published authors; if you have strong technical skills but no writing experience, our experienced editors can help you develop a writing career, or simply get some additional reward for your expertise.

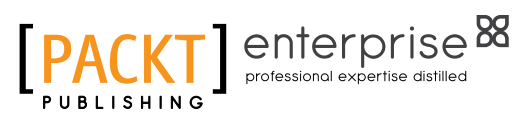

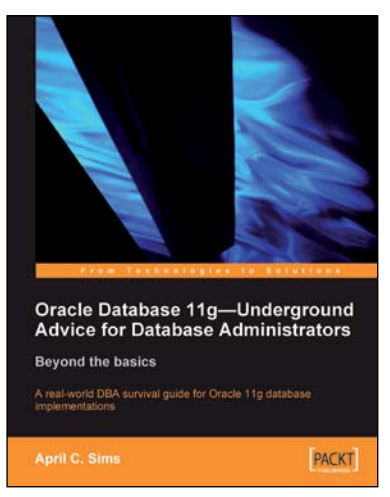

# Oracle Database 11g – Underground Advice for Database Administrators

ISBN: 978-1-84968-000-4 Paperback: 348 pages

A real-world DBA survival guide for Oracle 11g database implementations

- 1. A comprehensive handbook aimed at reducing the day-to-day struggle of Oracle 11g Database newcomers
- 2. Real-world reflections from an experienced DBA what novice DBAs should really know
- 3. Implement Oracle's Maximum Availability Architecture with expert guidance
- 4. Extensive information on providing high availability for Grid Control

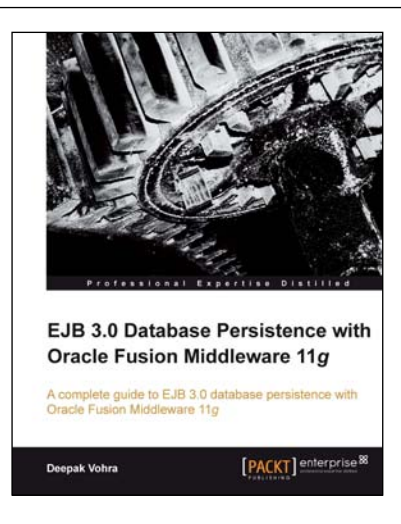

# EJB 3.0 Database Persistence with Oracle Fusion Middleware 11g

ISBN: 978-1-849681-56-8 Paperback: 448 pages

A complete guide to building EJB 3.0 database persistence applications with Oracle Fusion Middleware 11*g*

- 1. Integrate EJB 3.0 database persistence with Oracle Fusion Middleware tools: WebLogic Server, JDeveloper, and Enterprise Pack for Eclipse
- 2. Automatically create EJB 3.0 entity beans from database tables
- 3. Learn to wrap entity beans with session beans and create EJB 3.0 relationships

Please check **www.PacktPub.com** for information on our titles

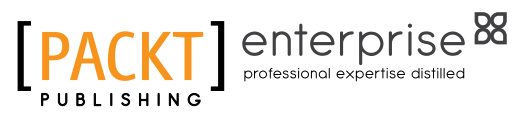

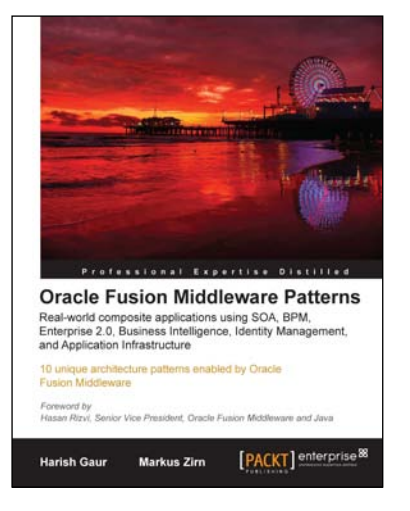

# Oracle Fusion Middleware **Patterns**

ISBN: 978-1-847198-32-7 Paperback: 224 pages

10 unique architecture patterns enabled by Oracle Fusion Middleware

- 1. First-hand technical solutions utilizing the complete and integrated Oracle Fusion Middleware Suite in hardcopy and ebook formats
- 2. From-the-trenches experience of leading IT Professionals
- 3. Learn about application integration and how to combine the integrated tools of the Oracle Fusion Middleware Suite - and do away with thousands of lines of code

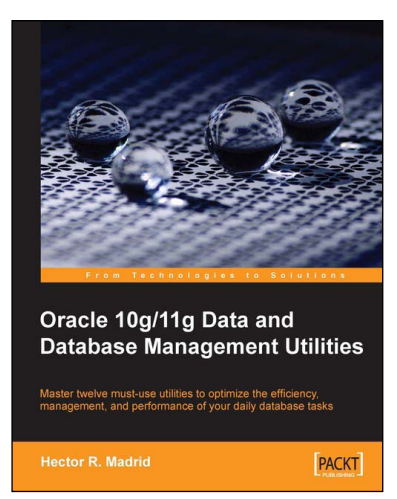

# Oracle 10g/11g Data and Database Management **Utilities**

ISBN: 978-1-847196-28-6 Paperback: 432 pages

Master twelve must-use utilities to optimize the efficiency, management, and performance of your daily database tasks

- 1. Optimize time-consuming tasks efficiently using the Oracle database utilities
- 2. Perform data loads on the fly and replace the functionality of the old export and import utilities using Data Pump or SQL\*Loader
- 3. Boost database defenses with Oracle Wallet Manager and Security

Please check **www.PacktPub.com** for information on our titles